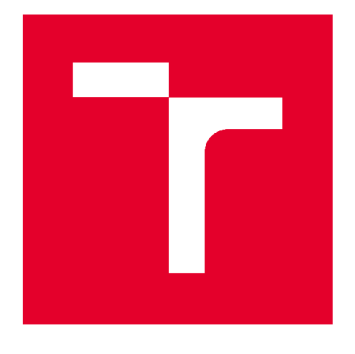

# **VYSOKÉ UČENÍ TECHNICKÉ V BRNĚ**

**BRNO UNIVERSITY OF TECHNOLOGY** 

# **FAKULTA STAVEBNÍ**

**FACULTY OF CIVIL ENGINEERING** 

# **ÚSTAV GEODÉZIE**

**INSTITUTE OF GEODESY** 

# **INFORMAČNÍ MODELOVÁNÍ BUDOV VODÁRENSKÝCH OBJEKTŮ**

**BUILDING INFORMATION MODELLING OF THE WATER UTILITY OBJECTS** 

**DIPLOMOVÁ PRÁCE DIPLOMA THESIS** 

**AUTHOR** 

**ALITOR PRÁCE Be. Jaroslav Maňas** 

**SUPERVISOR** 

**VEDOUCÍ PRÁCE Ing. TOMÁŠ VOLAŘÍK, Ph.D.** 

**BRNO 2020** 

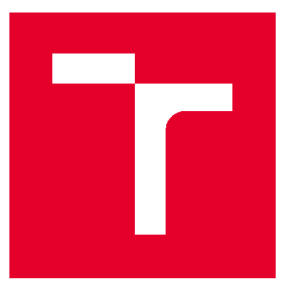

# **VYSOKÉ UČENÍ TECHNICKÉ V BRNĚ FAKULTA STAVEBNÍ**

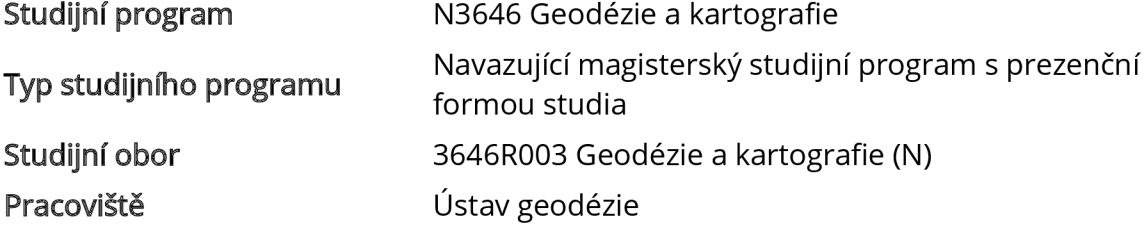

# **ZADÁNÍ DIPLOMOVÉ PRÁCE**

Datum zadání 10. století 10. století 10. století 10. století 10. století 10. století 10. století 10. století 1 Datu m odevzdání 22. 5. 2020

Student Bc. Jaroslav Mañas Název Název Informační modelování budov vodárenských objektů Vedoucí práce **Ing. Tomáš Volařík, Ph.D.** 

V Brně dne 30. 11. 2019

doc. Ing. Radovan Machotka, Ph.D. Vedoucí ústavu

prof. Ing. Miroslav Bajer, CSc. Děkan Fakulty stavební VUT

## **PODKLADY A LITERATURA**

Novotná, Helena: Základy BIM I. - Revit Architecture, seznámení s programem, Vysoké učení technické v Brně, Fakulta stavební, 2014

NOVOTNÁ, Helena: Základy BIM II - Revit Architecture pokročilé kapitoly, Vysoké učení technické v Brně, Fakulta stavební, 2015

Bc. Věra Pavlíčková Vypracování metodik pro tvorbu informačního modelu budovy. Brno, 2014. 54 s., 20 s. příl. Diplomová práce. Vysoké učení technické v Brně, Fakulta stavební, Ústav geodézie. Vedoucí práce doc. Ing. Vlastimil Hanzl, CSc.

Bc. Veronika Sládková Vypracování metodik pro tvorbu informačního modelu budovy. Brno, 2014. 56 s., 21 s. příl. Diplomová práce. Vysoké učení technické v Brně, Fakulta stavební, Ústav geodézie. Vedoucí práce doc. Ing. Vlastimil Hanzl, CSc.

Bc. Jakub Staufčík Využití laserového skenování v informačním modelování budov. Brno, 2019. 62 s., 10 s. příl. Diplomová práce. Vysoké učení technické v Brně, Fakulta stavební, Ústav geodézie. Vedoucí práce Ing. Tomáš Volařík, Ph.D.

Bc. Jan Haltmar Využití laserového skenování v informačním modelování budov. Brno, 2019. 65 s., 4 s. příl. Diplomová práce. Vysoké učení technické v Brn, Fakulta stavební, Ústav geodézie.

Vedoucí práce Ing. Tomáš Volařík, Ph.D.

Manuály a tutoriály programu Autodesk Revit

## **ZÁSADY PRO VYPRACOVÁNÍ**

V rámci diplomové práce proveďte rešerši procesu informačního modelování budovy (BIM) z laserového mračna bodů (scan to BIM workflow) v SW Autodesk Revit. Zaměřte se na objekty typu technologického zařízení pro vodárenské subjekty. Na vybraném stavebním objektu otestujte několik možností tvorby modelu a dokumentace skutečného provedení formou BIM. Jednotlivé možnosti zhodnoťte v závěru práce. Volitelným výstupem bude vizualizace modelu v prostředí webového prohlížeče.

## **STRUKTURA DIPLOMOVÉ PRÁCE**

VŠKP vypracujte a rozčleňte podle dále uvedené struktury:

1. Textová část závěrečné práce zpracovaná podle platné Směrnice VUT "Úprava, odevzdávání a zveřejňování závěrečných prací" a platné Směrnice děkana "Úprava, odevzdávání a zveřejňování závěrečných prací na FAST VUT" (povinná součást závěrečné práce).

2. Přílohy textové části závěrečné práce zpracované podle platné Směrnice VUT "Úprava, odevzdávání, a zveřejňování závěrečných prací" a platné Směrnice děkana "Úprava, odevzdávání a zveřejňování závěrečných prací na FAST VUT" (nepovinná součást závěrečné práce v případě, že přílohy nejsou součástí textové části závěrečné práce, ale textovou část doplňují).

> Ing. Tomáš Volařík, Ph.D. Vedoucí diplomové práce

# **ABSTRAKT**

Tato práce se zabývá tvorbou BIM modelu v softwaru Revit z dat laserového skenování. Práce se zaměřuje především na TZB vodárenského objektu. V teoretické části je nastíněna základní problematika laserového skenování, informačního modelování (BIM) a věcí s tím souvisejících. V praktické části práce je shrnut postup od sběru dat přes zpracování dat a tvorby BIM modelu až po různé vizualizace a využití modelu. Jsou zde uvedeny užitečné poznatky, které jsem se naučil při řešení různých problémů při aplikaci tohoto nového přístupu k využití prostorových informací.

# **KLÍČOVÁ SLOVA**

BIM, informační modelování staveb, laserové skenování, vodárenský objekt, TZB, Revit

# **ABSTRACT**

This thesis deals with the BIM creating process with the use of laser scanning data in Revit software. It's focusing mainly on MEP of water object. In the theoretical part of thesis there are outlined basic issues about laser scanning, informational modelling and other relating issues. In the practical part of the thesis is the summarization of procedure starting from data collecting, data processing to the procedure of creating BIM model, it's visualisation and the use of the model. There are also mentioned useful pieces of knowledge, which I have learned during dealing with the problems related to the application of this new way of using the spatial information.

# **KEYWORDS**

BIM, building information modelling, laser scanning, water object, MEP, Revit

# **BIBLIOGRAFICKÁ CITACE**

Bc. Jaroslav Maňas *Informační modelování budov vodárenských objektů.* Brno, 2020. 79 s., 9 příl. Diplomová práce. Vysoké učení technické v Brně, Fakulta stavební, Ústav geodézie. Vedoucí práce Ing. Tomáš Volařík, Ph.D.

# **PROHLÁŠENÍ • SHODĚ LISTINNÉ A ELEKTRONICKÉ FORMY ZÁVĚREČNÉ PRÁCE**

Prohlašuji, že elektronická forma odevzdané diplomové práce s názvem *Informační modelování budov vodárenských objektů* je shodná s odevzdanou listinnou formou.

V Brně dn e 5. 6. 2020

Bc. Jaroslav Maňas autor práce

# **PROHLÁŠENÍ 0 PŮVODNOSTI ZÁVĚREČNÉ PRÁCE**

Prohlašuji, že jsem diplomovou práci s názvem *Informační modelování budov* vodárenských objektů zpracoval(a) samostatně a že jsem uvedl(a) všechny použité informační zdroje.

V Brně dn e 5. 6. 2020

Bc. Jaroslav Maňas autor práce

# **PODĚKOVÁNÍ**

Poděkování patří zejména vedoucímu Ing. Tomáši Volaříkovi, Ph.D. za zasvěcení do problematicky laserového skenování a BIM a za cenné rady. Dále chci poděkovat výzkumnému centru AdMaS za možnost praxe v dané problematice a za poskytnutí svých prostor a výpočetní techniky. V neposlední řadě chci poděkovat své přítelkyni a rodině za podporu po celou dobu studia.

# **Obsah**

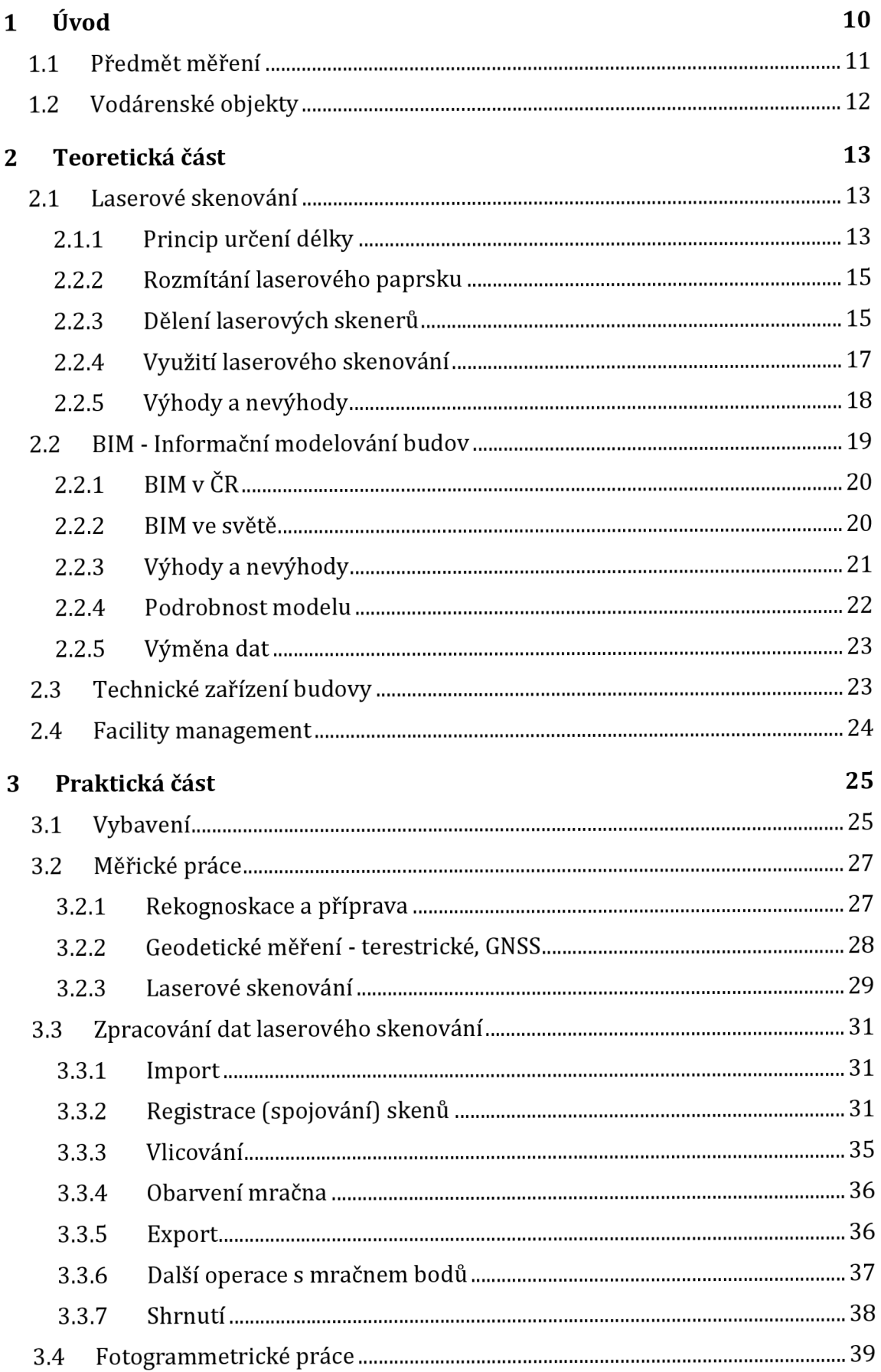

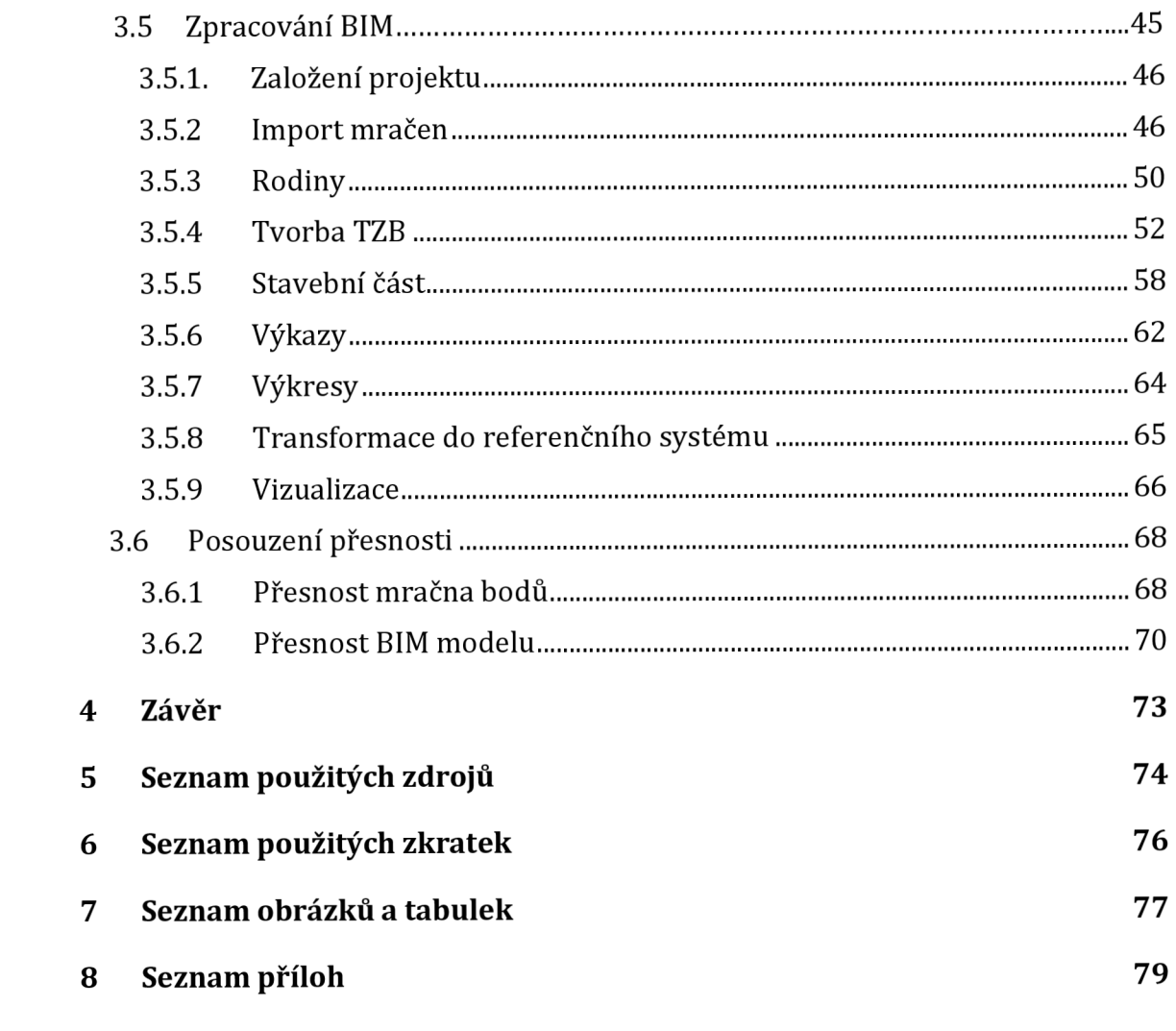

# **1 Úvod**

Cílem této práce bylo vytvoření informačního modelu technických zařízení budovy stávajícího vodárenského objektu z dat laserového skenování v softwaru Revit. Laserové skenování bylo provedeno v rámci spolupráce s brněnskými vodárnami, na základě které byly vybrány vhodné objekty pro skenování. Těmito objekty byly vodárny Líšeň a Preslova. Pro účely této práce byl vybrán objekt Vodárny Líšeň a bylo využito laserové mračno bodů pořízené při terénních pracích. Při zpracování byly využity také podklady, které mi byly poskytnuty v rámci spolupráce s pracovníky výzkumného centra AdMaS (regionální výzkumné centrum Fakulty stavební VUT). Primárně se tato práce zaměřuje na TZB, které souvisí s vodovodním potrubím a netýká se například vedení elektřiny.

S BIM modelem TZB se můžeme setkat především při projektování, své zákazníky si ale najde také BIM skutečného stavu TZB. Pro dokreslení situace byla zčásti vyhotovena také stavební část hlavní haly. Úloha geodeta se stává čím dál univerzálnější a s nástupem nových technologií se objevuje možnost si tyto technologie osvojit a zaujmout tak širší místo na trhu. Tímto je myšlena nejen již poměrně často používaná technologie laserového skenování, ale také v ČR nově zaváděné informační modelování staveb.

# **1.1 Předmět měření**

Zájmový objekt vodárny se nachází v Brně v Líšni, Štefáčkova4, č.p. 2701. Celý objekt vodárny je členěn na několik dalších menších spojených budov s různými účely. Stěžejní částí objektu byla hlavní hala, kde se nacházela většina technického vybavení. Dále jsou součástí objektu akumulační nádrže vody, kam jsme však neměli z hygienických důvodů přístup. Ve třetí a zároveň poslední budově se nachází neobývaný služební byt, mnoho prázdných místností a také elektrická rozvodna. Do elektrické rozvodny nám také nebyl umožněn vstup. Celý areál je po nedávné rekonstrukci.

Do BIM byla z celého areálu převedena pouze hlavní hala. Ta se skládá z nadzemní a podzemní části. V nadzemní části zaujmou především dvě řady tří čerpadel, velká tlaková nádoba a několik desítek metrů vodovodního potrubí s různými zařízeními. Do podzemní části se dá dostat po žebříku nebo se dají odstranit mříže z podlahy v 1. NP a slézt do podzemní části. Zde se kromě potrubního systému nachází také množství různých zařízení, z nichž nejvíce zaujmou přírubový filtr a redukční ventil.

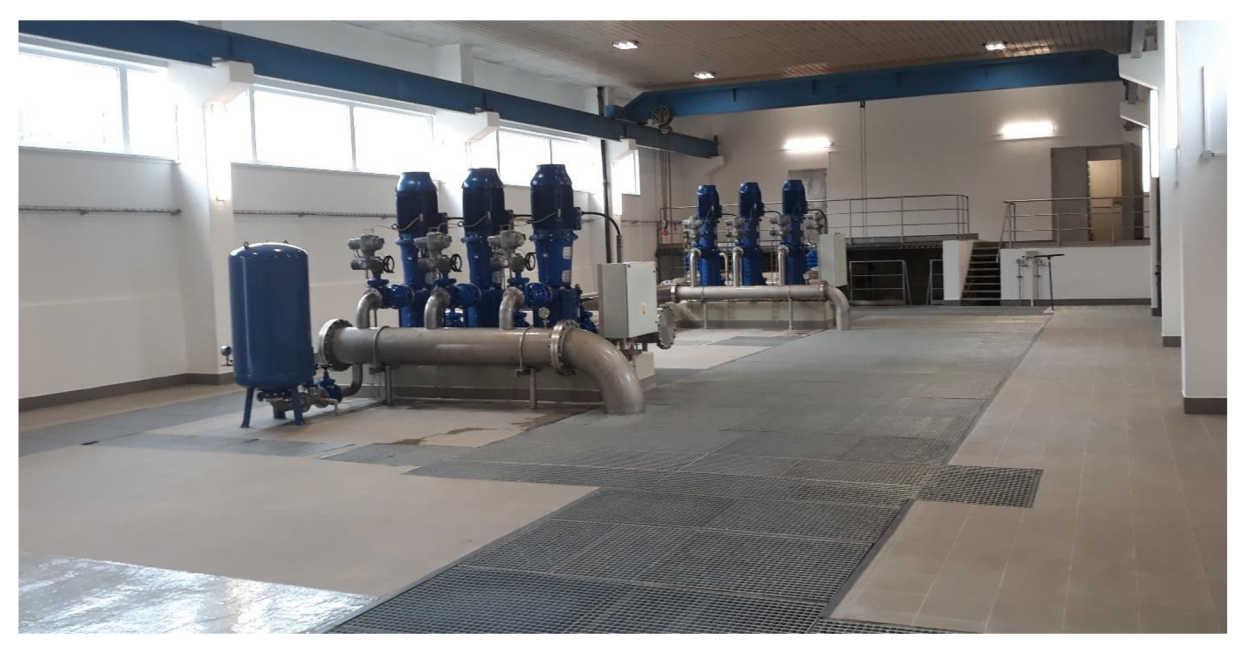

*Obrázek 1: Nadzemní část hlavní haly* 

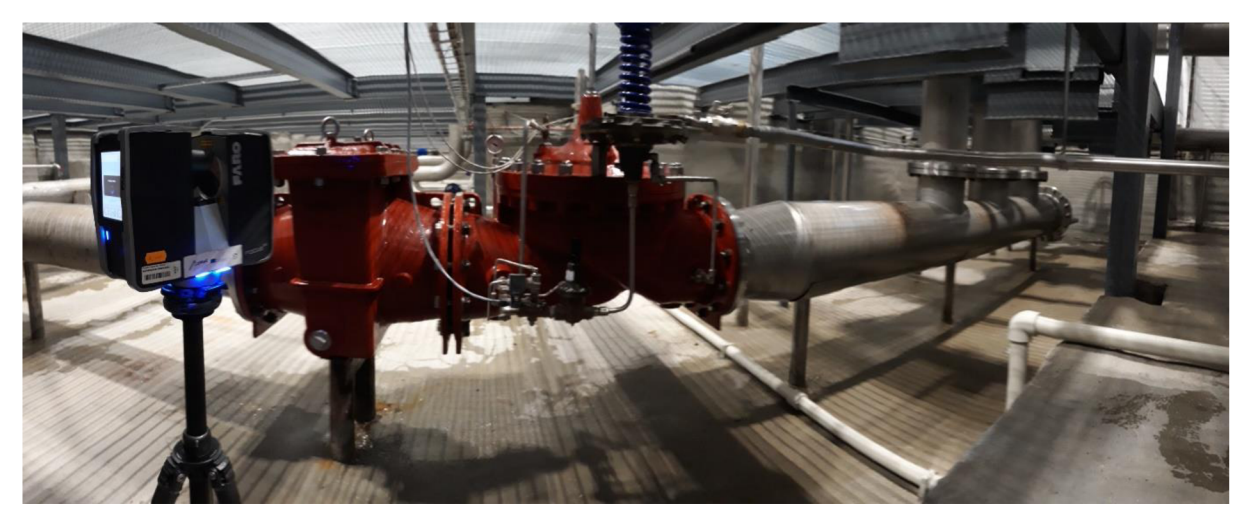

*Obrázek 2: Podzemní část hlavní haly* 

V některých případech jsem z neznalosti oboru vodárenství, zejména názvů zařízení a ostatní terminologie z tohoto oboru čerpal z technických podkladů, jež mi byly poskytnuty centrem AdMaS. Tyto podklady vypracovali technici z AdMaS, kteří se specializují na vodárenství a vypracovali 2D schéma TZB hlavní haly.

# **1.2 Vodárenské objekty**

Vodárenské objekty jsou charakteristické velkým množstvím potrubí a různých zařízení potřebných pro úpravu nebo vedení vody. Pro extrakci potrubí z mračna v dnešní době už existují nástavby, které práci s potrubím nesmírně ulehčí. Z hlediska členitosti a složitosti takových potrubních systémů, často i přesahem do různých pater budovy, se vodárenské objekty stávají jedním z druhů objektů, kde využití BIM může výrazně zpohodlnit projektování, stavbu i správu budovy.

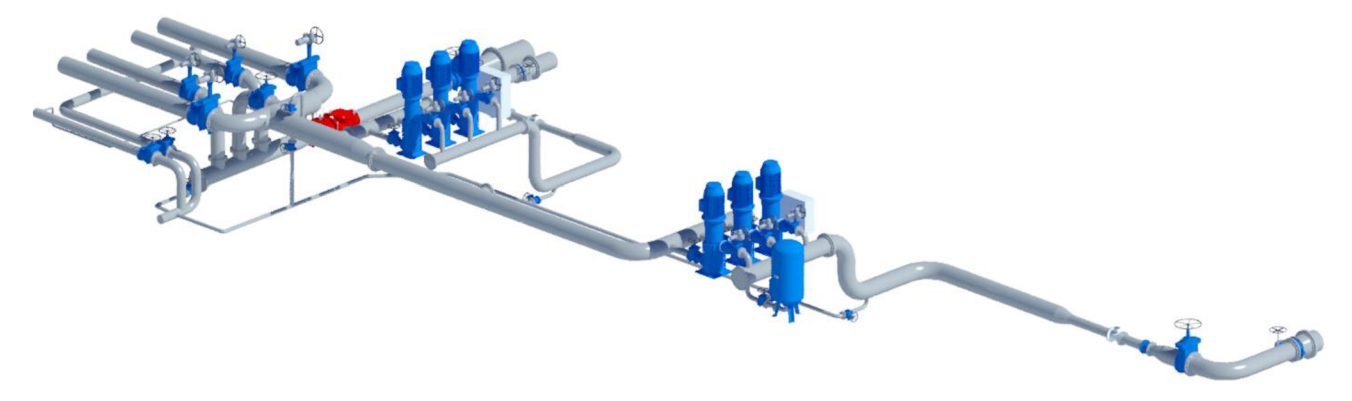

*Obrázek 3: Ukázka části BIM modelu vodárny Líšeň* 

# **2 Teoretická část**

V této kapitole jsou popsány základy problematiky, kterými se tato práce zabývá. Bez teoretických znalostí a pochopení souvislostí může zejména v těchto odvětvích geodézie dojít k dezinterpretacím.

# **2.1 Laserové skenování**

Jedná se o metodu bezkontaktního sběru dat pomocí laserového skeneru. Její předností je obrovské množství naměřených dat naměřených v relativně krátkém čase. Většina moderních přístrojů pracuje na principu polární metody s elektronicky měřenými délkami. Jedná se o neselektivní metodu měření, tzn. že si nemůžeme předem vybrat body, které nás zajímají.

# **2.1.1 Princip určení délky**

#### **1. elektronické**

*a) impulzní* 

Tato metoda je založena na měření tranzitního času  $\tau$  mezi vysláním elektromagnetického pulzu a přijetím pulzu. Během tohoto času urazí impulz dvojnásobek určované délky. Z důvodu vysoké rychlosti šíření elektromagnetických vln je nutné měřit tranzitní čas s vysokou přesností. [1]

Vzdálenost můžeme vypočítat dle následujícího vztahu:

$$
d = \frac{1}{2} v \tau = \frac{1}{2} \frac{c}{n} \tau
$$

- *d... určovaná délka*
- *V* ... *rychlost šíření elektromagnetických vln*<br>
Obrázek 4: Laserový skener Faro
- *T ... tranzitní čas*
- *c ... rychlost šíření elektromagnetických vln ve vakuu*
- *n ... index lomu prostředí*

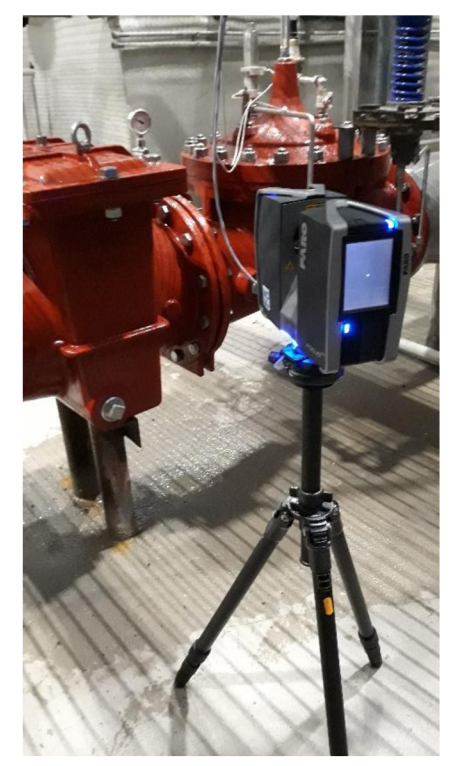

*Focus3DS120* 

*b) fázové* 

Při fázovém měření délky se neměří přímo tranzitní čas, ale určuje se fázový posun vyslaného a přijatého signálu. Pro tyto účely je nutné mít signál amplitudově modulovaný. Dálkoměr vyšle modulovanou vlnu o fázi  $\varphi_1$ , ta se odrazí od daného povrchu a vrátí se vlna o fázi  $\varphi_2$  Fázový rozdíl určuje fázoměr. [1]

$$
\varphi_{2d} = \varphi_2 - \varphi_1 = [\omega(t + \tau) + \varphi_0] - [\omega t + \varphi_0]
$$

*(p2d ••• fázový rozdíl o) = 2nf ... kruhový kmitočet*   $\varphi_0$  *... počáteční fáze vlny x ... tranzitní čas* 

Výslednou délku d určíme pomocí vztahu:

$$
2d = v \tau = \frac{v \varphi_{2d}}{2\pi f}
$$

*f ... frekvence vyslaného vlnění* 

Na přesnost výsledné délky má vliv také přesnost určení rychlosti šíření vlny v. To se nejvíce projeví při měření delších vzdáleností. Rychlost šíření je závislá na vlnové délce záření, teplotě, tlaku, vlhkosti, případně chemickém složení prostředí. [1]

#### **2. optoelektronické**

Pro určení vzdálenosti je nutné znát délku tzv. základny a k ní přilehlé úhly jsou známy nebo se měří. Nevýhoda této metody je především to, že s rostoucí vzdáleností od měřeného bodu se snižuje přesnost. Metoda je velmi přesná při měření blízkých objektů. Možnou realizací optoelektronického měření délky je pomocí prostorového protínání vpřed, kdy je na jednom konci základny umístěn laser a na druhém konci citlivý CCD snímač. [1]

#### **2.2.2 Rozmítání laserového paprsku**

Jelikož laser pracuje ve vysokých frekvencích, konstrukčně se nejčastěji řeší měření bodů rozmítáním laserových paprsků dalším odrazným prvkem. K rozmítání laserových paprsků může sloužit [1]:

- jedno rotující zrcadlo (u většiny moderních statických skenerů)
- dvě rotující zrcadla  $\overline{a}$
- rotující odrazný hranol  $\overline{a}$
- rotace zdroje záření  $\overline{a}$
- ostatní

# **2.2.3 Dělení laserových skenerů**

Základní rozdělení laserových skenovacích systémů můžeme provést na **statické systémy** a **kinematické systémy.** Kinematické skenery se na rozdíl od statických skenerů během měření pohybují na nějakém nosiči (letadlo, vrtulník, automobil, loď, ...). Dále se však z důvodu charakteru měřických prací obsažených v této diplomové práci budeme zabývat pouze statickými skenery. [1]

Dělit můžeme statické skenery z mnoha hledisek. Pro příklad uvedu dělení podle prof. Ing. Martina Stronera, Ph.D. z ČVUT. Ten dělí skenery podle následujících kritérií [1]:

#### **a) podle principu**

Podle principu metody měření bodů můžeme rozdělit skenery na:

- 1. polární skenery tranzitní čas nebo fázové měření
- 2. skenery se základnou jedna kamera nebo dvě kamery

#### **b) podle dosahu**

Dosah skenování je jedním z důležitých parametrů při koupi přístroje. Pro různé účely potřebujeme různý dosah měření. Například ve strojírenství obvykle nepotřebujeme tak velký dosah jako při stavebním použití. [1]

- 1. velmi krátký dosah D1 (0,1 -2,0 m)
- 2. krátký dosah D2
- 3. střední dosah D3
- 4. dlouhý dosah D4 (100 m a více)

#### **c) podle přesnosti**

Přesnost skeneru mimo jiné závisí z velké části na vzdálenosti skenovaného objektu. Největší přesnosti dosahují skenery s malou základnou s dosahem D1. Tyto skenery dosahují přesnosti 0,01 - 1 mm. Skenery s velkou základnou nebo polární skenery s dosahem D2 mají přesnost 0,5-2 mm. Následují skenery s dosahem D3 a přesností od 2 do 6 mm. Skenery s dlouhým dosahem D4 dosahují přesnosti 10-100 mm. [1]

#### **d) podle rychlosti skenování**

- 1. velmi vysoká rychlost R1 (přes 100 000 bodů za sekundu)
- 2. vysoká rychlost R2 (5 000 100 000 bodů za sekundu)
- 3. střední rychlost R3 (100 5 000 bodů za sekundu)
- 4. nízká rychlost R4 (do 100 bodů za sekundu)

S velmi vysokou rychlostí pracují některé základnové skenery a polární skenery s fázovým měřením délek. Naopak nejmenších rychlostí dosahuje například totální stanice se skenovacím modulem. [1]

### **2.2.4 Využití laserového skenování**

Stále více oborů má tendenci využívat prostorové informace například ve formě 3D modelů, mračen bodů a dalších forem. Laserové skenování je jedna z metod, jak takové prostorové informace obstarat. Cílem některých zaměření může být kromě 3D modelů a mračen bodů například dokumentace skutečného stavu, pasportizace, BIM nebo podklad pro projekt rekonstrukce daného objektu.

#### **Stavebnictví**

Ve stavebnictví nachází laserové skenování využití pro zaměření složitějších konstrukcí, určení skutečného stavu budov, mostů, přehradních hrází a dalších objektů. Skenování se dále využívá také pro topografické mapování tunelů, dolů, jeskyní apod. [1]

Časté je nasazení mobilního skeneru na automobilu pro zaměření liniových staveb, jakými jsou například dálnice. Takovéto zaměření skutečného stavu se provádí většinou před rekonstrukcí takové stavby a je zde velká časová i bezpečnostní výhoda. V případě zaměření klasickými metodami by bylo nutné mít měřiče přímo na vozovce. Takto pomocí bezkontaktního sběru dat dosáhneme daleko větší podrobnosti a většinou potřebné přesnosti.

Po naskenování stávajícího terénu můžeme digitální model vzniklý z mračna porovnat s modelem projektované stavby a snadno získáme přesné hodnoty kubatur.

#### **Podzemní prostory**

Jednou z hlavních oblastí využití jsou podzemní prostory. Mezi takové prostory můžeme zařadit uměle vybudované stavby, jako jsou tunely, kolektory, doly, ale také přírodní podzemní prostory, jakými jsou jeskyně. [1]

#### **Průmysl, strojírenství**

Skenování je vhodné také pro zaměřování složitých technologických celků a konstrukcí, které bývají součástí různých průmyslových podniků. V takových podnicích můžeme najít velké množství potrubí a různých zařízení. Mezi takové podniky můžou patřit ocelárny, chemičky, elektrárny a další. Zde často slouží výsledek laserového skenování jako podklad pro tvorbu 3D modelů. Ve strojírenství se skenování využívá také pro podrobné zaměřování různých dílů. [1]

#### **Restaurátorství**

V dnešní době je praxe často taková, že se například kulturní památka nejdříve naskenuje a poté se provede vizualizace rekonstrukce takové památky a k realizaci rekonstrukce dochází až po nalezení optimálního řešení. [2]

#### **Ostatní**

Dalšími obory využívající laserové skenování jsou například archeologie nebo nově oblíbené virtuální prohlídky nemovitostí, které slouží potenciálním zákazníkům realitních kanceláří. Časem se tato technologie nejspíše stane finančně přístupnější více lidem, a tak se očekává ještě hojnější využívání této technologie i v jiných oborech.

# **2.2.5 Výhody a nevýhody**

Výhody (+) a nevýhody (-) budou vztaženy vzhledem ke klasickým geodetickým metodám měření.

- + velké množství dat v krátkém čase, podrobnost měření
- + automatizované měření
- + využití pro mnoho oborů a pro různé účely
- pořizovací cena vybavení i softwarů
- potřeba výkonnějšího hardwaru  $\overline{a}$
- časová náročnost zpracování, většinou proto není možné přímo v terénu vyhodnotit nějaké závěry
- neselektivní volba měřených bodů
- menší dosah měření než např. EDM

# **2.2 BIM - Informační modelování budov**

*(Building Information Modeling nebo také Building Information Management)* 

Nyní se nacházíme v období čtvrté průmyslové revoluce, která se v každém průmyslovém odvětví projevuje odlišně. Ve stavebnictví se očekává změna přístupu k vedení celého projektu stavby. Tento stav je nazýván jako *Stavebnictví 4.0.* K tomu by měl pomoci BIM, což je nástroj pro vytváření "digitálního dvojčete" stavby, na kterém je 4. průmyslová revoluce postavena. [3]

B IM se dá chápat jako soubor grafických a popisných informací o stavbě, tvorba těchto dat i jejich následná správa. V současnosti je BIM chápán nejčastěji jako 3D model stavby, jehož doprovází užitečné informace nad rámec základních informací. Takovéto doplňkové informace se můžou týkat například použitých materiálů, názvu výrobků, rozměry výrobků apod.

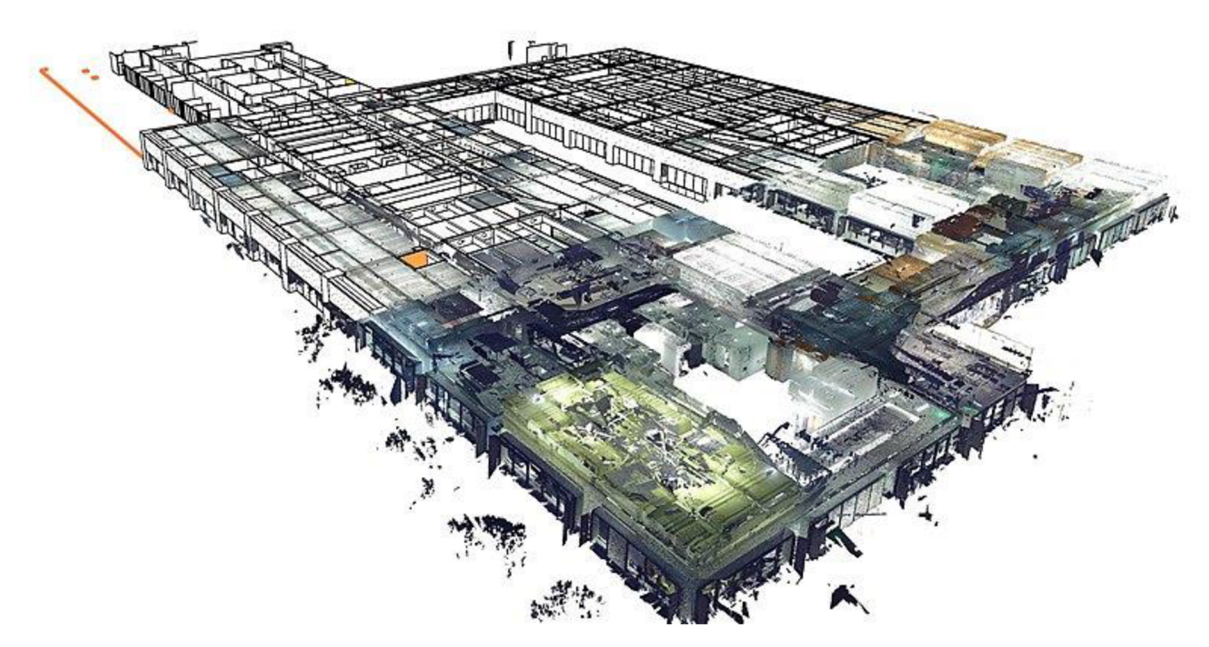

*Obrázek 5: Tvorba BIM z mračna bodů (Zdroj:* **https://commons.wikimedia**.Org**[/wiki/File:Scan-to-BIM-ava.jpg\)](https://commons.wikimedia.Org/wiki/File:Scan-to-BIM-ava.jpg)** 

Všechny profese pracující na projektu (projektant, stavbyvedoucí, geodet, ...) můžou mít informace v jednom modelu BIM, který v případě změn také aktualizují. BIM je také jeden z hlavních bodů při zavádění Stavebnictví 4.0. Obecně by měl BIM zvýšit efektivitu ve stavebnictví. Na základě velkého množství popisných informací je možné provádět různé analýzy dat. Tato metoda využívání informací tak mění dosavadní přístupy ke spolupráci mezi různými profesemi. BIM se dá využívat v každé fázi stavby. Nejčastěji se využívá pro projektování, je zde ale předpokládáno také využití při stavbě, provozu i demolici stavby.

Největšího rozmachu BIM dosáhl v posledních letech, v ČR se ovšem nachází stále v začátcích. Pro implementaci BIM do praxe bylo nezbytné vyvinout potřebné softwary, otestovat metody tvorby, správy a využití dat. Implementaci pomohl také vývoj různých softwarů určených přímo k modelování staveb. Mezi ně patří například různé produkty společnosti Autodesk, zejména Revit a AutoCAD Civil 3D. Mezi další oblíbené softwary patří například Graphisoft Archicad nebo Vectorworks Architect. V současnosti existuje rozsáhlá komunita uživatelů BIM, kteří sdílejí své zkušenosti na internetu. Na internetu najdeme také mnoho návodů i fóra, kde se řeší nejrůznější problémy. Nejvíce ve světě pomohlo k implementaci BIM do praxe zakotvení povinného použití BIM do legislativy dané země.

# **2.2.1 BIM v ČR**

K urychlení nástupu nových technologií může pomoci jejich zakotvení v legislativě. Vypadá to, že nejinak tomu bude v České republice v oblasti využívání BIM. Vláda ČR schválila 25. září 2017 *Koncepci zavádění metody BIM v České republice (Usnesení vlády č.682).* Od roku 2022 má být BIM povinný pro veřejné nadlimitní stavební zakázky. Nicméně požadovat po zpracovateli veřejné zakázky projekt v BIM je možné i nyní podle *§ 103 odst. 3 zákona č. 134/2016 Sb., o zadávání veřejných zakázek.* Nejprve má být předem vybráno několik pilotních projektů, které potvrdí či vyvrátí některé otázky ohledně BIM a pomůže předejít dalším nedorozuměním. Nabyté zkušenosti mají také pomoci při standardizaci implementace BIM. [3]

Motto Koncepce zavádění metody BIM v ČR zní: Zavedení metody BIM uspoří náklady na pořizování a rekonstrukce staveb a jejich provozování. Díky zavedení metody BIM do dosud nedigitalizovaného sektoru stavebnictví bude stát, jako dobrý hospodář, za stejné peníze schopen postavit a udržovat více staveb než dosud. [3]

## **2.2.2 BIM ve světě**

Průkopníkem v zavádění BIM v Evropě jsou severské státy. V Norsku je povinné používání této metody na státní zakázky už od roku 2010. Ve Finsku tomu bylo pro určité zakázky ještě dříve, a to v roce 2007. Některé státy už s touto problematikou mají velké zkušenosti a z důvodu spolupráce mezi jednotlivými státy vznikla skupina EU BIM Task Group, kde se zástupci z veřejného sektoru dělí o své zkušenosti. Ta poté vydává doporučení na základně informací z jednotlivých zemí. V této skupině má své zástupce i Česká republika. [3]

Ze soukromého sektoru je v oblasti BIM jeden z nej zkušenějších subjektů společnost Skanska, která BIM používá pro tvorbu projektové dokumentace i při stavbě. Světově je jeden z předních uživatelů USA, kde je pravděpodobně nejvíce aktivních uživatelů BIM. Tato metoda se zde používá již delší dobu. Poslední skupinou, kterou zmíním, jsou asijské země, které pokrývají velkou většinu světového stavebního trhu. Oblast východní a jihovýchodní Asie je známá svou jedinečnou architekturou a megalomanskými projekty. Čínské stavebnictví je nejrychleji rostoucí ze všech, je zde proto obrovský potenciál využití jiných než tradičních metod projektování, stavby a dalších dílčích úkonů stavební činnosti. BIM byl využit i při stavbě druhé největší stavby na světě Shanghai Tower, která se v Číně nachází. Za zmínku stojí také jeden z nej vyspělejších států na světě, a tím je Singapur. Můžeme zde najít tu nej modernější výstavbu na světě. Zdejší státní agentura *Building and Construction Authority,*  která má na starosti zefektivnění stavebního průmyslu, si již před řadou let dala závazek, že 80 % stavebního průmyslu bude využívat BIM. Kromě zajištění pravidelného vzdělávání a kurzů stát poskytuje také finanční podporu při implementaci BIM na nákup nových softwarů, školení a dalších věcí spojených s implementací. [4]

## **2.2.3 Výhody a nevýhody**

- + velké množství informací o projektu v jednom souboru (v rámci projektu ale bývá více modelů než jen jeden)
- + digitalizované-jednodušší sdílení informací
- + lepší a rychlejší koordinace prací
- + dokáže ušetřit náklady na materiál, náklady při využívání budovy apod.
- + dá se lépe předejít chybám v projektu
- zvýšené požadavky na dokumentaci stavby (časová náročnost)
- v některých případech není zajištěna návratnost investice do BIM, největší úspory se očekávají na velkých projektech
- často nutnost výkonnějšího hardwaru a také specializovaných softwarů
- nutné mít proškolený personál schopný efektivního a správného zpracování do BIM

## **2.2.4 Podrobnost modelu**

Pokud po nás objednatel požaduje vypracování BIM modelu, měli bychom znát požadovanou podrobnost. Pokud vyhotovujeme BIM model skutečného stavu na základě měření, je znalost požadované podrobnosti nutná také za cílem určení podrobnosti měření. Podrobnost se dá specifikovat několika způsoby a můžeme se setkat s různými zkratkami. Závisí to především na zvyklosti v dané zemi. Podrobnost modelu se dá vyjádřit následovně:

#### **Level of model definition (LOMD) - Úroveň podrobnosti modelu**

Je zde definována jak grafická podrobnost, tak i podrobnost informací.

## **Level of detail (LOD) - Úroveň grafické podrobnosti**

Úroveň grafické podrobnosti nám udává, jak podrobně mají být jednotlivé prvky v modelu znázorněny.

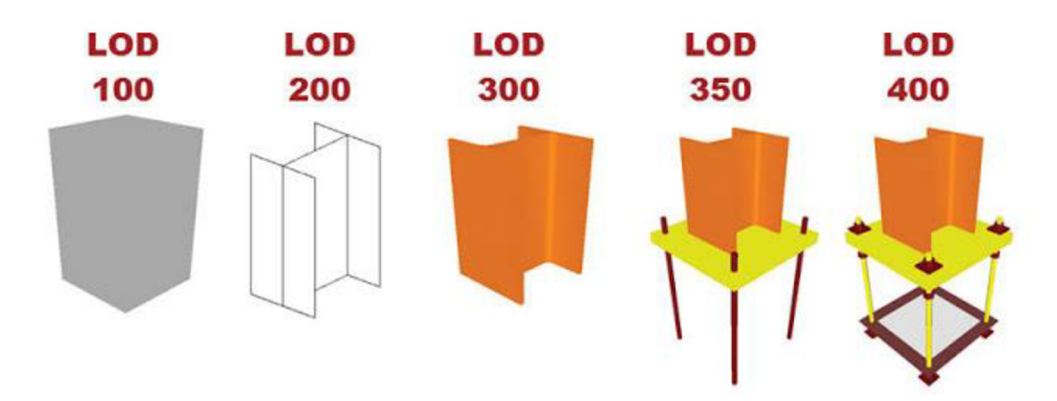

*Obrázek 6: Příklad LOD (Zdroj: [http://bimtechs.blogspot.com/2015/ll/project-phases-level-of-detail-lod.html\)](http://bimtechs.blogspot.com/2015/ll/project-phases-level-of-detail-lod.html)* 

#### **Level of information (LOI) - Úroveň podrobnosti informací**

Úroveň podrobnosti informací nám udává množství popisných informací prvků v modelu.

Dá se říct, že platí následující vztah:

**LOMD = LOD + LOI** 

Můžeme se setkat také například s označením:

**LOD = LoD + LOI** 

Míra těchto parametrů se často označuje číselně 100, 200, 300, 400, 500 od nejméně podrobného po nej podrobnější. Je vhodné najít takovou míru, kdy model obsahuje dostatečný počet informací a zároveň neobsahuje mnoho nepotřebných informací. [5]

## **2.2.5 Výměna dat**

Jelikož na projektu stavby pracuje mnoho profesí, je potřeba nějakým způsobem sdílet a vyměňovat data. K tomuto může sloužit mezinárodně uznávaný formát *IFC (Industry foundation classes).* Tento formát určený primárně pro BIM je neustále vyvíjen a udržován. V dnešní době už kolem 150 softwarů umožňuje import či export souborů ve formátu IFC. Pro různé postupy a účely jsou využívány různé verze IFC. *formátu IFC*  Formátem se zabývá také mezinárodní norma ISO 16739-1:2018. [6]

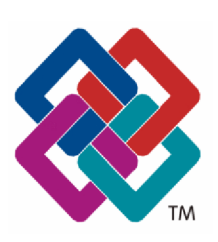

*Obrázek 7: Logo Zdroj: [www.bimfo.cz](http://www.bimfo.cz)* 

# **2.3 Technické zařízení budovy**

*TZB (anglicky MEP - mechanical, electrical and plumbing)* 

Tento termín označuje soubor technických zařízení a profesí, které zajišťují technické prostředí uvnitř budov. Jsou tím myšleny například systémy různých potrubí a jejich zařízení, systémy rozvodu elektřiny a podobně. Ekonomickým spravováním těchto systémů můžeme docílit znatelných finančních úspor. Správou TZB v provozní fázi budovy se zabývá facility management.

Mezi TZB patří:

- instalace, rozvody  $\overline{a}$
- elektrotechnické rozvody
- další technická zařízení [7]

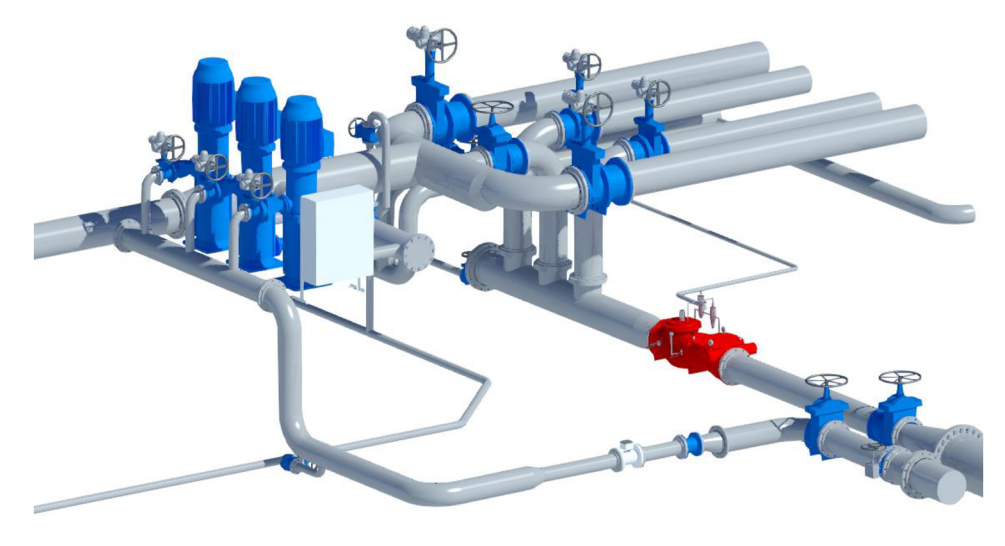

*Obrázek 8: Renderovaný snímek části TZB vodárny Líšeň* 

# **2.4 Facility management**

V životním cyklu budovy je až 80% všech nákladů věnováno provozu a údržbě budovy a zařízení. Je zde tedy také největší potenciál dosažení finančních úspor. Řízením a optimalizací nákladů v provozní fázi budovy se zabývá právě facility management. [4] Facility management je souborem činností, které pokrývají všechny činnosti spojené s komplexní správou budovy. Problematikou facility managementu se zabývá řada norem ČSN EN 15 221. [5]

Díky facility managementu můžeme například optimalizovat systémy, které jsou z finančního a energetického hlediska při provozu budovy nejnáročnější. Takovými systémy může být vytápění budovy, ohřev vody, chlazení a další. Dříve měli facility manažeři k dispozici pro řízení provozu budovy jen dokumentaci skutečného provedení. Ta ale obsahuje poměrně malé množství dat oproti tomu, co všechno může obsahovat BIM. BIM se tak stává jedním z nástrojů pro efektivní řízení provozu budovy.[4] V případě vodárenských objektů se facility management bude týkat zejména rozsáhlého systému TZB pro vedení či úpravu vody.

# **3 Praktická část**

# **3.1 Vybavení**

## **Laserový Skener Faro Focus 3D S120**

sériové čísla: LLS061304311, LLS061303451

# *Technický popis*

- fázový dálkoměr
- zorné pole až 360° horizontálně, 305° vertikálně [8]
- rozsah měření: 0,6-120 m
- rychlost měření: až 976 000 bodů za sekundu
- RGB panorama až 70 megapixelů
- chyba vzdálenosti přibližně ±2 mm (záleží na vzdálenosti
- skenovaného povrchu a jeho odrazivosti)
- minimální úhlový krok: 0,009°
- možnost ukládat data na SD kartu
- udávaná výdrž baterie až 5 hodin [9]
- dotykový displej
- obsahuje také barometr, kompas, ...

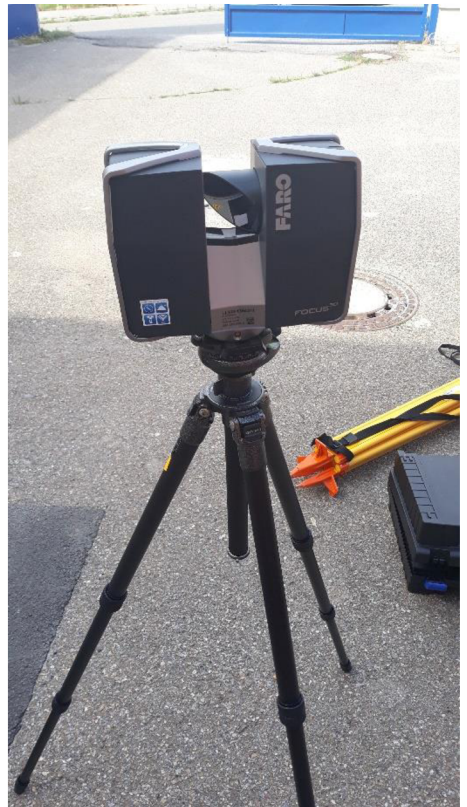

*Obrázek 9: Faro Focus 3D S120* 

## **Dron DJI Phantom 3 Advanced**

seriové číslo kamery: P76DCK18A26825

## *Technický popis*

- kvadrokoptéra s integrovanou kamerou
- tříosá stabilizace kamery
- GPS/GLONASS pro určování polohy
- rozlišení 2,7K video, 12,76M fotografie (CMOS snímač) [10]
- ovládá se pomocí ovládacího zařízení s joysticky v kombinaci s mobilem či tabletem

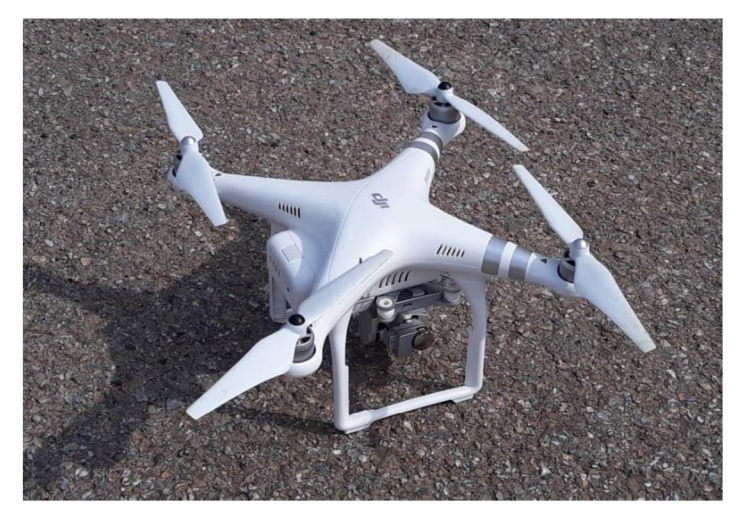

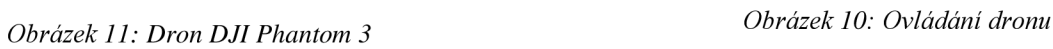

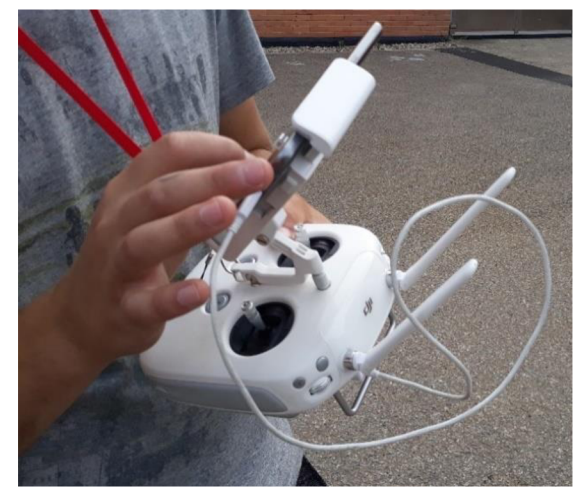

# **Totální stanice Trimble S6 3"**

sériové číslo: 93112749

# *Technický popis*

- možnost robotizovaného měření  $\overline{a}$
- stř. chyba směru měřeného ve dvou polohách:  $m_{\psi} = 3$ "  $\overline{a}$
- stř. chyba měřené délky: m<sup>s</sup> (hranol ibezhranoi) = 2 mm + 2 ppm
- dosah měření délky na hranol až 5500 m  $\overline{a}$
- automatické proložení dalekohledu do druhé polohy [11]  $\overline{a}$

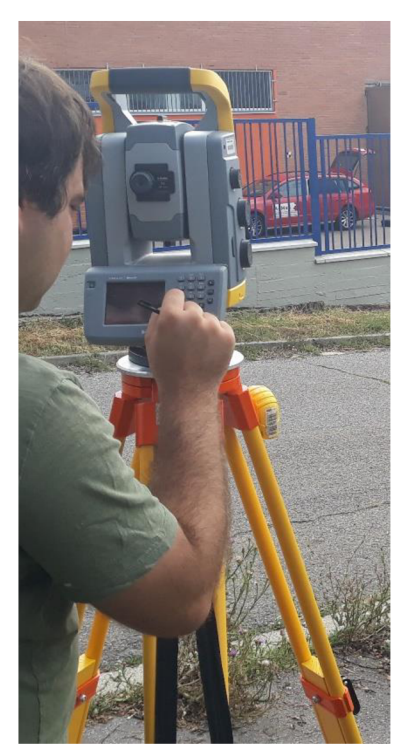

*Obrázek 12 Timble S6 3"* 

#### **GNSS aparatura Trimble R4-3**

sériové číslo: 5329440578

#### *Technický popis*

- bezkabelové propojení přijímače a kontroléru pomocí bluetooth

- software Trimble Access

- souřadnice z ETRS89 do S-JTSK převedeny přímo v kontroléru pomocí transformačního modulu zpřesněné globální transformace Trimble 2018 verze 1.0, který je schválený CUZK pro měření od 1.1.2018. [12]

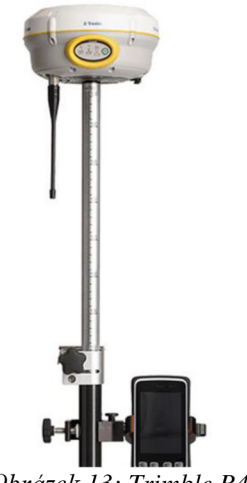

*Obrázek 13: Trimble R4-3 Zdroj: [www.Alibaba.com](http://www.Alibaba.com)* 

#### **Příslušenství**

K vlicování a propojení skenů byly použity skenovací koule o poloměrech r=7 cm a r=10 cm a také šachovnicové terče určené pro software Scene. Potřebný byl mimo jiné také magnetický odrazný hranol.

# **3.2 Měřické práce**

#### **3.2.1 Rekognoskace a příprava**

Před měřením proběhla rekognoskace objektu a terénu kolem. Rekognoskaci provázelo i nepříjemné zjištění, že nám nebude umožněn přístup na střechu. Na střechu sice vedly dveře, k těm se ale člověk dostane jen přes část budovy, kde jsou akumulační nádrže vody. Tato část budovy je hygienicky chráněna a vyžádání přístupu by stálo značné úsilí. V pozdější fázi sice obsluha vodárny dovezla žebřík, mezitím se však přistoupilo k té variantě, že se střecha zpracuje fotogrammetricky z fotografií pořízených dronem.

Umisťování bodů pomocné měřické sítě bylo prováděno zejména s ohledem na viditelnost terčů a referenčních koulí, které slouží k pozdějšímu vlicování a také s ohledem na vhodné podmínky pro měření metodou GNSS-RTK (volný obzor). Zajištěna musela být také viditelnost na ostatní body sítě, na které jsme orientovali.

## **3.2.2 Geodetické měření - terestrické, GNSS**

#### **1) Vybudování měřické sítě**

Měření započalo GNSS zaměřením bodů pomocné měřické sítě technologií RTK. (2 x 20 epoch s min. hodinovým odstupem). Metodou RTK bylo zaměřeno celkem 7 bodů, které sloužily jako stanoviska nebo orientace. Jedno další stanovisko bylo určeno rajonem a jedno jako volné stanovisko.

#### **2) Měření**

Poté byly na vhodných místech nalepeny papírové terče a postaveny stativy pro referenční koule. Papírové terče byly zaměřeny polární metodou ze známých bodů s bezhranolovým měřením délek.

Na stativy se nedříve připevnila trojnožka s magnetickým nástavcem, na který se dá připevnit jak odrazný hranol, tak referenční koule. Střed hranolu je identický se středem referenční koule, hranol se tedy použije jen pro zaměření a poté se hranol vymění za kouli. Použitý hranol měl atypickou konstantu -34 mm.

Pro georeferenci mračna bodů se používají určité vlicovací body. V našem případě k tomu byly určeny šachovnicové terče přímo určené pro software SCENE a také referenční koule o poloměru 10 cm. Těmto terčům a koulím bylo potřeba určit souřadnice v S-JTSK. Pro prostorovou transformaci byly potřeba minimálně 3 známé body. Celkem bylo totální stanicí zaměřeno 5 koulí a 14 terčů, vždy ve 2 polohách dalekohledu ze známého stanoviska a s orientací minimálně na 2 známé body.

#### **3) Zpracování**

Zpracování měření RTK proběhlo přímo v kontroléru. Pro transformaci souřadnic bodů z ETRS89 do S-JTSK byl použit transformační modul zpřesněné globální transformace Trimble 2018 verze 1.0, který je schválený CUZK pro měření od 1.1.2018.

Zpracování probíhalo v softwaru Groma v. 12. Při importu byl nastavený měřítkový koeficient, který software vypočetl ze zadaných souřadnic a nadmořské výšky jednoho z bodů zaměřených RTK metodou.

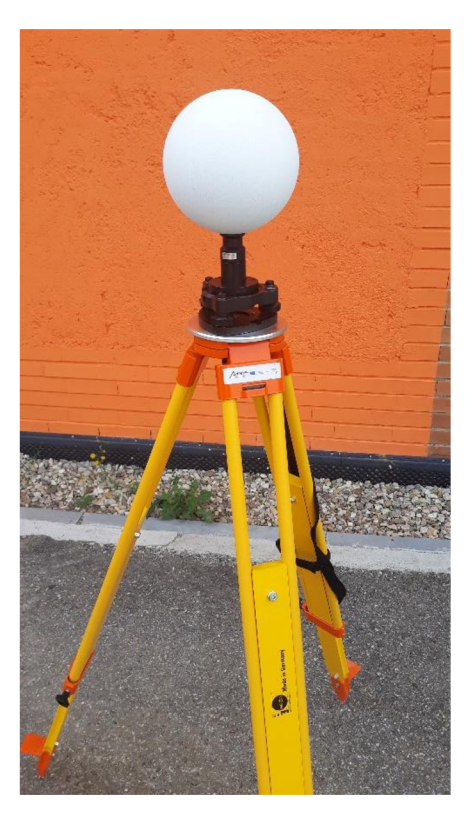

*Obrázek 14: Skenovací koule* 

## **3.2.3 Laserové skenování**

Po klasickém měření přišlo na řadu laserové skenování. Časově výhodnější by bylo zaměření vlicovacích bodů během skenování. To by ale bylo vhodné provést v době, kdy by tato činnost nepřekážela ve výhledu skeneru. Zvolena byla časově sice nevýhodná, ale zato bezpečná varianta, kdy jsme nejprve provedly všechny klasické měřické práce a až poté začali s laserovým skenováním.

Před skenováním je dobré zkontrolovat, jestli jsou obě baterie nabité. Baterie nevydrží příliš dlouho, proto dochází k poměrně časté výměně (přibližně jednou za 2 hodiny). Pro skener byl používaný lehký karbonový statív Gitzo s teleskopickými nohami. Je potřeba si dát pozor na dotažení nohou a dbát na opatrnou manipulaci při umisťování skeneru na stativ.

#### **Nastavení**

Nejdříve založíme projekt spolu s názvem, kterým se budou pojmenovávat jednotlivé skeny. Poté nastavujeme parametry měření. Ty najdeme tak, že na domovské obrazovce klikneme na ikonu *Parameters.* Hlavní parametr, který nás většinou bude zajímat nejvíce je rozlišení skenování. To je udáváno v milimetrech na 10 metrů. V hlavní hale bylo nastaveno rozlišení přibližně na 6 mm na 10 metrů. Kvalita byla nastavena přibližně na 2/3.1 malá změna nastavení může značně změnit dobu skenování.

## **Sběr dat**

Samotný sběr dat se spustí klepnutím na příkaz Start scan na domovské obrazovce. Skener nejprve skenuje body v předem nastaveném úhlovém rozmezí (vertikálním i horizontálním). Přístroj se během skenování točí kolem své osy a vysílá laserové paprsky, které poté odražené od objektů přijímá zpět. Skener Faro Focus, stejně jako další statické skenery, nenaskenuje prostor pod sebou, proto je potřeba myslet na to, že tuto oblast musíme pokrýt z jiného stanoviska. Pokud chceme mít mračno v RGB spektru, musíme v přístroji předem nastavit sběr fotografií. Fotografování probíhá ihned po skenování. Každý z těchto úkonů trvá přibližně polovinu času.

Doba skenování důležitých nebo členitých částí objektu (např. hlavní hala) trvala na jednom postavení skeneru přibližně 11 minut. Důvodem bylo přísnější nastavení, zejména zvolení menšího rozlišení. Doba skenování v méně důležitých místech se zkrátila přibližně na 5 minut. Při práci skeneru je vhodné, aby skenovaná scéna byla stabilní, tzn. aby se nepřemisťovaly věci, neprobíhali lidi apod.

V pozdější fázi skenování jsme s Ing. Tomášem Volaříkem, Ph.D. z časových důvodů nasadili další skener. Celkem bylo na tomto projektu naskenováno 133 skenů a strávili jsme zde přibližně 23 hodin.

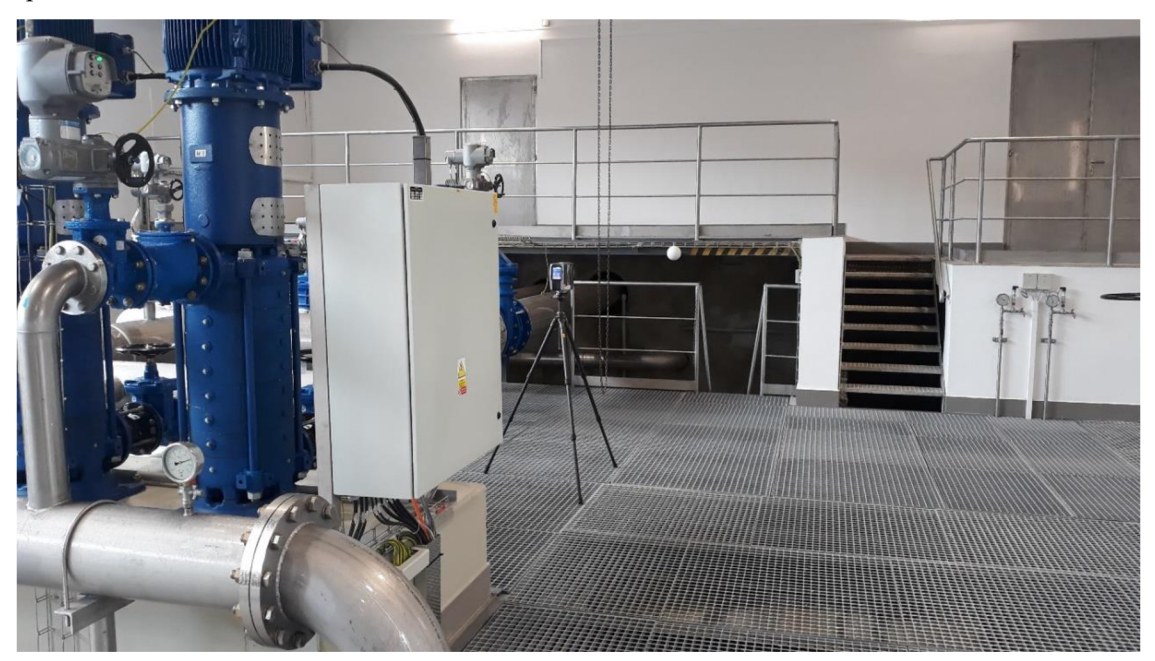

*Obrázek 15: Laserový skener v akci* 

#### **Bezpečnost práce**

Během práce ve vodárenském objektu je třeba dávat si pozor na několik věcí. Zejména v horkém létě chladná voda v potrubí kondenzuje a velká část povrchů je mokrá. Bylo třeba si dávat pozor na uklouznutí, občas bylo nutné slézt žebřík, přelézt potrubí, nebo jsem se pohyboval ve velkých výškách a v sázce bylo nejen zdraví, ale i technika, jejíž hodnota se vymyká cenám běžných geodetických přístrojů. Dalším úskalím byly stanoviska na podlahách zaklopených mřížemi. Zde bylo potřeba dávat si pozor, aby nohy statívu nesjely přes mříže.

# **3.3 Zpracování dat laserového skenování**

Veškeré spojování skenů probíhalo v softwaru Faro Scene 5.5.0.44203. Tento software je určen mimo jiné pro zpracování dat ze skenerů Faro, který jsme také při skenování používali.

#### **3.3.1 Import**

Pro import skenů jednoduše přetáhneme soubory s podporovaným formátem (v případě skenerů Faro to je přípona \*.fls) do okna *Structure.* Pokud se u názvu skenu zobrazuje jen symbol bílého mraku, znamená to, že sken není načtený. V případě, že je u symbolu mraku zelený čtverec, je sken načtený. Načteme ho po kliknutí pravým tlačítkem na název skenu a poté zvolíme příkaz *Load,* nebo dvoj klikem, čímž zároveň otevřeme *Quick view (Rychlý náhled).* Důležitým faktem je, že podle počtu nahraných/nenahraných skenů se chová software po spuštění. Pokud máme projekt, který obsahuje desítky skenů, tyto skeny necháme nahrané a projekt uložíme, software při dalším spuštění začne načítat všechny skeny, které byly načtené před uložením. Tento proces může trvat i desítky minut. Proto je výhodné využít příkaz *Unload*  a tím odpojit skeny, se kterými už nebudeme pracovat. V případě, že zvolíme příkaz *Unload all scans,* odpojí se nám všechny skeny. Další spuštění softwaru proběhne během chvilky a můžeme si načíst jen skeny, se kterými budeme pracovat.

## **3.3.2 Registrace (spojování) skenů**

Každé stanovisko, ze kterého skener skenoval má svůj vlastní soubor \*.fls, který obsahuje kromě měřených dat také popisné informace každého stanoviska s nastavenými parametry přístroje. Pro praktické používání je ale většinou nutné tyto jednotlivé skeny spojit do jednoho mračna. Tomuto procesu se říká registrace neboli spojování skenů. To se provádí automatickým či manuálním výběrem určitých identických prvků, které jsou zřetelně viditelné na více spojovaných skenech. Skupiny skenů jsou seskupeny v podsložkách zvaných clustery.

#### **Možnosti identických prvků**

#### **Koule**

Automaticky necháme vyhledat/manuálně vybereme referenční koule. Poloměry použitých koulí se zvolí v nastavení. Ke spojení 2 skenů je zapotřebí minimálně 3 koulí viditelných na obou skenech. V okně *Sphere fit* můžeme zkontrolovat různé parametry označené koule. Důležitý je zejména parametr polohová odchylka *(Postion deviation).* 

#### **Terče**

Automaticky necháme vyhledat/manuálně vybereme terče. Ke spojení 2 skenů je zapotřebí minimálně 3 terčů viditelných na obou skenech.

#### **Body**

Manuálně vybereme dobře viditelné body. Ke spojení 2 skenů je zapotřebí minimálně 3 terčů viditelných na obou skenech.

#### **Plochy**

Plochy jdou vybrat automaticky jedním kliknutím, anebo je možné dané plochy označit polygonem. Je zapotřebí zkontrolovat parametry plochy, jestli je vhodná. Pro spojení skenů je zapotřebí větší množství hladkých ploch.

#### **Cloud to cloud (mračno k mračnu)**

Mračna se spojí automaticky na základě jejich vzájemné podobnosti. V tomto případě je pro bezproblémové spojení mračen nezbytný dostatečný překryt. Úspěšnost spojení můžeme předem zvýšit také v pohledu "*Correspondence view"*, kde můžeme jednotlivé skeny manuálně posouvat a tím je hrubě relativně urovnat.

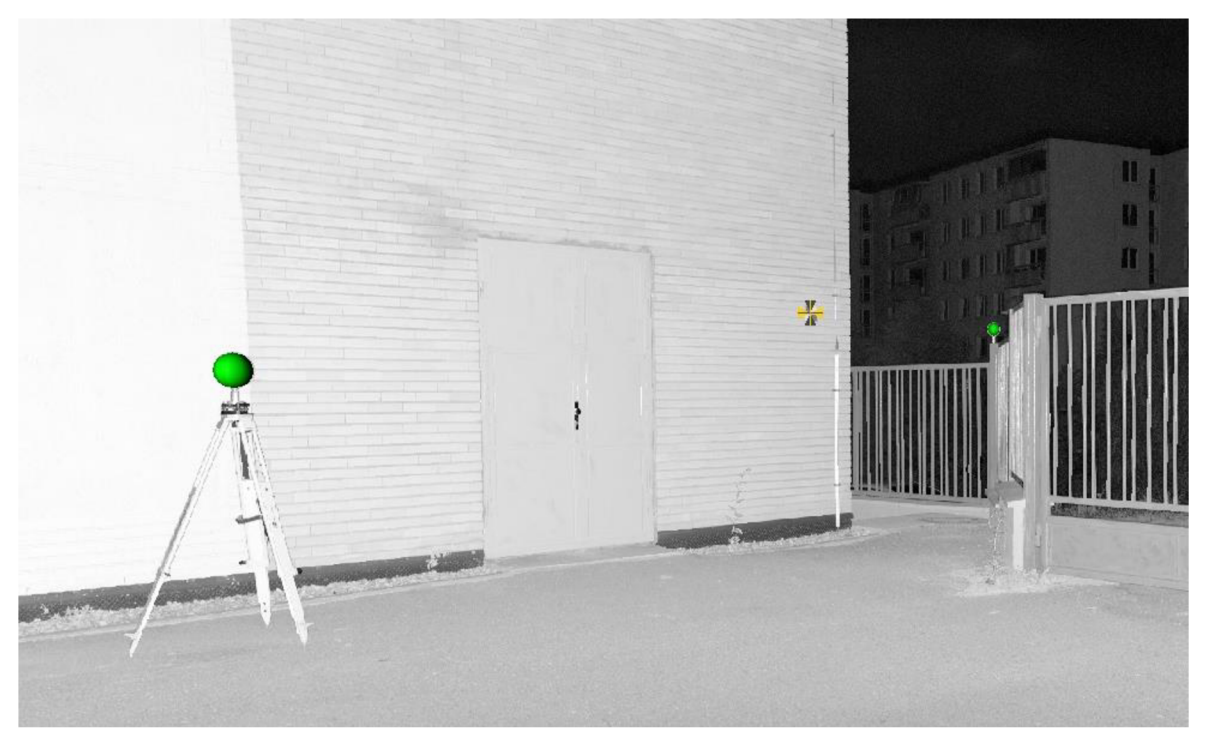

*Obrázek 16: Označené identické prvky v Rychlém náhledu (Quick view) - koule a terč* 

Pro spojování mračen musíme založit *Scan manager.* To se provede v prohlížecím okně *Structure* kliknutím pravého tlačítka na daný cluster a zvolením *New-Scan manager.* Scan manager se poté objeví ve struktuře projektu. Na vytvořený *Scan manager* klikneme pravým tlačítkem myši a zvolíme možnost *Update scans.* Objeví se okno *Pláce scans.* Zde si nastavíme parametry registrace skenů. Nejprve si zvolíme možnost, kterou chceme skeny spojovat. Při zpracování tohoto projektu jsem používal možnosti *Target based* a *Cloud to cloud.* První z možností se využívá, pokud chceme provést spojení na nějaký z cílů. Tím jsou myšleny skenovací koule, terče, plochy, či manuálně zvolené body v mračnu. Možnost *Cloud to cloud*  volíme nejčastěji v případě, když nemáme na spojovaných skenech viditelné identické prvky a máme dostatečný překryt skenů. Tento způsob je vhodný například na více skenů v prázdné místnosti, kde jsou veliké překryty, protože nic nezaclání. Většina interiéru budovy (vyjma hlavní haly) byla spojována tímto způsobem.

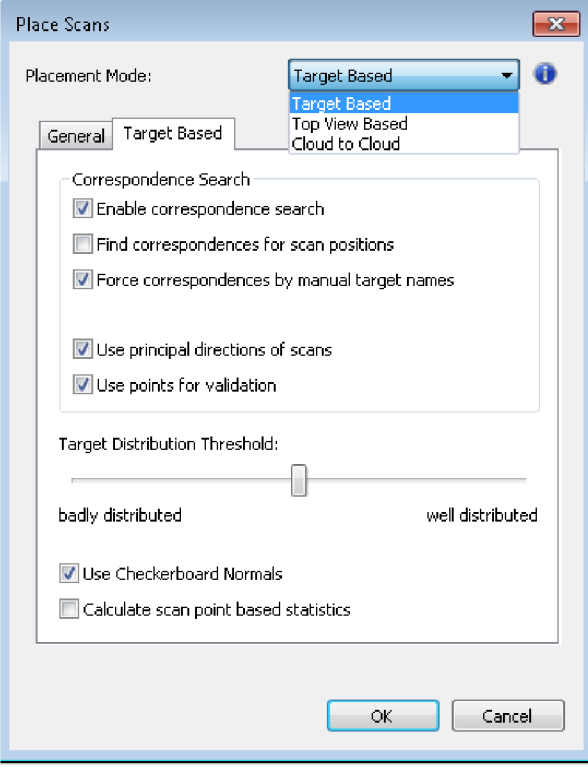

*Obrázek 17: Nastavení registrace skenů* 

Po provedení registrace skenů dostaneme výsledek. V něm máme uvedenou přesnost spojení skenů. Ta je vyjádřena hodnotou *Taget tensions,* v případě spojování metodou *Cloud to cloudje* to *Scan point tensions.* Vice je tato problematika rozebrána v kapitole Přesnost. Pokud máme skupinu skenů v clusteru spojených, nebo spojujeme více jednotlivých clusterů, můžeme jednotlivé skeny nebo celé clustery uzamknout, aby v nich zůstalo vzájemné spojení skenů nedotčené. Clustery se uzamykají funkcí *Lock.* Tu najdeme pravým kliknutím na *Scan manager.* 

Pokud jsou nějaké nesrovnalosti ohledně spojení skenů v clusteru, můžeme provést vizuální kontrolu v pohledu *Correspondence view.* Zde jsou jednotlivé body v mračnu barevně rozlišeny podle toho, z jakého postavení skeneru bod pochází.

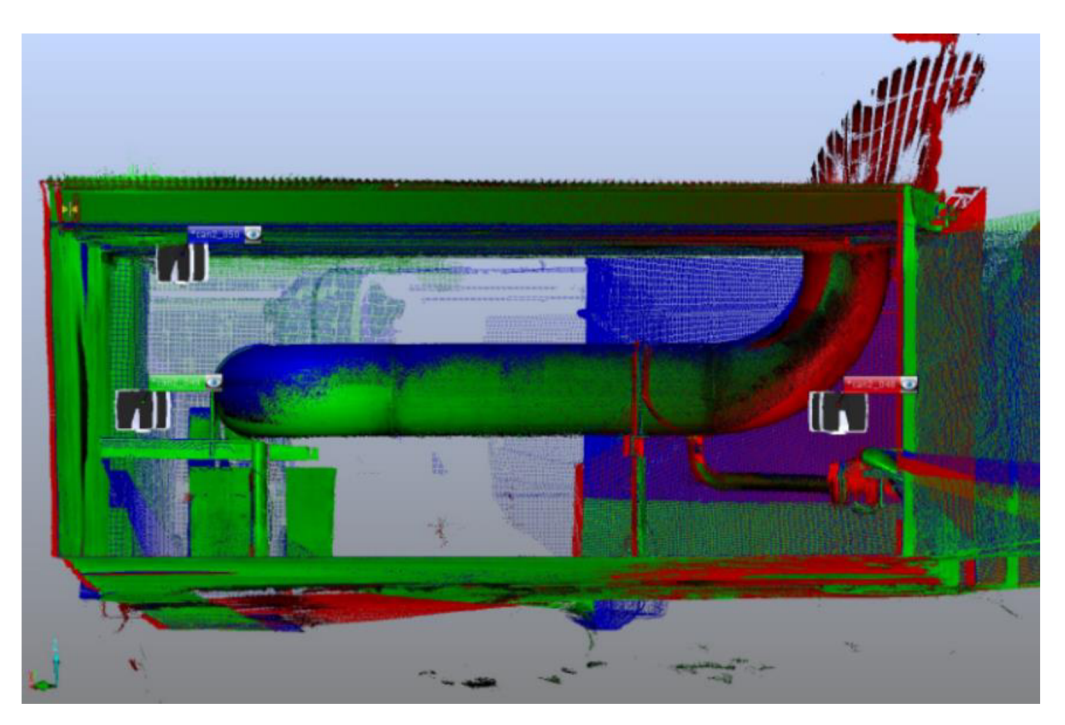

*Obrázek 18: Correspondence view-potrubí složené ze 3 barevně rozlišených skenů* 

## **3.3.3 Vlicování**

Pro georeferenci mračna bodů do systému S-JTSK a Bpv potřebujeme vlicovací body. Do textového souboru jsem si připravil seznam vlicovacích bodů s jejich souřadnicemi. Y a X souřadnice byly s opačnými znaménky díky kvůli orientaci souřadnicových os v softwaru. Soubor jsem uložil ve formátu \*.csv a poté ho importoval do okna *Structure.* Objeví se zde v podložce *References* seznam názvů bodů. Celé mračno bodů, které chceme vlicovat, bylo umístěno do zvláštního clusteru a nad něj byl ve struktuře vytvořen *Scan Manager.* Poté stačí provést *Target based*  registraci clusteru a mračno se georeferencuje do systému. Po provedení registrace se opět objeví okno s výsledky.

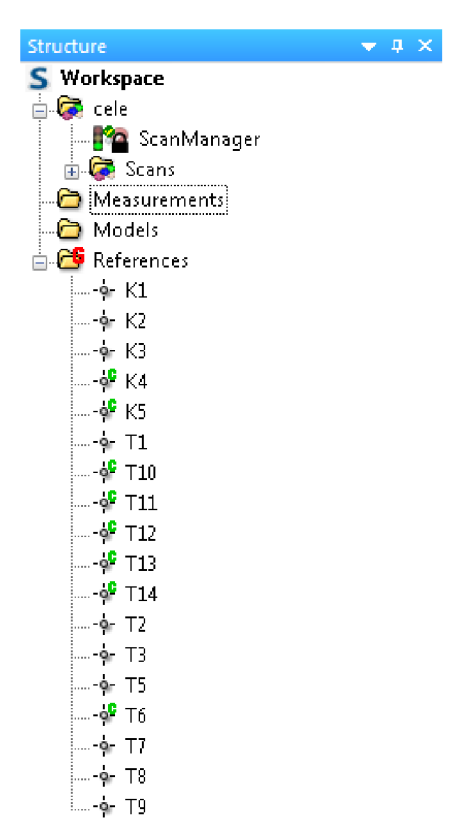

*Obrázek 19: Seznam vlicovacích bodů* 

## **3.3.4 Obarvení mračna**

Jednotlivé skeny jsou v softwaru defaultně obarvena podle intenzity (tzn. ve stupních šedi). Skeny obarvíme tak, že na ně v seznamu klikneme pravým tlačítkem a zvolíme *Operations - Colors/pictures - Apply pictures.* Skeny převezmou barvy z RGB fotografií. Někdy je vhodné skeny projít a vyvážit barvy.

## **3.3.5 Export**

Když máme mračno kompletní, přichází na řadu export mračna. Exportovat můžeme jednotlivé skeny nebo celé spojené clustery. Každý z nabízených formátů má jiné možnosti volby při exportu. Některé z nich nemají možnost exportovat celé spojené mračno do jednoho souboru, ale exportuje se každý sken zvlášť. Soubory byly exportovány do jednoho z běžných formátů \*.e57. Při exportu jsem zároveň nastavil ředění mračna. U formátu \*.e57 se vyplňují pole *Rows* (řádky) a *Columns* (sloupce). Zvolil jsem 3. řádek a 3. sloupec. Znamená to, že se z exportovaného mračna zachová každý bod v 3. řádku a 3. sloupci, ostatní body se smažou. [13] Ředění bylo v tomto kroku potřeba z důvodu obrovského množství bodů v projektu. Pro další účely taková hustota mračna nebyla potřeba.

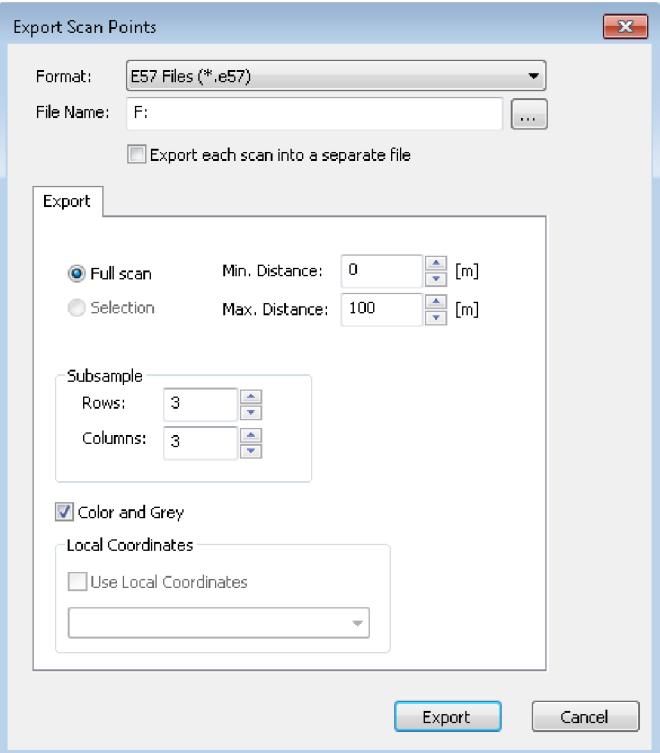

*Obrázek 20: Export v sofwaru Scene*
# **3.3.6 Další operace s mračnem bodů**

Pro další editaci, ředění mračna a podobné operace jsem zvolil software Cloud Compare v2.11 beta. Jedná se o freeware software určený pro zpracování mračen bodů. Program poskytuje intuitivní ovládání a jednoduché a přehledné prostředí. Tento software podporuje velké množství formátů mračen bodů pro import i pro export.

Mračno lze otevřít přetáhnutím souboru do okna CloudCompare. Pro spojení skenů do jednoho souboru jsem využil funkci *Merge.* Poté jsem funkcí *Segment* mračno ořezal od nepotřebných bodů a odstranil početnější falešné odrazy kolem oken. Úkolem v další fázi bylo najít kompromis, aby bylo mračno dostatečně podrobné a zároveň aby s ním byla plynulá práce. Toho docílíme zředěním mračna (subsampling). Čím méně zředěné mračno je, tím potřebujeme větší výkon výpočetní techniky pro plynulou práci. K ředění mračna slouží funkce *Subsample.*  Je zde několik možností, jak mračno zředit. Já jsem použil možnost *Space,* kde zadáme minimální vzdálenost, která má být mezi jednotlivými body v mračnu. Mračno bylo zředěno na 10 mm a exportováno ve formátu \*.las.

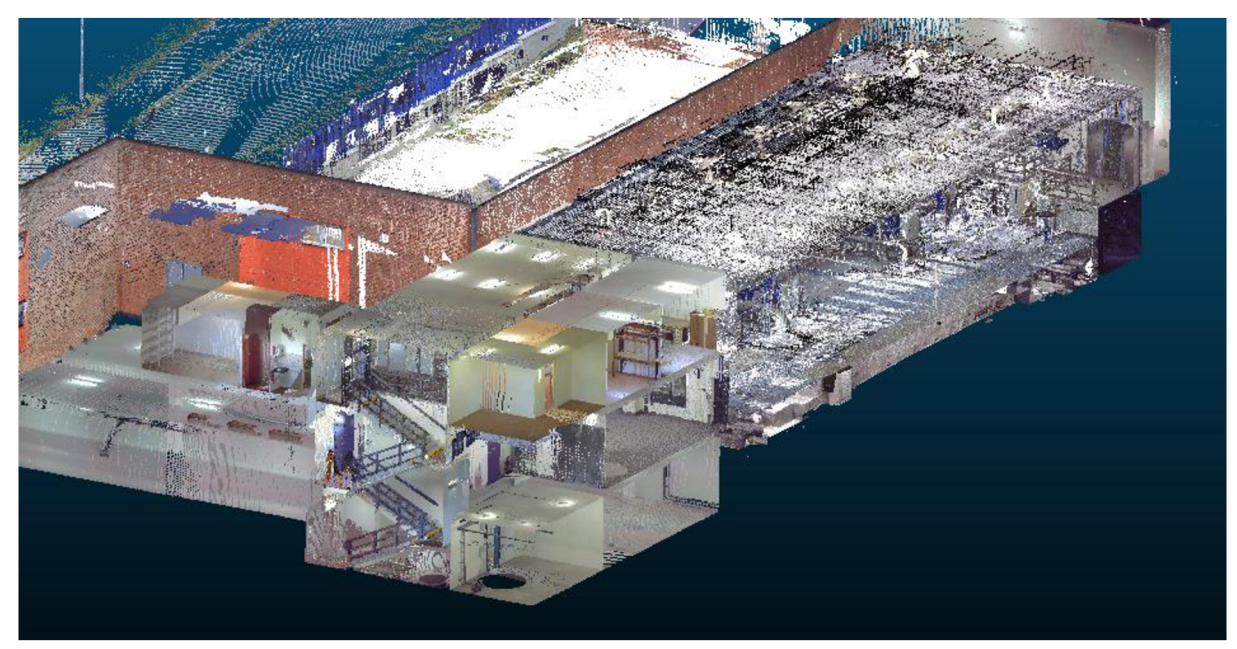

*Obrázek 21: Průřez mračnem bodů* 

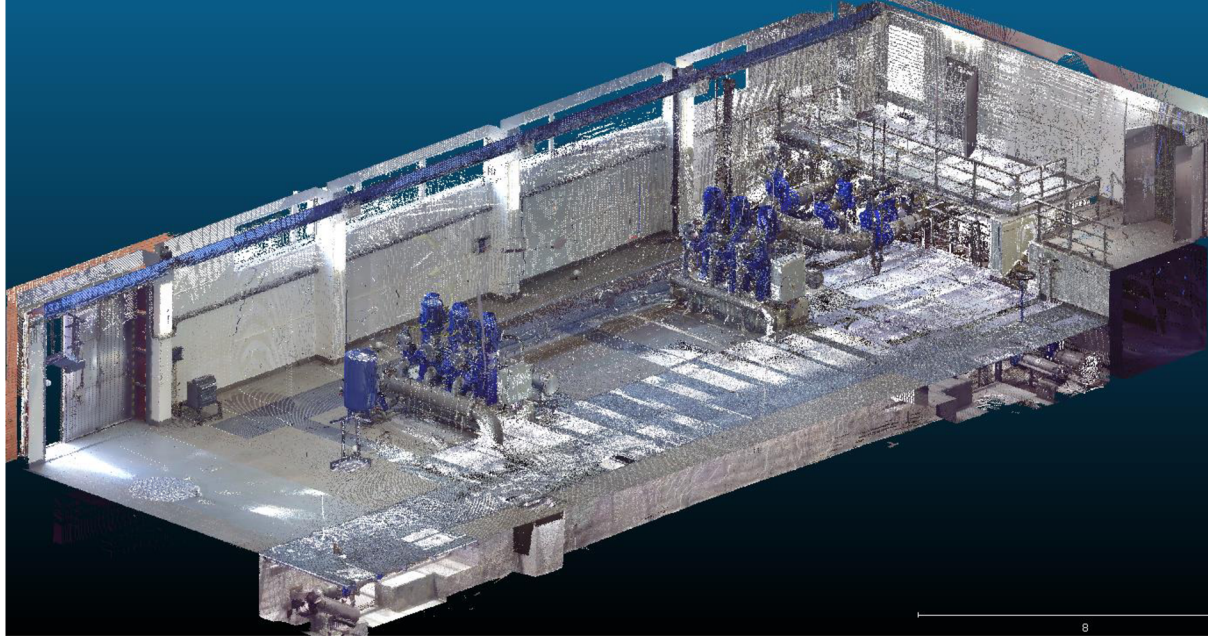

*Obrázek 22: Mračno bodů - hlavní hala* 

# **3.3.7 Shrnutí**

Software SCENE z mé zkušenosti není dobrá volba pro prohlížení či složitější editace mračna. Manipulace s mračnem není plynulá ani přehledná. Pro tyto činnosti můžeme využít program CloudCompare.

### **HW požadavky**

Obecně zpracování mračen bodů si žádá hardware odpovídající velikosti projektu. Pro malé projekty (např. malý rodinný dům, několik místností, ...) postačí i obyčejný kancelářský počítač. Pro větší projekty je však potřeba investovat do hardwaru, který umožní bezproblémové zpracování, a který zajistí dostatečnou produktivitu práce. Se zpracováním tak velkého projektu, jakým se zabývá tato diplomová práce, měl občas problémy i profesionální hardware. Softwary mnohokrát přestaly pracovat a bylo nutné je ukončit. Zásadní vliv na plynulost zpracování tohoto druhu projektů je velikost operační paměti RAM . Některé z problémů plynoucí z vysokých požadavků na výkon však jdou vyřešit rozdělením na několik menších podprojektů. Ty se v softwaru Scene nazývají *Local Workspace (Místní pracovní prostředí).* 

### **SW požadavky**

Pokud BIM model tvoříme z mračna, potřebujeme samozřejmě software na zpracování a editaci mračna bodů, pokud nemáme externího dodavatele měřických prací a mračna nám

nedodá sám. Většina prací spojených se zpracováním dat laserového skenování probíhala v softwaru Faro Scéne verze. Pro pozdější úpravy, ředění a ořezávání mračna byl použitý také freeware software CloudCompare.

# **3.4 Fotogrammetrické práce**

V případech, kdy jsou části zájmového objektu ze země špatně přístupné, například střechy nebo výškové budovy, lze místo laserového skeneru použít dron s kamerou a po zpracování fotografií z dronu získat mračno bodů. Dron byl kvůli špatnému přístupu na střechu využitý i při měření Vodárny Líšeň. Terénní část fotogrammetrických prací provedl pracovník z centra AdMaS. Postup se v takovém případě skládá z několika kroků:

#### **1. Naplánování letu**

Stěžejním úkolem je alespoň hrubé naplánování letu. Cílem plánování je zajistit, aby byl výsledný soubor fotografií kvalitní a použitelný pro další zpracování. Plán letu musí být také uzpůsoben platným právním předpisům. Let může být do jisté míry zautomatizován nebo může být dron řízený čistě manuálně.

#### **2. Pořízení fotografií**

Fotografie musí být pořízeny s dostatečným překrytém z různých výšek i úhlů. Celkem bylo pořízeno 217 fotografií.

#### **3. Zpracování fotografií**

Pro zpracování fotografií jsem si vybral fotogrammetrický software Context capture od společnosti Bentley, se kterým mám několikaleté zkušenosti. Software nabízí několik různých výstupů a jedním z nich je také mračno bodů.

Zpracování v softwaru probíhá následujícím způsobem:

#### **a) Založení projektu, nastavení**

Založení projektu probíhá standardním způsobem. Klikne se na New project a vybere se složka umístění projektu.

# **b) Import fotografií**

Následně se vyberou pořízené fotografie. Fotografie by měly být protříděné a ty, které jsou rozmazané či jinak znehodnocené by měly být vyřazeny. Do zpracování vstupovalo celkem 217 fotografií pořízených kamerou dronu.

#### **c) Import vlicovacích bodů**

Mračno jsem vyhodnotil bez vlicovacích bodů. Později toto mračno připojím k referenčnímu mračnu, kterým bude georeferencované mračno získané z pozemního skenování. Software si automaticky vyhledá mnoho navazovacích bodů. Celkem jich našel 77 466. Pro přibližnou georeferenci byly využity metadata z fotografií, ve kterých jsou uloženy souřadnice místa, ze kterého byla fotografie pořízena. Tyto souřadnice pochází z GNSS jednotky instalované v dronu.

#### **d) Aerotriangulace**

Aerotriangulace je proces, při kterém se pomocí vyrovnání určují prvky vněj ší orientace snímků nebo prvky absolutní orientace modelů. [14] Kliknutím pravého tlačítka na složku v prohlížecím okně projektu se nám otevře nabídka a zvolíme *Submit aerotriangulation.* Zde zvolíme vhodné nastavení. Jako mód umístění jsem zvolil volbu, která blok umístí podle metadat z fotografií (možnost s přibližnými daty). Po nastavení všech potřebných věcí spustíme proces. Po aerotriangulaci je vhodné zkontrolovat *Report*, tedy protokol o zpracování. Dozvíme se tu mimo jiné zhodnocení kvality. Ta je vyjádřena především parametrem  $RMS - Reprojection$ *error.* Jeho hodnota se udává v pixelech a měla by být co možná nejmenší. Hodnota RMS v tomto projektu činila 0,67 pixelu. V protokolu je uvedena také průměrná velikost pixelu promítnutého na daný objekt (země, budova, ...). V našem případě to je 10,34 mm/pixel. Hodnota RMS přepočtená do metrických jednotek v terénu tedy činí přibližně 6,9 mm.

| <b>Generated Tie Points</b> |                                                |                                                |                                          |                                                 |                                                       |  |  |
|-----------------------------|------------------------------------------------|------------------------------------------------|------------------------------------------|-------------------------------------------------|-------------------------------------------------------|--|--|
| Number<br>οf<br>Points      | <b>Median Number</b><br>of Photos per<br>Point | <b>Median Number</b><br>of Points per<br>Photo | Median<br>Reprojection<br>Error [pixels] | <b>RMS</b> of<br>Reprojection<br>Error [pixels] | <b>RMS</b> of<br><b>Distances to</b><br>Rays [meters] |  |  |
| 77466                       | -4                                             | 1901                                           | 0.51                                     | 0.67                                            | 0.00768                                               |  |  |

*Obrázek 23: Tabulka hodnot z protokolu o zpracování fotografií* 

### **e) Produkce**

V kroku Produkce si vybíráme, jaký produkt chceme vyhodnotit. Do nabídky se dostaneme tak, že v prohlížeči projektu klikneme pravým tlačítkem na složku již proběhlé aerotriangulace a zvolíme *New reconstruction.* Zde se nastavují další parametry zpracování. Jako referenční souřadnicový systém zde byl zvolen S-JTSK7Krovak East North (EPSG:5514). V náhledu si lze pomocí ořezového kvádru zvolit oblast, kterou budeme vyhodnocovat.

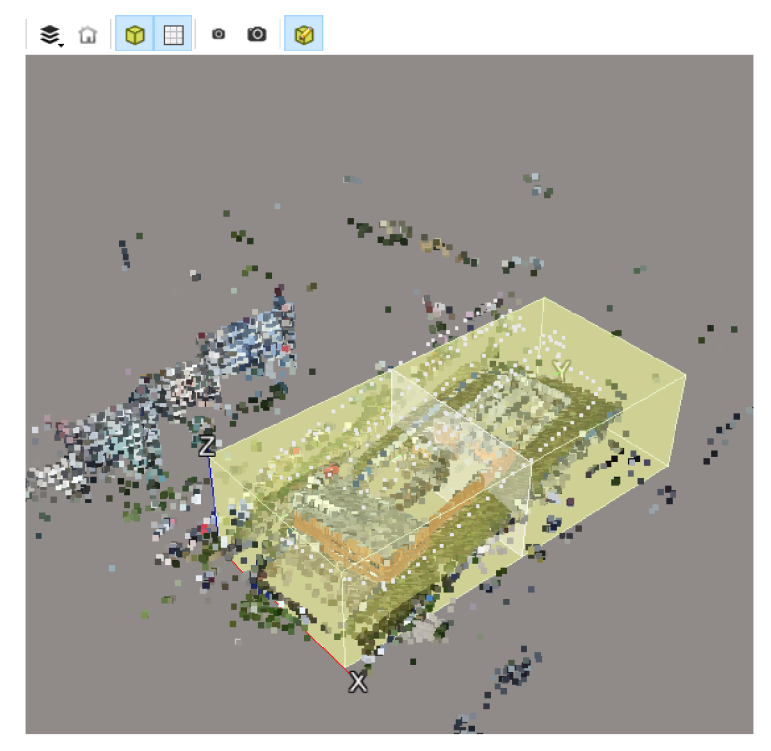

Obrázek 24: 3D náhled na ořezový kvádr a vyhodnocovanou oblast

Vhodné je nastavení *Adaptive tilling*. Software rozdělí objekt do několika "3D dlaždic" (tiles). Tím se zmenší požadavky na operační paměť, protože proces probíhá pro každou dlaždici zvlášť. Zejména u větších projektů se stává, že proces kvůli nedostatku paměti selže.

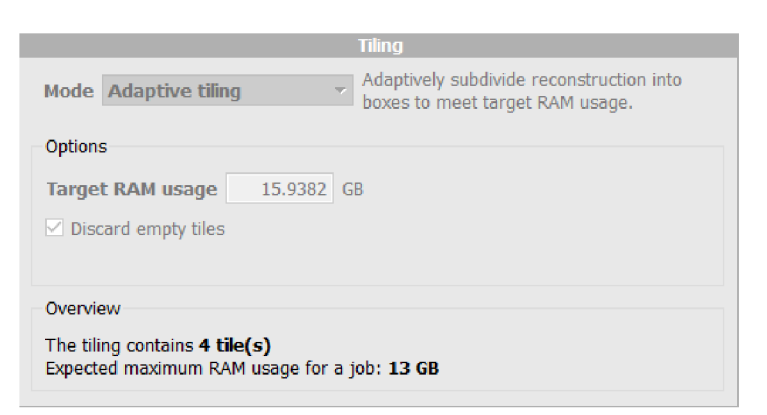

*Obrázek 25: Nastavení adaptive tilling* 

Na řadu poté přijde samotný proces produkce. V prohlížeči projektu klikneme pravým tlačítkem myši na provedenou rekonstrukci a zvolíme *Submit new production.* Zde si vybereme typ produkce. V tomto případě byl zvolen *3D point cloud* (mračno bodů).

| Name                   | Purpose                                                                                                    |
|------------------------|----------------------------------------------------------------------------------------------------|
| Purpose                | Choose the purpose of the production to submit.                                                                                                    |
| Format/Options         | Purpose of production                                                                                                    |
| Spatial reference syst | $\bigcirc$ 3D mesh                                                                                                    |
|                        | Produce a 3D model optimized for visualization and analysis in third-party software.                                                                                                    |
| <b>Extent</b>          | Produce the reference 3D model too.                                                                                                    |
| <b>Destination</b>     | 3D point cloud                                                                                                    |
|                        | Produce a colored point cloud for visualization and analysis in third-party software.                                                                                                    |
|                        | Produce the reference 3D model too.                                                                                                    |
|                        | O Orthophoto/DSM                                                                                                    |
|                        | Produce interoperable raster layers for visualization and analysis in third-party GIS/CAD software or image processing<br>tools.                                                                                  |
|                        | $\bigcirc$ 3D mesh for retouching                                                                                                    |
|                        | Produce and export the reference 3D model for editing in a third-party software and importing back into<br>ContextCapture Master for later productions. The reference 3D model includes an overlap between tiles. |
|                        | ○ Reference 3D model only                                                                                                    |
|                        | Produce a 3D model which can be used only inside ContextCapture Master, for quality control and as a cache for later<br>productions.<br>The reference 3D model is needed for orthophoto/DSM productions.          |

*Obrázek 26: Dialogové okno s výběrem produktu* 

Na výběr je ale například také mesh model nebo ortofoto. Na výběr jsou formáty \*.las a \*.pod, což jsou běžně používané formáty mračen bodů. Já jsem zvolil formát \*.las. Po nastavení všech potřebných parametrů spustíme produkci. Je to časově poměrně náročná úloha a velkou roli zde hraje výkon výpočetní techniky. Výsledný produkt je uložen ve složce, kterou jsme si nastavili v nastavení produkce. Výsledné mračno je vhodné alespoň vizuálně zkontrolovat. Ze zkušenosti vím, že i přes velmi dobrý výsledek z protokolu o zpracování a nízké hodnoty RMS byly na modelu patrné deformace. V tomto případě ale model vypadal vizuálně naprosto v pořádku. Byl vyhotoven ve 4 částech (tiles), které byly v softwaru CloudCompare pomocí funkce *Merge* spojeny do jednoho celku.

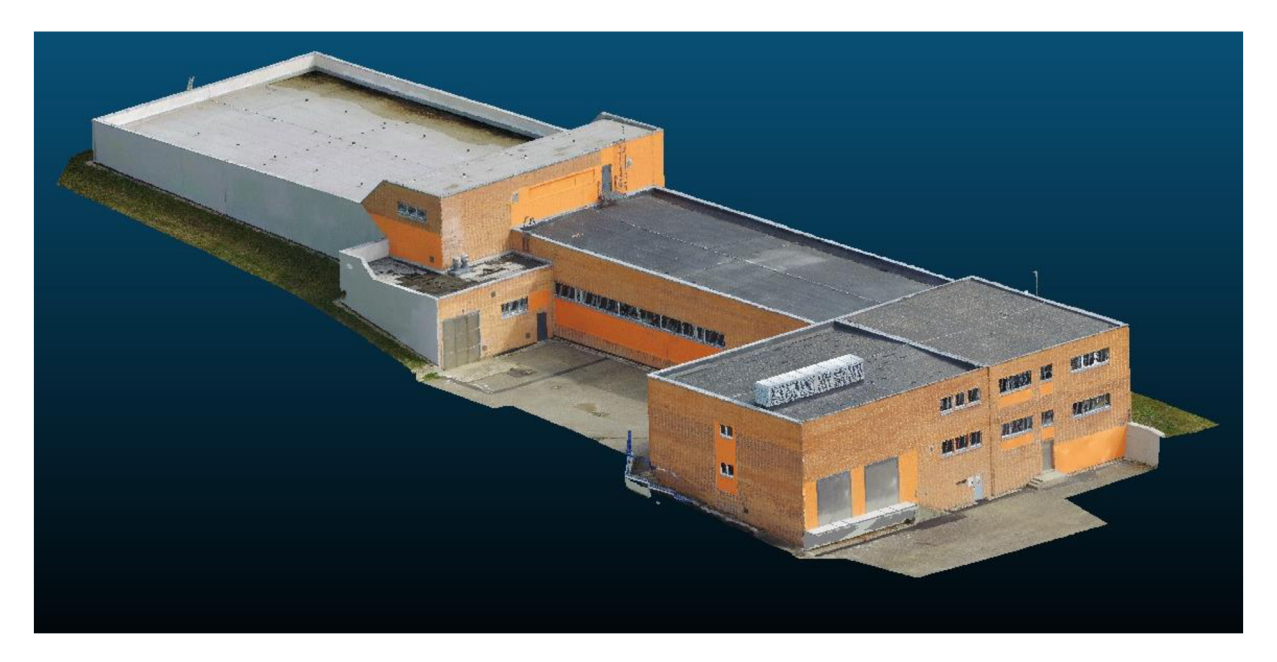

*Obrázek 27: Mračno bodů vyhotovené pomocí fotogrammetrie* 

# **Spojení mračen**

Následovalo spojení mračen z pozemního skenování a z dronu. Dále budu označovat mračno z pozemního skenování jako *PS mračno* a mračno z dronu jako *UAV mračno.* Do softwaru SCENE jsem nahrál UAV mračno a georeferencované PS mračno, resp. jen jeho část, a to exteriér budovy. Pro spojení mračen jsem vybral možnost *Cloud to cloud.* Je důležité ve vlastnostech mračna nastavit, který sken bude fixní. Zatímco PS mračno je georeferencované, UAV mračno se nachází v obecné poloze. PS mračno tedy musíme nastavit jako fixní. Proces registrace byl úspěšný. Software vyhodnotil překrytí mračen jako pouhých 28 %. Charakteristika přesnosti zvaná *Mean Scan Point Tension* (v překladu střední tenze bodu), používaná softwarem pro vyjádření přesnosti bodu, činila přibližně 10 mm.

| Managed Fits:  |                     |                            |           |                     |                  |                    |                |
|----------------|---------------------|----------------------------|-----------|---------------------|------------------|--------------------|----------------|
|                |                     |                            |           |                     |                  |                    |                |
| Fit Object     |                     | Mean Target Tension        |           | Mean Scan Point Ten | Scan/Cluster     |                    |                |
| ScanFit        |                     | ---                        |           | 0.0095              | cele - Cloud e57 |                    |                |
| ScanManager    |                     | ---                        |           | 0.0095              | Scans            |                    |                |
|                |                     |                            |           |                     |                  |                    |                |
|                |                     |                            |           |                     |                  |                    |                |
| ScanManager    | <b>Scan Results</b> | <b>Scan Point Tensions</b> |           |                     |                  |                    |                |
|                |                     |                            |           |                     |                  |                    | Full Hierarchy |
| Cluster/Scan 1 |                     | Cluster/Scan 2             | Mean [mm] | $<$ 4 mm $[%]$      | Overlap [%]      | <b>Used Points</b> | Details        |

*Obrázek 28: Výsledky procesu spojení mračen* 

Za předpokladu, že je PS mračno kvalitnější, jsem se rozhodl z UAV mračna ponechat pouze střechu a zbytek budovy mít z PS mračna. To se provede jednoduše oříznutím spodní části UAV mračna. Následoval export celého georeferencovaného mračna exteriéru. Toto mračno se nahrálo k původnímu PS mračnu, ze kterého se vymazaly skeny exteriéru, aby nebyly duplicitní. Poté následoval opětovný export. V této fázi jsem tedy dostal georeferencované mračno celého objektu.

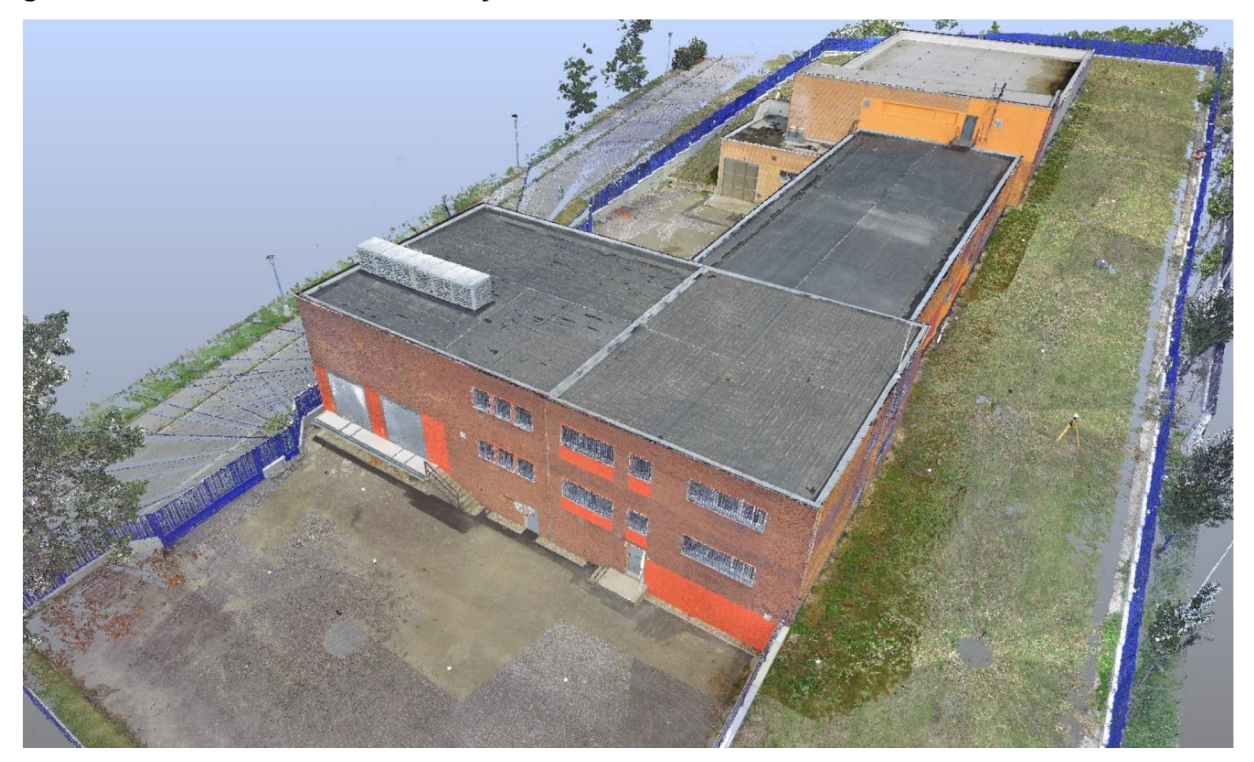

*Obrázek 29: Spojené mračno celého objektu 1* 

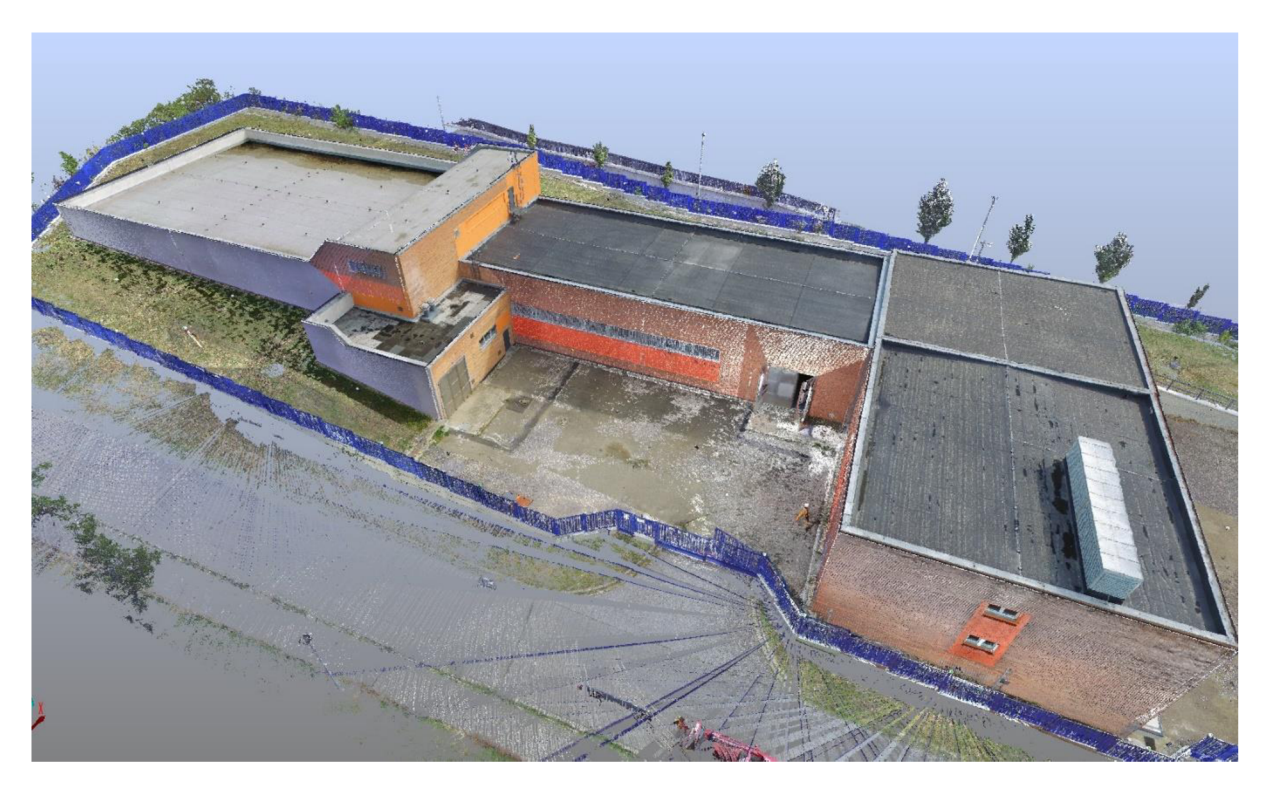

*Obrázek 30: Spojené mračno celého objektu 2* 

# **3.5 Zpracování BIM**

Softwary pro zpracování BIM patří mezi nejvíce aktualizované softwary v oboru geodezie. Nejznámější a nejpoužívanější je Revit. Co se týká Revitu, je důležité, aby měli všichni, kdo soubor využívají stejnou verzi. Převod modelu ani rodin z vyšší verze do nižší není možný. [15]

Tím, že je tato oblast softwarů poměrně nová a náročná na vývoj, můžou se náklady na software v kombinaci s programy pro zpracování laserového skenování vyšplhat i na stovky tisíc ročně. Software Revit je pro začínajícího uživatele velmi neintuitivní, proto je nezbytné předešlé studium problematiky práce v Revitu.

# **3.5.1. Založení projektu**

Projekt založíme kliknutím na *Nový-Projekt.* Při zakládání nového projektuje nutné zvolit šablonu, ve které budeme tvořit. V šabloně jsou již nahrané různé typy rodin a různá nastavení. Jako šablonu jsem zvolil defaultně nastavenou *Stavební šablonu.* 

V projektu jde nastavit také typ budovy/typ prostoru. Seznam neobsahoval žádná vyhovující typy, proto jsem založil nový typ budovy: "Vodárenské objekty". V typu je energetická analýza budovy. Skutečné parametry jsou mi však neznámé, proto nechám jen vzorově vyplněné parametry.

| Zadejte vyhledávací slova.<br>Filtr:<br>● Typ budovy<br>$\bigcirc$ Typ prostoru |   |                                                  |                           |        |    |
|---------------------------------------------------------------------------------|---|--------------------------------------------------|---------------------------|--------|----|
| Kancelář                                                                        | ٨ | Parametr                                         | Hodnota                   |        |    |
| Kavárna s jídelnou rychlého občerstvení<br>Kinosál                              |   | Energetická analýza                              |                           |        | Ŕ, |
| Knihovna                                                                        |   | Plocha na osobu                                  | 18.581 m <sup>2</sup>     |        |    |
| Konferenční centrum<br>Maloobchod                                               |   | Patrný přírůstek tepla na osobu                  | 73.27 W                   |        |    |
| Motel                                                                           |   | Skrytý tepelný zisk na osobu                     | 58.61 W                   |        |    |
| Muzeum                                                                          |   | Hustota světelného zatížení                      | 11.84 W/m <sup>2</sup>    |        |    |
| Nemocnice nebo zdravotnické zařízení<br>Parkovací garáž                         |   | Hustota výkonového zatížení                      | 16.15 W/m <sup>2</sup>    |        |    |
| Policejní stanice                                                               |   | Příspěvek k osvětlení volného prostoru           | 20.0000%                  |        |    |
| Pošta                                                                           |   |                                                  | ???                       |        |    |
| Radnice<br>Salonek nebo odpočívárna jídelního baru                              |   | Výkaz obsazení                                   |                           |        |    |
| Samostatný rodinný dům                                                          |   | Výkaz osvětlení                                  | 222                       |        |    |
| Sklad                                                                           |   | Výkaz výkonu                                     | 222                       |        |    |
| Soudní budova                                                                   |   | Venkovní vzduch na osobu                         | 0.00 L/s                  |        |    |
| Sportovní aréna<br>Tělocvična                                                   |   | Venkovní vzduch na plochu                        | $0.00 L/(s·m^2)$          |        |    |
| Ubvtovna                                                                        |   | Výměna vzduchu za hodinu                         | 0.000000                  |        |    |
| Vodárenské objekty                                                              |   | Metoda toku venkovního vzduchu                   | podle osob a podle plochy |        |    |
| Vícegenerační dům<br>Výroba                                                     |   | Otevírací doba                                   |                           |        |    |
| Věznice                                                                         |   | Zavírací doba                                    |                           |        |    |
| Zařízení pro motorová vozidla                                                   |   | Nastavená hodnota chlazení neobsazeného 27,78 °C |                           |        |    |
| Škola nebo univerzita                                                           |   |                                                  | OK                        | Storno |    |

*Obrázek 31: Typ budovy* 

# **3.5.2 Import mračen**

Pro práci s mračnem bodů v Revitu potřebujeme mračno ve formátu \*.rcs. Mračno již bylo zředěné a celkově připravené, v tomto kroku tedy šlo jen o převod ze souboru \*.las na \*.rcs. Pro převod mračna byl použit ReCap (Autodesk).

# **1) import**

Při importu lze nastavit "Current system" (nynější systém) a "Target system" (cílový systém), který nám transformuje mračno do jiného souřadnicového systému. My již máme mračno georeferencované ze softwaru Scene, proto jsem tyto kolonky nechal prázdné. Dále lze nastavit zředění (subsampling) importovaného mračna. Toto v mém případě není nutné, zředěné jsou mračna už ze Scene (3 rows, 3 collumns) a z Cloud Compare (space: 10 mm).

# **2) export**

Mračno exportujeme ikonou *Export* na kartě *Home.* Mračno můžeme uložit v několika formátech. Pro práci v Revitu se volí formát \*.rcs.

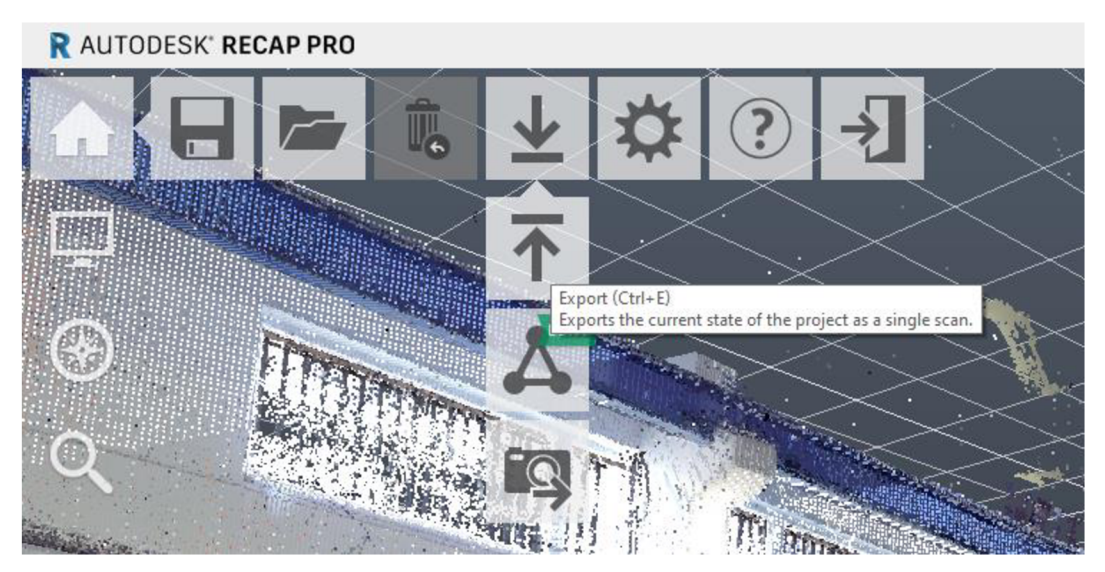

*Obrázek 32: Export v softwaru Recap* 

Pro import mračen v softwaru Revit klikneme na kartu *Vložit* a zvolíme z nabídky *Mračno bodů.* Je důležité vybrat, jakým způsobem se mračna vloží.

Jsou zde na výběr možnosti:

- *automaticky střed na střed*   $\overline{a}$
- *automaticky počátek k počátku*
- *automaticky podle sdílených souřadnic*

Je obecně známé, že Revit má problémy s grafickým chováním, pokud se pracuje v projektu s velkými souřadnicemi. Chování prvků může být nevyzpytatelné a zobrazení také nemusí pracovat správně. Po vyzkoušení všech variant jsem vybral typ vložení *automaticky střed na střed.* Pokud je mračno v S-JTSK a po importu se nezobrazuje v žádném z pohledů, problém většinou vyřešíme kliknutím pravým tlačítkem na pracovní plochu a zvolením příkazu *Přizpůsobit oknu.* 

Po importu se mračno nachází v obecné poloze. Pro práci je vhodné, aby byl objekt orientován podle souřadnicových os výkresu. Toho docílíme označením mračna v některém z půdorysných pohledů a užitím funkce *Otočit.* Pokud máme zapnuté uchopení po kvadrantech, můžeme některou ze zdí otočením ztotožnit se souřadnicovými osami softwaru. Mračno je poté orientováno stejně jako je orientace vkládaných prvků, tvarovek a podobně.

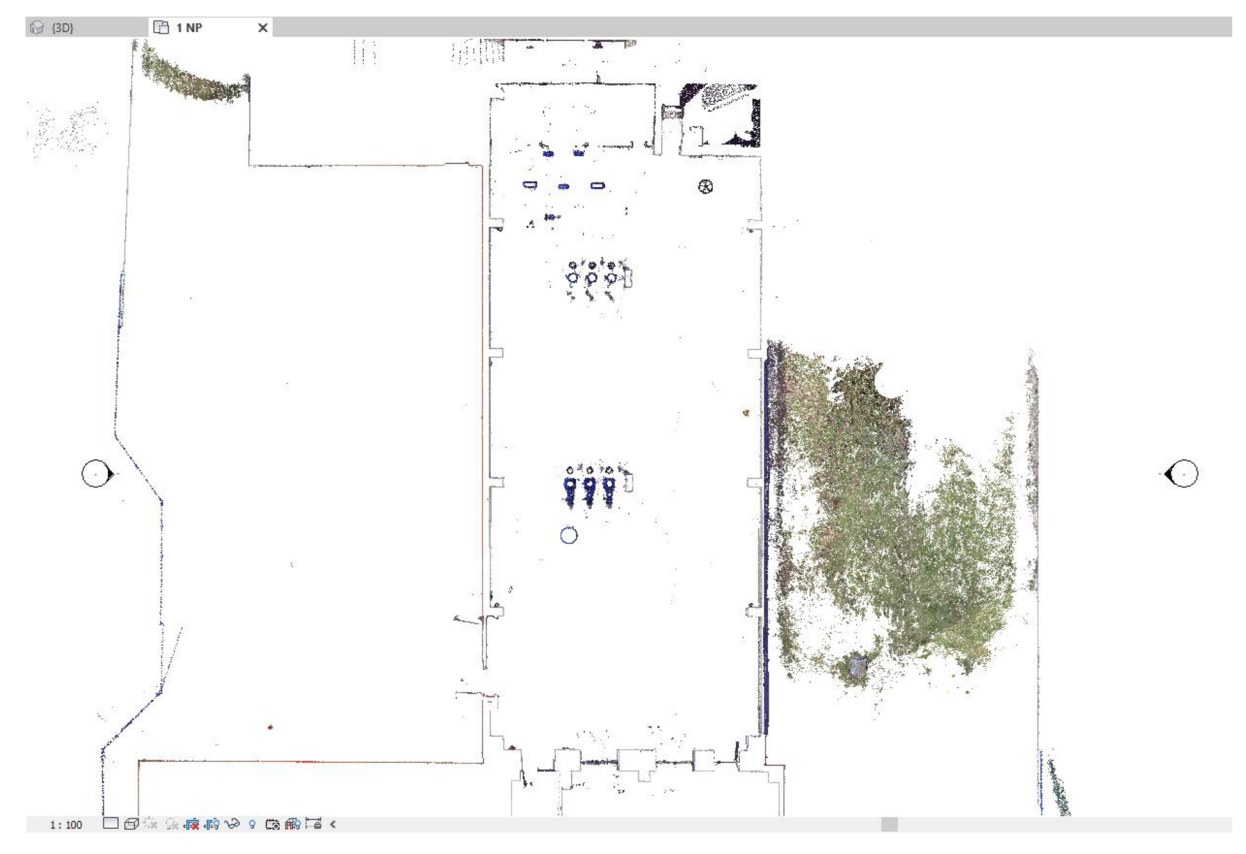

*Obrázek 33: Půdorysný pohled na mračno po otočení* 

# **Nastavení podlaží** *(Floor pian)*

Dalším důležitým krokem je nastavení výšky jednotlivých podlaží. To se provádí nejlépe v řezech objektem. Na kartě *Pohled* je funkce *Řez* a v některém z půdorysů jsem vytvořil řez, který prochází podélně halou. V prohlížeči projektu poté přibude nový pohled - *Rez 1.* Po otevření tohoto řezu se jednotlivé výšky podlaží vloží funkcí *Podlaží* na kartě *Architektura.* Nás zajímá především výška 1. NP. Podlaží j sem vložil tak, aby čára co nejvěrněji kopírovala podlahu.

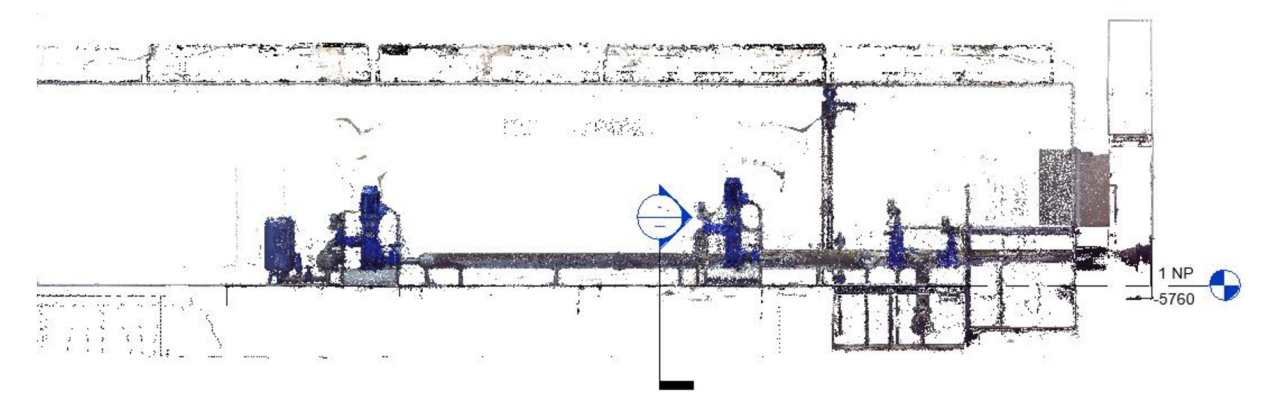

*Obrázek 34: Nastavení podlaží 1* 

Vložené podlaží je ale v obecné výšce a pouhým přepsáním výšky se nám posune celé podlaží, ale ne mračno. Proto musíme označit celé mračno i s podlažím a posunout ho o zobrazenou hodnotu do konvenční úrovně, aby výška 1. NP = 0.

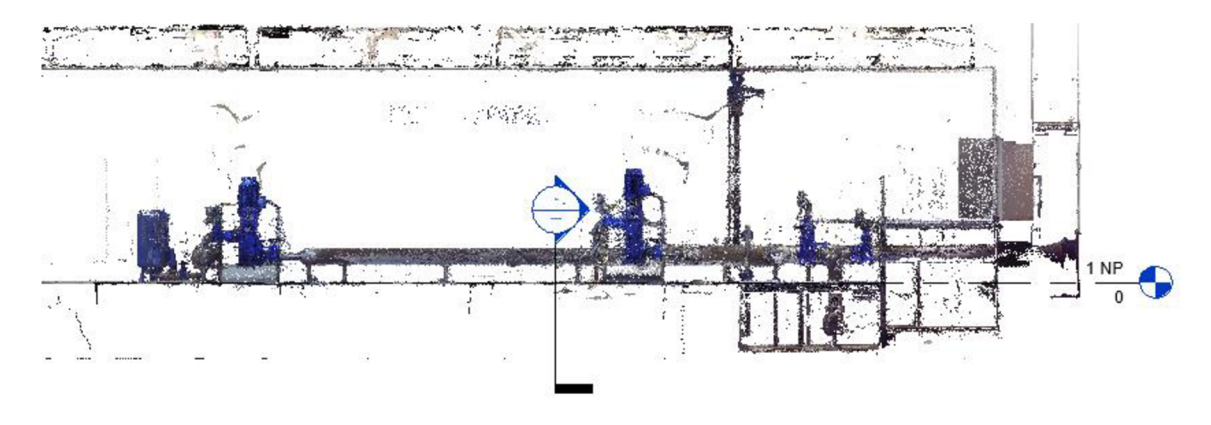

*Obrázek 35: Nastavení podlaží 2* 

Vkládané prvky se následně asociují se zvoleným podlažím, proto je vhodné podlaží nastavit na začátku přesně a během práce s ním už nehýbat.

# **3D pohled**

Pro práci s TZB se mi osvědčila práce v 3D pohledu. V tomto pohledu také fungují nástavby pro vytvoření trubek a dalších prvků. 3D pohled vytvoříme na kartě *Pohled* příkazem *Výchozí 3D pohled.* Pohled následně přibude v prohlížeči projektu.

#### **Ořezový kvádr**

Zejména v projektech, kde je načtené velké mračno bodů, je neocenitelným pomocníkem ořezový kvádr. Jak již z názvu vyplývá, ořeže nám pohled jen na požadovanou oblast. Jeho viditelnost musíme zaškrtnout ve vlastnostech daného pohledu a poté nastavit jeho velikost a orientaci.

# **3.5.3 Rodiny**

Různé typy zdí, technických zařízení, potrubí a dalších prvků jsou uloženy vtzv. rodinách. V projektu můžeme mít tři typy rodin:

#### **a) systémové rodiny**

Jsou to rodiny obsažené v dané verzi Revitu. Tyto rodiny nelze mazat ani přidávat. Lze jen měnit jejich předdefinované nabídky či měnit dané parametry. Patří zde například stěny, podlahy, schodiště atd. Pro tento typ rodin se používá spíše termín "nástroje" než rodina.

#### **b) uživatelské rodiny**

Uživatelské rodiny jsou rodiny vytvořené uživatelem. Tvorba rodiny probíhá v editoru rodin a lze zde měnit a upravovat téměř cokoliv, co odpovídá logice Revitu.

### **c) rodiny vytvořené na místě**

Modelování dané rodiny probíhá přímo na místě, kde se má v projektu daný prvek nacházet. K této volbě se přistupuje, pokud je pro rodinu nadmíru důležitý vztah s okolními prvky. Tvorba rodiny na místě nebyla v tomto projektu využita. [15]

Rodiny jsou rozděleny to Kategorií rodin. Kategorie rodin najdeme v prohlížeči projektu ve složce Rodiny. V kategoriích rodin najdeme konkrétní rodiny. Ty jsou složené z typů rodin.

Pro příklad: Kategorie rodin: *Dveře;* Rodina: *Dveře dvoukřídlé, kovové, interiér;* Typ rodiny: *^konkrétní model daných dveří\*.* 

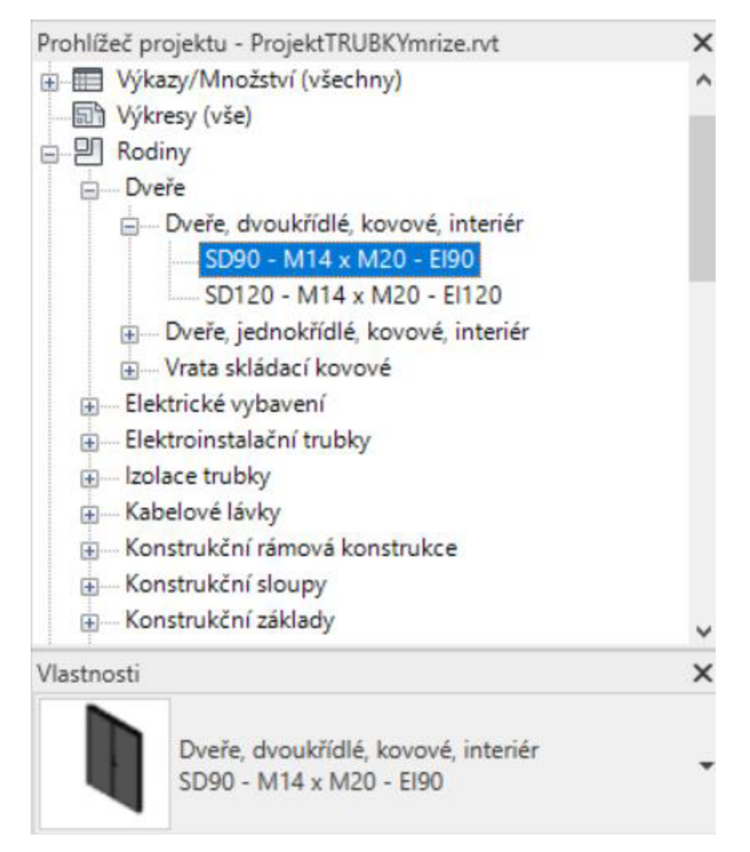

*Obrázek 36: Hierarchické uspořádání rodiny* 

Některé rodiny jsou obsaženy v šabloně, na které byl projekt založen. Pokud obsažené rodiny nestačí, dají se vytvořit přímo v Revitu či některých CAD softwarech, anebo si je můžete jednoduše stáhnout z internetu. Existují na to webové stránky s poměrně širokou databází modelů. Zde si ale musíme dát pozor, jestli jsou vytvořeny správně. Dají se najít i přímo konkrétní modely zařízení, v našem případě např. výrobky firmy VAG (šoupata, příruby, ...), tlaková nádoba Reflex apod.

Z webových stránek můžu jmenovat: [www.BimObject.com](http://www.BimObject.com)  www.NationBIMLibrary.com [www.RevCity.com](http://www.RevCity.com) 

Na webu [http://tdustk.ru/je v](http://tdustk.ru/je)olně k dispozici šablona s velkým množstvím výrobků firmy VAG . Šablona je ale vedena v ruštině, proto jsem rodiny z šablony exportoval a nahrál do mého projektu založeného na běžné stavební šabloně. Některá zařízení ale nebyla dostupná na internetu, nebo byla atypická. Proto jsem si musel některá zařízení vymodelovat. Tyto rodiny jsem musel upravit a přepsat popisnou část rodiny do češtiny.

#### **Parametry rodin**

Každá rodina může mít nějaké parametry. Těmi můžou být například rozměr, materiál a podobně. Tyto parametry můžou být buď *parametry typu* nebo *parametry instance.* Podle zvoleného druhu parametru se nám bude rodina chovat. Pokud zvolíme parametr typu, tak se při změně parametru u daného typu rodiny změní parametr u všech prvků tohoto typu rodiny v projektu. V případě, že bychom chtěli parametr u některého prvku změnit, musíme tento typ rodiny duplikovat a změnit daný parametr. Pokud ale zvolíme parametr instance, můžeme měnit daný parametr u každého prvku zvlášť a prvky se nám budou chovat individuálně. V případě parametrů instance se nám dané parametry zobrazí po kliknutí na daný prvek. Pokud chceme zobrazit i parametry typu, musíme rozkliknout *Upravit typ.* [15]

#### **3.5.4 Tvorba TZB**

#### **Tvorba rodiny**

Rodina jde vytvořit přímo v Revitu. Já jsem si pro tvorbu modelu ale vybral Autodesk AutoCad 2020, kde mám s modelováním větší zkušenosti. V mém případě jsem zde nejprve vymodeloval 2 různé typy čerpadel. V hale se nachází dvě řady, každá po třech čerpadlech. Každá řada má ale různě vysoká čerpadla, jedna řada je třístupňová, druhá je sedmistupňová. Dále jsem modeloval 2 indukční průtokoměry o různých průměrech, přírubový pojistný ventil, zpětný ventil, zpětnou klapku, elektrickou skříň ve 2 různých velikostech, uzávěry potrubí a přechod potrubí z DN600 na DN300 (DN je označení průměru trubky). Nejpřesnější možnost pro přenesení skutečných parametrů do rodiny by bylo, kdyby se objekty změřily přímo metrem v terénu. Já jsem parametry odměřoval nepřímo - z mračna bodů.

Nejprve jsem si z hustého mračna bodů vyexportoval v softwaru Cloud Compare potřebné objekty. Tyto mračna jsem poté importoval do Microstationu V8i a z řezů mračnem jsem zjišťoval parametry zařízení, podle kterých bych zařízení modeloval. Na papír jsem si načrtl kótované řezy, podle kterých jsem v Autocadu tvořil modely. Modely je samozřejmě vhodné tvořit s určitou mírou generalizace (podle toho, jak podrobné modely objednatel prací požaduje). Je to rychlejší na tvorbu i na správu. Projekt s velkým množství propracovaných modelů by mohl mít například problémy s plynulostí prohlížení. Soubory jsem ukládal s příponou \*.dwg.

V Revitu jsem poté vybral vhodnou šablonu rodiny a vytvořil novou rodinu. Do prázdného výkresu jsem importoval CAD soubor \*.dwg s daným modelem. Při importu se nastaví jednotky, ve který se pracovalo v Autocadu. Modely byly vyhotoveny v metrech, proto jsem zvolil metry. Poté je nutné vytvořit na modelu trubní spojku. Jsou tím myšleny body, které se budou napojovat na další body trubek nebo jiných zařízení. Ta se vytvoří například tak, že se ve vhodných pohledech vyberou roviny podle ploch koncových částí tvarovek.

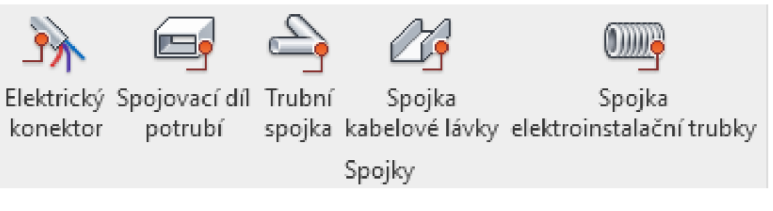

*Obrázek 37: Trubní spojka* 

Poté stačí už jen uložit do formátu \*.rfa a nahrát do projektu, kde chci rodinu využít.

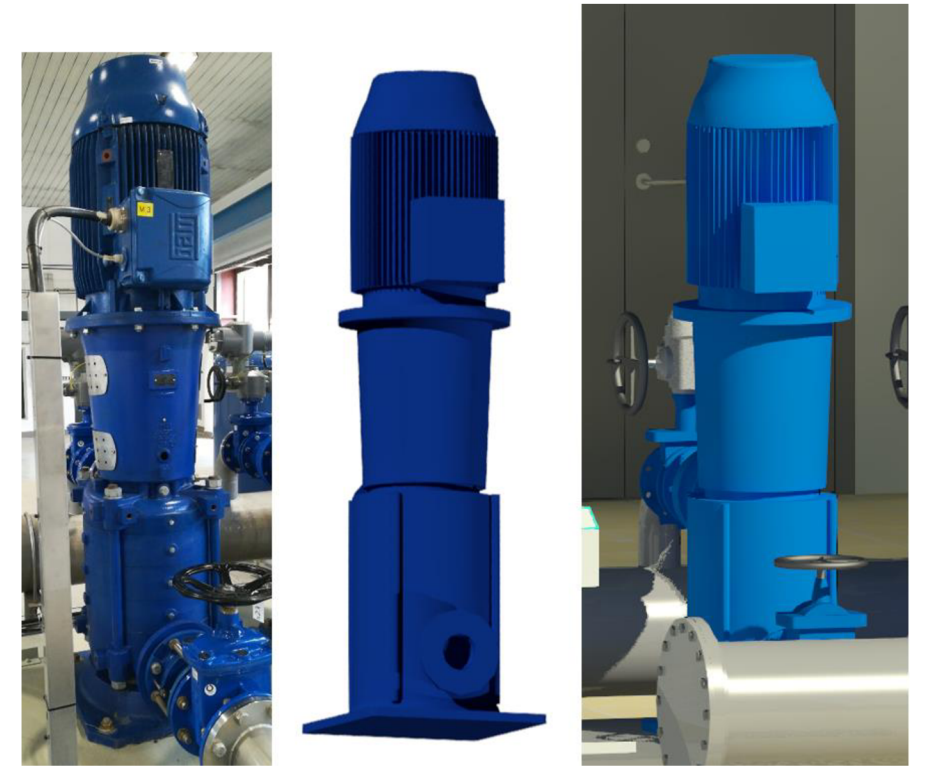

*Obrázek 38: Přechod z reality-Autocad-Revit* 

#### **Nástavby** (Add-in)

Díky různým rozšířením a nástavbám je možné proces tvorby BIM značně zautomatizovat. Většina takových nástaveb má například měsíční zkušební verzi zdarma. Po nainstalování nástaveb se v Revitu automaticky přidají karty s nástavbovými funkcemi.

#### *Faro As-Built*

Nástavba od společnosti Faro, slouží pro extrakci různých prvků z mračna bodů, jako jsou například trubky, potrubí, zdi apod. K dispozici je také šikovná funkce Place pipe fitting. Ta slouží k nalezení ideálního spojení mezi více trubkami.

#### **SCAN** to **BIM**

Podobná nástavba jako Faro As-built, jen jednodušší s méně funkcemi. Extrakce trubek je jednoduchá a většinou přesná. Nástavba má velmi užitečnou funkci s názvem *Show/hide pointcloud,* která jedním klikem zobrazí nebo skryje mračno bodů. V samotném Revitu se pro skrytí nebo zobrazení mračna musí proklikat do nastavení zobrazení, což je vyčerpávající, pokud pracujete na větším projektu a potřebujete každou chvíli skrýt/zobrazit mračno.

#### **Tvorba systému trubek**

V Revitu je nutné rozlišovat systémy potrubí a systémy trubek. Systém potrubí se v Revitu používá pro systémy vzduchotechniky. Pro vodovodní systémy se používá systém trubek. Existuje několik postupů, jak vymodelovat BPM vodovodního systému. Já jsem zvolil takový postup, který se mi zdál nej efektivnější.

Prvním krokem byl import všech předpřipravených rodin. Toho docílíme příkazem *Načíst rodiny* na kartě *Vložit.* Do projektu jsem tedy importoval již zmiňované rodiny výrobků společnosti VAG , které se specializuje na výrobky pro vodárenské účely. Mezi souborem rodin najdeme i různé rodiny trubek.

V dalším kroku přichází samotné vkládání modelů různých prvků. Nejprve jsem se rozhodl vytvořit celou síť trubek a až poté vkládat modely zařízení. Pro vkládání trubek podle mračna bodů jsem použil nástavbu Scan to BIM. Manuální vkládání potrubí podle mračna je poměrně zdlouhavé, musíme vybrat konkrétní průměr trubky i její umístění a orientaci. V nástavbě vybereme funkci *Fit pipe* a klikneme na trubku v mračnu. Otevře se nám vyskakovací okno a software nám v knihovně rodin vyhledá vhodnou trubku, kterou napasuje na potrubí v mračnu. Vybírat můžeme ze seznamu trubek ve vyskakovacím okně. Součástí vyskakovacího okna je také 3D pohled, kde si můžeme vizuálně zkontrolovat, jestli vybraná trubka odpovídá průměru trubky v řezu.

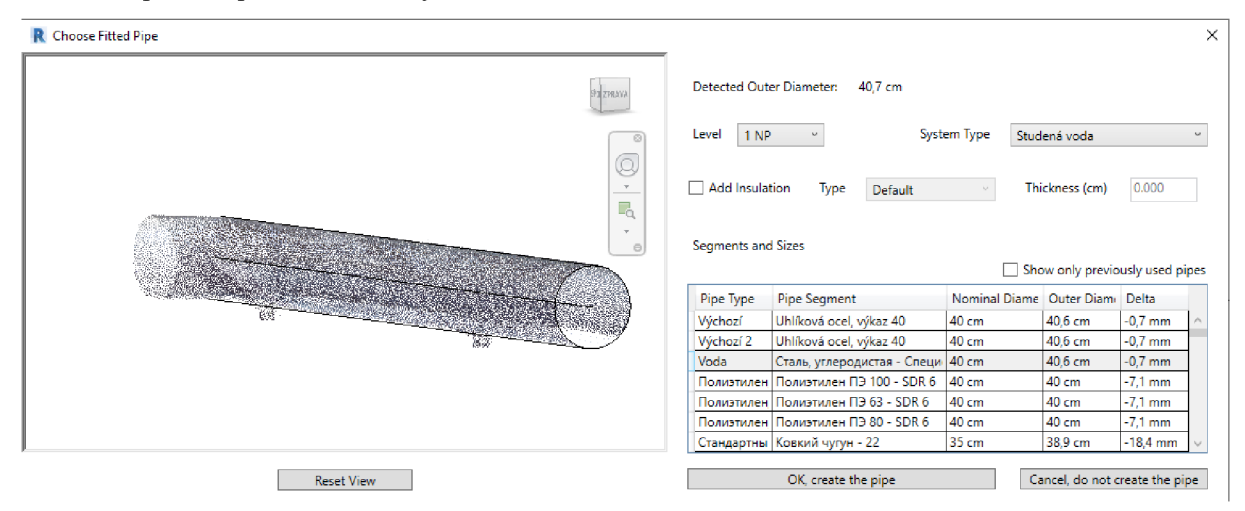

*Obrázek 39: Nástavba Scan to BIM - Fit pipe* 

Při nezřetelném průběhu trubky se často stává, že software vygeneruje neexistující průběh potrubí. Není na škodu také zkontrolovat hodnotu průměru potrubí. Nominální průměry trubek a zařízení nabývaly těchto hodnot: 40, 80,100,125,150,200,250,300,400,500,600 mm.

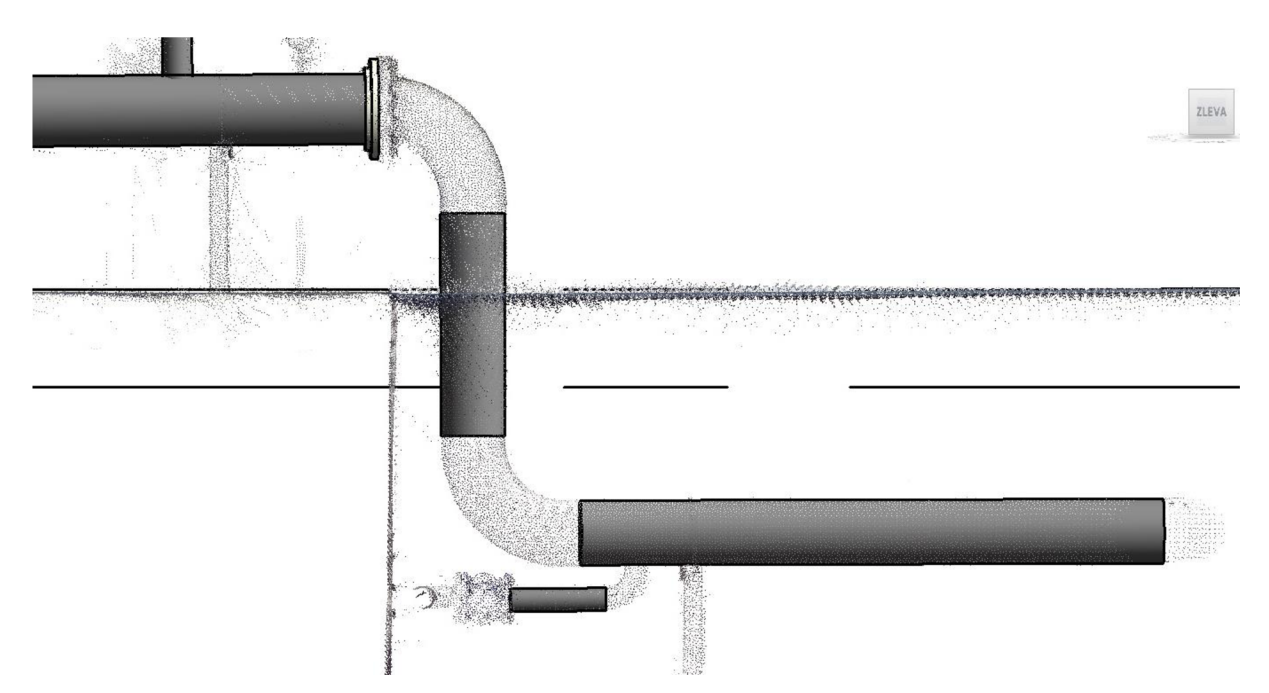

Obrázek 40: Model vodovodního potrubí kopírující mračno bodů

Trubky vygenerované nástavbou Scan to BIM se mračnu nepřizpůsobují délkově, proto je nutné je zkrátit nebo prodloužit. Délku změníme uchopením trubky za koncový bod a vlečením požadovaným směrem. Pro zachování stejné orientace trubky jako byla původně vygenerována je vhodné vléci trasou s názvem *Původní.* Tak se nestane, že by trubka změnila svoji orientaci podle jiné přímky (např. do horizontální polohy).

Po vytvoření všech přímých částí trubek jsem se věnoval spojení. Použité typy spojení byly přechody a kolena. V tomto případě jsem využíval Pipe Fitting nástavbu Faro As-Built. Pro vytvoření spoje slouží funkce *Place pipe fitting.* Obrázek 41: Když vybereme tuto funkci, klikneme na dva prvky, které chceme spojit

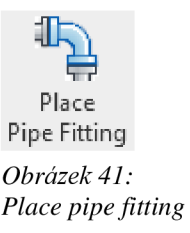

(například dvě trubky) a ve vyskakovacím okně můžeme ze seznamu vybrat vhodný typ spojení. Po výběru některého ze spojení se nám spojení v náhledu změní a vybíráním různých spojení můžeme zvolit to nejvhodnější. Pokud nám žádný spoj nevyhovuje, je nutné vymodelovat novou rodinu nebo upravit rodinu již existujícího spojení. Pokud spojení tvoříme například v nástavbě Scan to BIM anebo nepoužíváme nástavbu, většinou je nutné nastavit *Předvolby trasy*. To nastavíme ve vlastnostech daného prvku po kliknutí na *Předvolby trasy-Upravit.* Zde můžeme nastavit konkrétní prvek, který se vloží při zvolení přechodu, kolena, příruby, při křížení trubek a další.

| Úseky a velikosti<br>Načíst rodinu   |               |               |
|--------------------------------------|---------------|---------------|
| Obsah                                | Min. velikost | Max. velikost |
| Úsek potrubí                         |               |               |
| Uhlíková ocel, výkaz 40              | 15,000 mm     | 600.000 mm    |
| Koleno                               |               |               |
| Koleno, nerez. ocel, 90°: Standardní | Žádný         |               |
| Preferovaný typ spojky               |               |               |
| Spoj T                               | <b>Vše</b>    |               |
| Spojka                               |               |               |
| T spoj, nerezová ocel: 1             | Žádný         |               |
| <b>Křížení</b>                       |               |               |
| Žádná                                | √∐Žádný       |               |
| Přechod                              |               |               |
| Přechod DN600_300: prechod_60_30_3   | Žádný         |               |
| Spojení                              |               |               |
| Žádná                                | Žádný         |               |
| Příruba                              |               |               |
| Příruba 12822-80: Standardní         | Žádný         |               |
| <b>Uzavření</b>                      |               |               |
| Uzávěr DN250: uzaver250              | Žádný         |               |
|                                      |               |               |
|                                      |               |               |

*Obrázek 42: Předvolby trasy vodovodní trubky* 

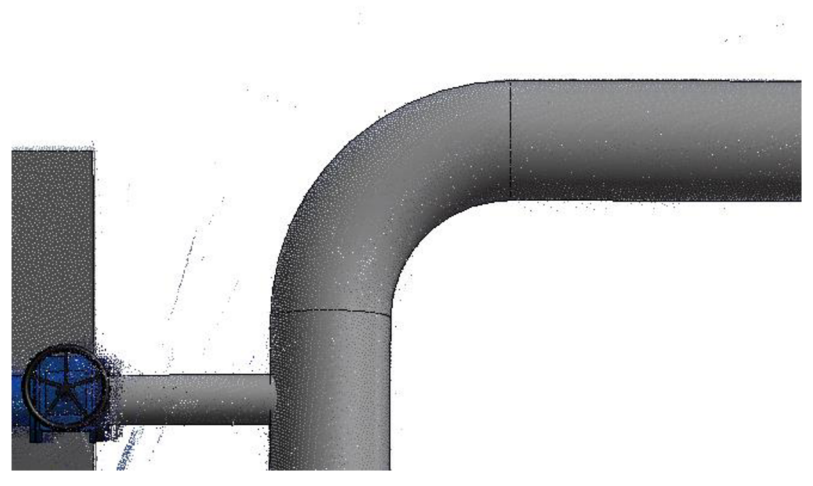

*Obrázek 43: Typ tvarovky — koleno* 

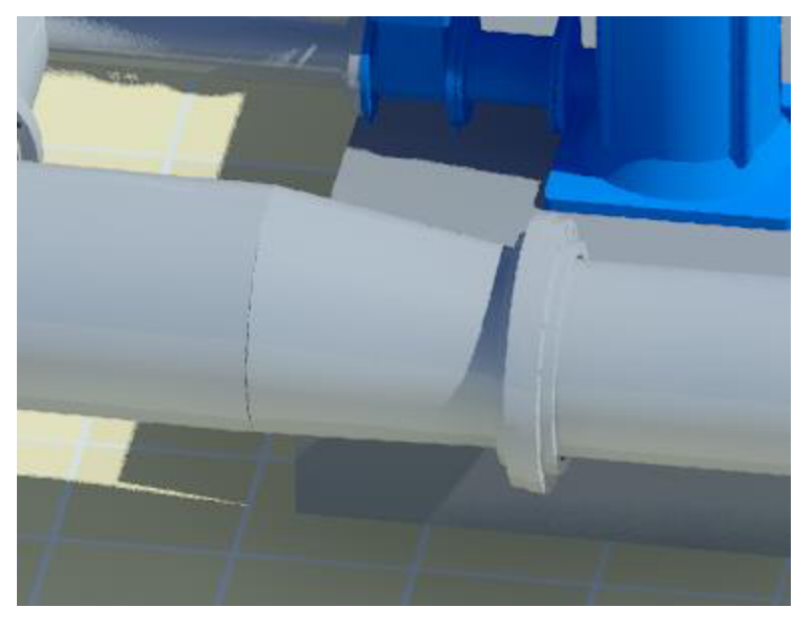

*Obrázek 44: Typ tvarovky - přechod* 

Rodinu trubek jsem duplikoval a upravil z převzatých rodin. Totéž platí pro kolena a přechody, avšak jeden atypický přechod jsem musel vymodelovat. Některé trubky byly spojeny přírubami. Volné konce trubek jsou zakončeny uzávěry, které bylo nutné vymodelovat.

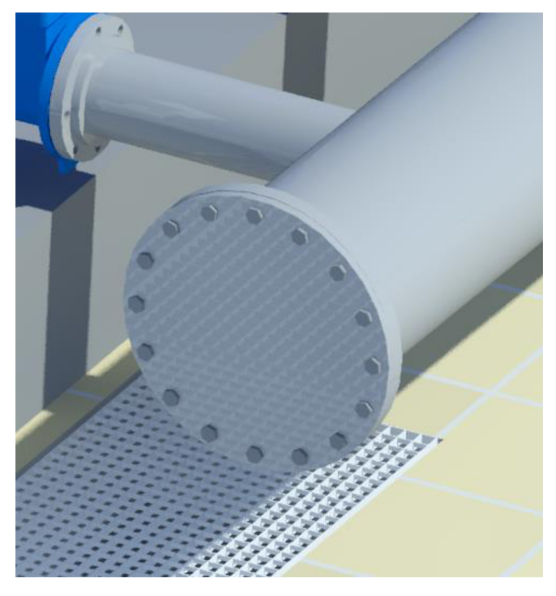

*Obrázek 45 Uzávěr konců trubek* 

Poté jsem si nachystal vyvýšené betonové podstavy čerpadel nacházející se v různých výškách. Na ně jsem umístil vymodelovaná čerpadla co nejpřesněji dle mračna bodů a začal vkládat přístroje. Pro změnu orientace modelů o 90° slouží mezerník nebo modré šipky na modelu. Modely přírubového filtru a redukčního ventilu úplně neodpovídají realitě, ale jsou to podobné typy přístrojů.

# **3.5.5 Stavební část**

Po dokončení modelování TZB přišla na řadu stavební část. Cílem bylo zhruba vymodelovat zdi, podlahy a další stavební prvky hlavní haly pro dokreslení situace v hlavní hale. Nebyly mi poskytnuty žádné technické podklady stavební části, neznám proto některé použité stavební materiály a stavební část modelu proto popisově neodpovídá skutečnému stavu.

# **Zdi**

Pro vytvoření zdi vyberu na kartě *Architektura* příkaz *Stěna.* Zde si vyberu vhodný typ zdi. Zajímá nás zejména tloušťka a materiál zdi. Pokud zde nenajdeme vhodný typ zdi, můžeme si vytvořit svoji zeď. Kliknutím na *Upravit typ* se dostaneme do *Vlastností typu.* Danou zeď duplikujeme a přejmenujeme. Poté si můžeme upravovat tloušťku zdi, měnit, přidávat nebo odebírat materiály a provádět další operace.

Tloušťku zdí zjistím nejlépe kombinací vertikálních a horizontálních řezů budovou. Vzhledem k omezenému rozsahu pohledu obou řezů někdy nemusí být zřejmá tloušťka, pokud použijeme jen jeden z nich. V řezech můžeme použít funkci *Měření mezi dvěmi referencemi,*  kterou změříme tloušťku zdi.

Vloženou zeď můžeme asociovat v různými podlažími definováním dolní a horní vazby. Zeď můžeme ale také vkládat bez asociace k podlažím. Například ji vložíme s dolní vazbou na 1. NP a poté zadáme jen výšku zdi. Jelikož je hala výškově velmi členitá, tuto možnost jsem hojně využíval.

#### **Podlahy**

Hala je výškově poměrně členitá, podlahy zde dosahují několika výškových úrovní. V podzemní části je podlaha velmi křivá a nerovnoměrná, výška podlaží je proto vybraná přibližná střední hodnota.

Podlahu vytvoříme funkcí *Podlaha* na kartě *Architektura.* Podlaha se dá vytvořit několika způsoby, vždy se ale tvoří v pohledu půdorysu. Častým způsobem je oklikání vnějších zdí budovy. Tím se podlaha vytvoří na celém patře a my ji poté můžeme různě editovat. Já jsem vzhledem k velké členitosti podlah v hale vybral způsob, kdy manuálně obkresluji půdorys podlahy prostřednictvím kreslení *Čáry* s úchopem na koncové body zdí. Nejprve jsem si ale připravil zdi v místech, na kterých daná podlaha leží a těchto zdí jsem využíval pro úchopy při kreslení podlahy.

Nejdříve je potřeba vytvořit samotnou rodinu podlahy a poté připravit materiály, ze kterých se podlaha skládá. Velká část podlah byla pokryta dlažbou. Vytvořil jsem tedy novou podlahu duplikovaním jedné z již existujících podlah. Podlahu jsem složil ze dvou materiálů, a to z betonu a nově vytvořeného materiálu s názvem *Dlaždice,* který reprezentuje skutečné dlaždice. V prohlížeči materiálů na záložce vzhled jsem vybral texturu s názvem *dlaždice.*  V editoru textur je možné texturu dále upravovat. Snažil jsem se co nejvíce přiblížit reálnému vzhledu.

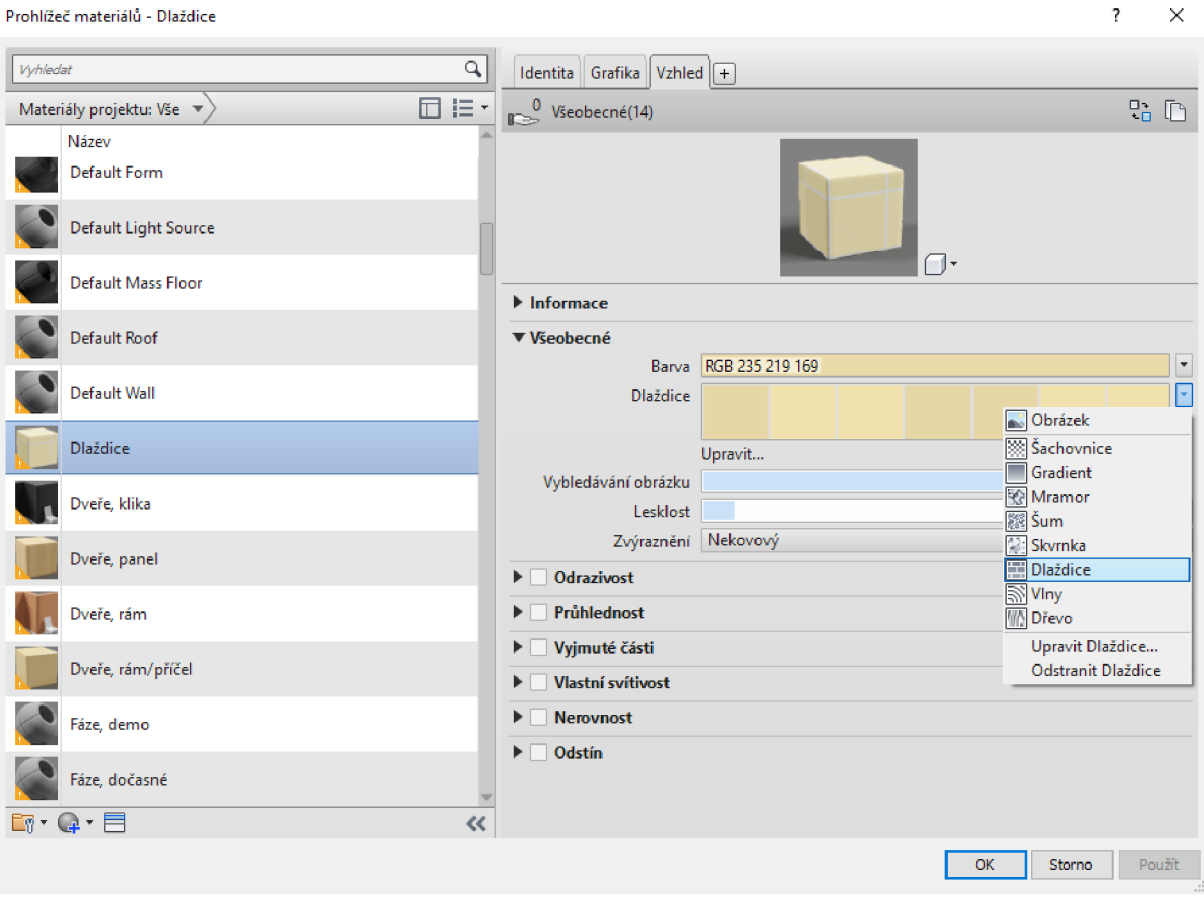

*Obrázek 46: Tvorba podlahy* 

V podzemní části jsem zvolil již existující podlahu s názvem *Beton, litý na místě.* Zde jsem ve vzhledu materiálu upravil pouze barvu.

Poslední částí byla hliníková mřížová podlaha, která oddělovala podzemní část haly od té nadzemní. Zde se nabízí dva přístupy:

- 1. Vytvořit plnou podlahu s mřížovou texturou.
- 2. Vytvořit podlahu z rodiny mřížových bloků.

První možnost je v praxi často používaná metoda. Nejde zde ale zajistit, aby byly v materiálu skutečné otvory, jako je tomu u mříží, materiál by byl plný. Jde mu ovšem například nastavit průhlednost a s podlahou by se v modelu lépe manipulovalo, protože je uzavřena do jednoho celku. Podlaha navíc nezatěžuje výpočetní techniku tolik jako mnoho komponent, jako je tomu u druhé možnosti. Na druhou stranu se v tomto případě ale vizualizace poměrně vzdaluje skutečnosti.

Nakonec jsem vybral druhou možnost. Na webu <https://www.nationalbimlibrary.com/> jsem našel vhodnou Revit rodinu. Byly to mřížové panely o rozměru lx l m. Při této možnosti se panely musí vyskládat vedle sebe. Vzhledem k tomu, že primární složkou práce je TZB, a ne stavební část, vy skládal jsem je vedle sebe od oka a ne podle skutečnosti, jelikož by to byla zdlouhavá práce. Mřížové panely 1x1 metr nezaplní bez přesahů celou oblast, proto jsem si musel vytvořit nové typy této rodiny a v každém typu změnit rozměry. Pokud by uživatel souboru chtěl skrýt mřížovanou podlahu pro lepší přístup k podzemním TZB, může tak učinit kliknutím na prvky mříží a poté zvolením funkce *Skrýt vpohledu-Skrýt prvek.* Pro rychlejší práci budou v prohlížeči projektu připraveny 3D pohledy s mřížemi i bez nich.

#### **Schodiště**

Při tvorbě schodiště musíme znát jeho základní parametry. Těmi jsou:

- výška schodiště
- šířka schodiště
- počet stupňů  $\overline{a}$
- šířka stupně (zde jako hloubka)  $\overline{a}$

Automaticky se nám vypočte výška stupně. Vložení schodiště se provádí v půdorysu tak, aby co nejlépe lícovalo s okolními zdmi. Pro tento projekt j sem využil *Montované schodiště*  a zadal zjištěné parametry:

- výška schodiště: 1310 mm
- šírka schodište: 850 mm  $\overline{a}$
- počet stupňů: 8  $\overline{a}$
- šířka stupně: 280 mm  $\overline{a}$
- výška stupně: 163,8 mm

### **Dveře a okna**

Pro dveře a okna jsem vybral rodiny z internetu a upravil jejich parametry tak, aby odpovídaly skutečným rozměrům.

# **Doplňky**

Doplňky jako je například zábradlí je vhodné vkládat až na konec. Najdeme ho na kartě *Architektura,* položka *Zábradlí.* Tento prvek je vhodné vkládat v půdorysném pohledu.

# **3.5.6 Výkazy**

Jednou z největších výhod BIM modelu je velké množství dostupných dat, které se dají podle potřeby analyzovat. Jedním z využití těchto informací jsou generované výkazy. Takto můžeme snadno získat přesné výkazy materiálů. Výkazy najdeme *v Prohlížeči projektu.*  Vytvořit jdou také na kartě *Pohled-Výkazy.* Výkazy můžeme tvořit pro jednotlivé kategorie rodin i pro kombinaci kategorií rodin. V nastavení si můžeme přizpůsobit, které informace se nám budou v tabulce výkazů zobrazovat. Do výkazů jdou přiřadit i celkové součty konkrétních polí. Pokud bychom například měli vyplněné ceny jednotlivých prvků, jednoduše získáme celkovou cenu všech prvků ve výkazu.

| <výkaz příslušenství="" trubek=""></výkaz> |                          |                        |       |  |  |  |  |  |
|--------------------------------------------|--------------------------|------------------------|-------|--|--|--|--|--|
| Α                                          | в                        | C                      | Đ     |  |  |  |  |  |
| Rodina                                     | Výrobce                  | Model                  | Počet |  |  |  |  |  |
|                                            |                          |                        |       |  |  |  |  |  |
| Indukční průtokoměr DN150                  | Siemens                  | Sitrans F M MAG 5100 W |       |  |  |  |  |  |
| Indukční průtokoměr DN200                  | Siemens                  | Sitrans F M MAG 5100 W |       |  |  |  |  |  |
| Pojistný ventil                            |                          | P16 217 616            |       |  |  |  |  |  |
| Přírubový filtr Cla-Val                    | Cla-Val                  | AQUA 90-501 /#2x2      |       |  |  |  |  |  |
| Redukční ventil Cla-Val                    | Cla-Val                  | NG1E-208D-03N1/KCOS    |       |  |  |  |  |  |
| Zpětná klapka                              |                          |                        |       |  |  |  |  |  |
| Zpětný ventil                              |                          |                        |       |  |  |  |  |  |
| Soupě VAG_EKO-plus_DN40-600_PN10           | <b>VAG</b>               |                        |       |  |  |  |  |  |
| Soupe VAG_EKO-plus_DN40-600_PN10           | <b>VAG</b>               | <b>Eko Plus</b>        |       |  |  |  |  |  |
| Šoupě VAG EKO-plus DN40-600 PN10           | <b>VAG</b>               |                        |       |  |  |  |  |  |
| Šoupě VAG EKO-plus DN40-600 PN10           | <b>VAG</b>               |                        |       |  |  |  |  |  |
| Šoupě VAG EKO-plus DN40-600 PN16           | <b>VAG</b>               |                        |       |  |  |  |  |  |
| Soupe VAG_EKO-plus_DN40-600_PN16           | <b>VAG</b>               |                        |       |  |  |  |  |  |
| Šoupě VAG EKO-plus_DN40-600_PN16           | <b>VAG</b>               |                        |       |  |  |  |  |  |
| Šoupě VAG EKO-plus DN40-600 PN16           | <b>VAG</b>               |                        |       |  |  |  |  |  |
| Soupě VAG_EKO-plus_DN40-600_PN16           | <b>VAG</b>               |                        |       |  |  |  |  |  |
| Šoupě VAG EKO-plus DN40-600 PN16           | <b>VAG</b>               |                        |       |  |  |  |  |  |
| Soupe VAG_EKO-plus_DN40-600_PN16           | VAG                      | <b>Eko Plus</b>        |       |  |  |  |  |  |
| Šoupě, DN50-600, voda                      | Opperman Mastergear Ltd. |                        |       |  |  |  |  |  |
| Šoupě, DN50-600, voda                      | Opperman Mastergear Ltd. | M <sub>12</sub>        |       |  |  |  |  |  |

*Obrázek 47: Výkaz příslušenství trubek* 

| <výkaz mechanických="" zařízení=""></výkaz> |        |                 |  |  |  |  |  |  |
|---------------------------------------------|--------|-----------------|--|--|--|--|--|--|
|                                             |        |                 |  |  |  |  |  |  |
| Počet<br>Výrobce<br>Model<br>Popis jednotky |        |                 |  |  |  |  |  |  |
|                                             |        |                 |  |  |  |  |  |  |
| Expanzní nádoba Reflex 6001                 | Reflex | <b>Refix DF</b> |  |  |  |  |  |  |
| Čerpadlo 3 stupňové vertikální              | Wea    | W22 Premium     |  |  |  |  |  |  |
| Čerpadlo 7 stupňové vertikální              | Wea    | W22 Premium     |  |  |  |  |  |  |

*Obrázek 4 8: Výkaz mechanických zařízení* 

|                                      | <výkaz trubek=""></výkaz> |                |                  |         |  |  |  |  |
|--------------------------------------|---------------------------|----------------|------------------|---------|--|--|--|--|
| A                                    | в                         | с              | D                | Е       |  |  |  |  |
| Typ                                  | Průměr                    | Vnitřní průměr | Vnější průměr    | Délka   |  |  |  |  |
|                                      |                           |                |                  |         |  |  |  |  |
| Voda, nerezová ocel :40.0 mm         |                           | 41 mm          | 48 mm            | 1707    |  |  |  |  |
| Voda, nerezová ocel :40.0 mm         |                           | 41 mm          | 48 mm            | 3705    |  |  |  |  |
| Voda, nerezová ocel   40.0 mm        |                           | 41 mm          | 48 mm            | 1580    |  |  |  |  |
| Voda, nerezová ocel [40.0 mm]        |                           | 41 mm          | 48 mm            | 512.    |  |  |  |  |
| Voda, nerezová ocel   40.0 mm        |                           | 41 mm          | 48 mm            | 329     |  |  |  |  |
| Voda, nerezová ocel                  | $40.0 \; \text{mm}$       | 41 mm          | 48 mm            | 348.    |  |  |  |  |
| Voda, nerezová ocel                  | 80.0 mm                   | 78 mm          | 89 mm            | 876     |  |  |  |  |
| Voda, nerezová ocel                  | $80.0 \text{ mm}$         | 78 mm          | 89 mm            | 429     |  |  |  |  |
| Voda, nerezová ocel [80.0 mm         |                           | 78 mm          | 89 mm            | 369     |  |  |  |  |
| Voda, nerezová ocel [80.0 mm         |                           | 78 mm          | 89 mm            | 1404    |  |  |  |  |
| Voda, nerezová ocel 30.0 mm          |                           | 78 mm          | 89 mm            | 1679    |  |  |  |  |
| Voda, nerezová ocel 30.0 mm          |                           | 78 mm          | 89 mm            | 4432    |  |  |  |  |
| Voda, nerezová ocel 30.0 mm          |                           | 78 mm          | 89 mm            | 11972   |  |  |  |  |
| Voda, nerezová ocel (80.0 mm         |                           | 78 mm          | 89 mm            | 62      |  |  |  |  |
| Voda, nerezová ocel {80.0 mm         |                           | 78 mm          | 89 mm            | 424     |  |  |  |  |
| Voda, nerezová ocel {80.0 mm         |                           | 78 mm          | 89 mm            | 155     |  |  |  |  |
| Voda, nerezová ocel [80.0 mm         |                           | 78 mm          | 89 mm            | 934     |  |  |  |  |
| Voda, nerezová ocel [80.0 mm         |                           | 78 mm          | 89 mm            | 1308    |  |  |  |  |
| Voda, nerezová ocel [80.0 mm         |                           | 78 mm          | 89 mm            | 102     |  |  |  |  |
| Voda, nerezová ocel [80.0 mm         |                           | 78 mm          | 89 mm            | 160     |  |  |  |  |
| Voda, nerezová ocel (80.0 mm         |                           | 78 mm          | 89 mm            | 86      |  |  |  |  |
| Voda, nerezová ocel :80.0 mm         |                           | 78 mm          | 89 mm            | 105.    |  |  |  |  |
| Voda, nerezová ocel [80.0 mm         |                           | 78 mm          | 89 mm            | 30      |  |  |  |  |
| Voda, nerezová ocel [100.0 mm        |                           | 102 mm         | 108 mm           | 225     |  |  |  |  |
| <u>Voda, nerezová ocel [100.0 mm</u> |                           | 102 mm         | $108 \text{ mm}$ | 202     |  |  |  |  |
| Voda, nerezová ocel 100.0 mm         |                           | 102 mm         | 108 mm           | 510     |  |  |  |  |
| Voda, nerezová ocel 100.0 mm         |                           | 102 mm         | $108 \text{ mm}$ | 71      |  |  |  |  |
| Voda, nerezová ocel 100.0 mm         |                           | 102 mm         | 108 mm           | 526     |  |  |  |  |
| Voda, nerezová ocel [100.0 mm]       |                           | 102 mm         | 108 mm           | 519     |  |  |  |  |
| Voda, nerezová ocel {100.0 mm        |                           | 102 mm         | 108 mm           | 15      |  |  |  |  |
| Voda, nerezová ocel   100.0 mm       |                           | 102 mm         | 108 mm           | 155     |  |  |  |  |
| Voda, nerezová ocel ∃125.0 mm        |                           | 128 mm         | $141$ mm         | 669<br> |  |  |  |  |
| Voda, nerezová ocel   125.0 mm       |                           | 128 mm         | 141 mm           | 671     |  |  |  |  |
| Voda, nerezová ocel [125.0 mm        |                           | 128 mm         | 141 mm           | 633.    |  |  |  |  |
| Voda, nerezová ocel [125.0 mm        |                           | 127 mm         | 133 mm           | 113     |  |  |  |  |
| Voda, nerezová ocel ∃125.0 mm        |                           | 127 mm         | $133 \text{ mm}$ | 113.    |  |  |  |  |
| Voda, nerezová ocel [125.0 mm        |                           | $127$ mm       | 133 mm           | 101     |  |  |  |  |
| Voda, nerezová ocel [150.0 mm        |                           | 154 mm         | 168 mm           | 636.    |  |  |  |  |
| Voda, nerezová ocel {150.0 mm        |                           | 154 mm         | 168 mm           | 631     |  |  |  |  |

*Obrázek 49 Část výkazu trubek* 

# **3.5.7 Výkresy**

Tvorba výkresů je další z velkých výhod většiny softwarů pro tvorbu BIM modelu. Na rozdíl od běžných CAD softwarů, kde musíme tvořit každý 2D pohled (půdorysy, řezy, ...) zvlášť, způsob tvorby pomocí 3D modelování umožňuje snadno vytvořit výkresy v různých pohledech. Tyto výkresy je vhodné doplnit kótami, popisky a dalšími náležitostmi. Výkres se vytvoří v prohlížeči projektu kliknutím pravého tlačítka na položku *Výkresy -Nový výkres.* Zde si můžeme vybrat některý z předvolených stylů výkresu, pokud nějaké máme na výběr. Mezi základními soubory Revitu byly také velikosti výkresů AO až A4. Tyto výkresy je vhodné upravit podle potřeb. Spravování výkresů a tvoření nových výkresů můžeme provádět také ve výkazu. Tato možnost přij de vhod zejména v projektech s větším počtem výkresů. Ve výkazech zvolíme možnost *Nový seznam výkresů* a zvolíme pole, které se nám budou ve výkazu zobrazovat. Možností *Vložit datový řádek* můžeme přidávat další výkresy, u kterých poté upravíme potřebné údaje.

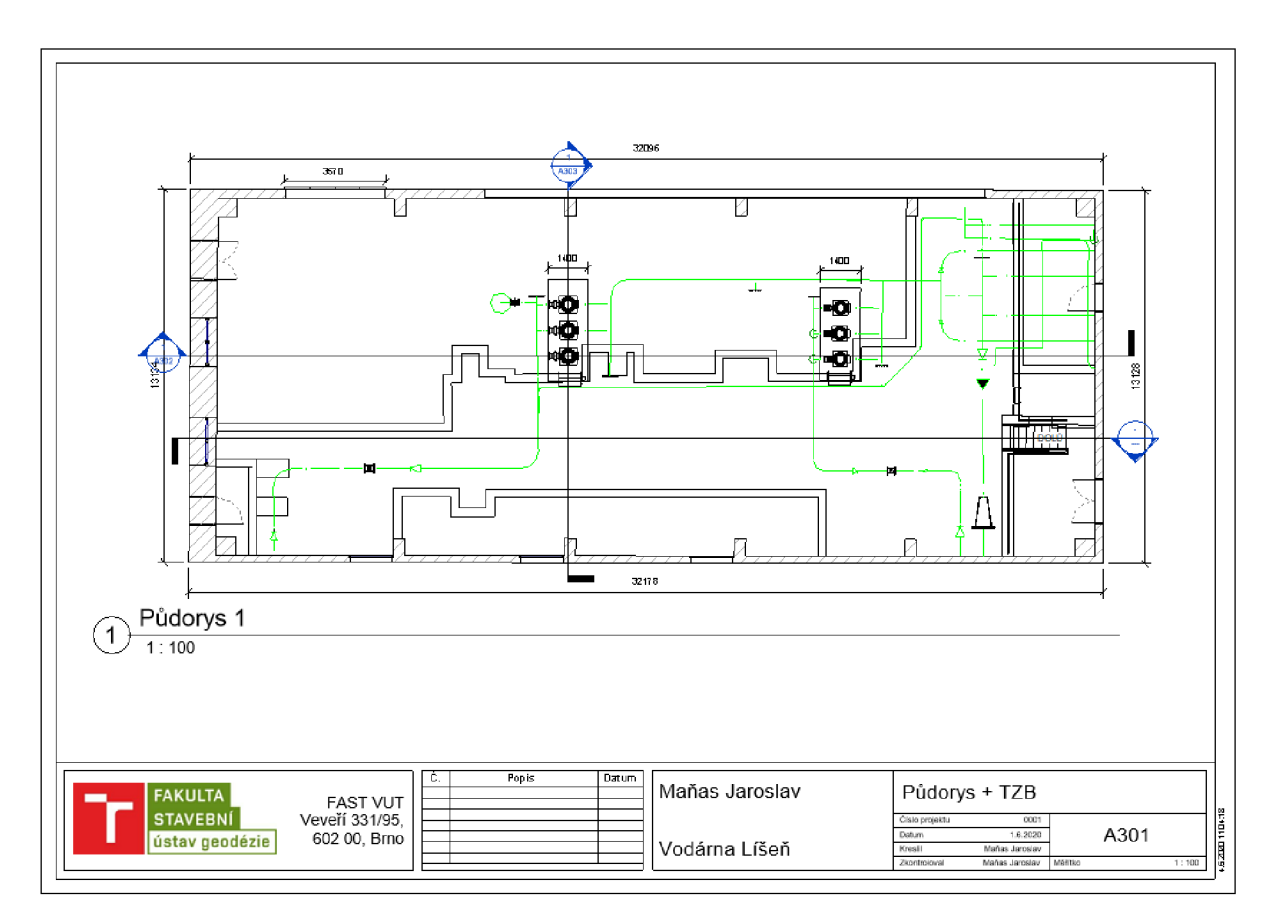

*Obrázek 50: Ukázka tvorby výkresu 1* 

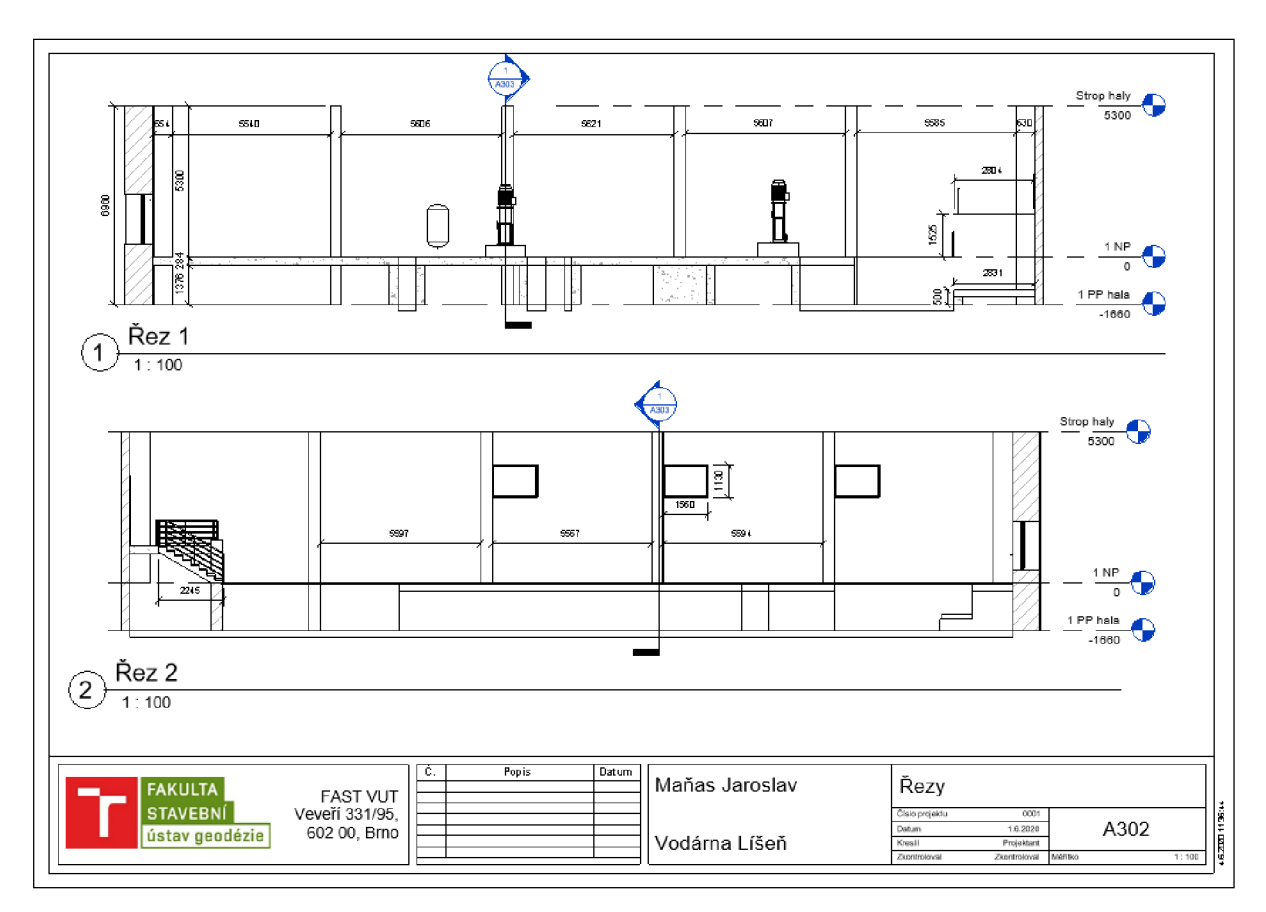

*Obrázek 51: Ukázka tvorby výkresu 2* 

# **3.5.8 Transformace do referenčního systému**

Po dokončení modelu BIM se model zpravidla transformuje do požadovaného referenčního systému. Tento projekt byl vytvořen v obecných projektových souřadnicích (resp. mračno bodů bylo vloženo do obecné polohy) a bylo žádoucí ho po dokončení transformovat do S-JTSK.

Pro transformaci jsem vybral možnost, kdy přeberu souřadnice z připojeného CAD souboru. Připravil jsem tedy v softwaru Microstation kresbu půdorysu a výrazných prvků budovy na podkladu mračna bodů v souřadnicích S-JTSK. Tento soubor jsem uložil jako .dwg. VRevitu jsem na kartě *Vložit* zvolil *Připojit CAD* a vložil tento soubor *"střed na střed'.*  Důležité je vybrat jednotky, což jsou metry. Do rohu haly jsem umístil *základní bod projektu* a zároveň *zeměměřický bod.* Připojený CAD soubor jsem přesunul na tento bod a pomocí funkce *Otočit* jsem narotoval podklad podle modelu. Poté stačí ve vlastnostech připojeného CAD souboru nastavit sdílené souřadnice a model přebere souřadnice S-JTSK tohoto podkladu. Nepřebere však výškovou složku, výšková transformace se musí provést zvlášť. Pro praktické účely jsem se však rozhodl zachovat pouze relativní výšky, kdy výška 1. NP = 0,000 m.

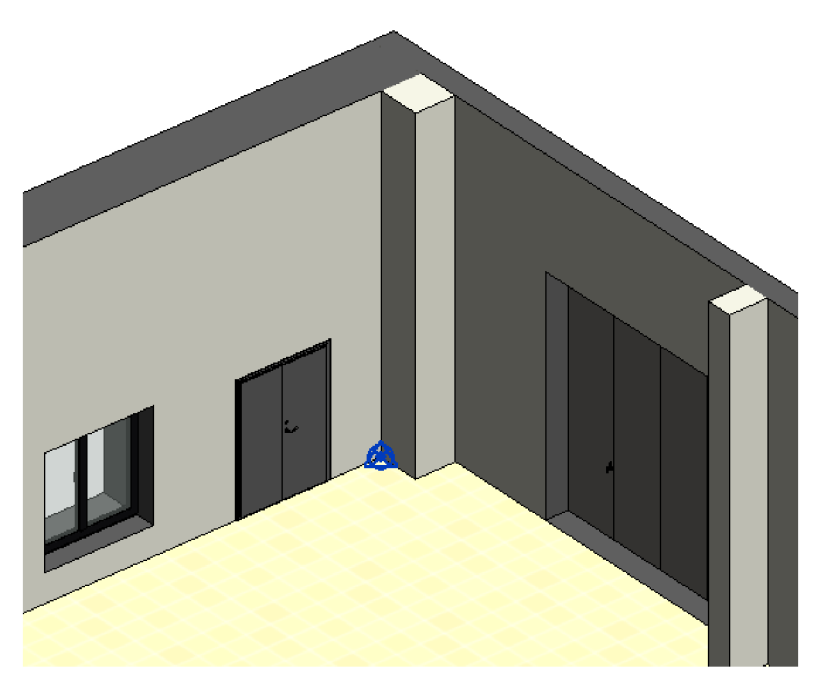

*Obrázek 52: Základní a zeměměřický bod* 

# **3.5.9 Vizualizace**

# **Zobrazení prvků**

V Revitu existuje několik typů grafických zobrazení. Jsou to:

- $\overline{a}$ drátový pohled
- skrytá hrana  $\overline{a}$
- stínovaný  $\overline{\phantom{a}}$
- konzistentní barvy  $\overline{a}$
- realistické

Jájsem nejčastěji používal zobrazení stínované nebo realistické. Je třeba si ale dát pozor, Revit rozlišuje "grafiku" a "vzhled" materiálu. Ve stínovaném zobrazení se zobrazí grafika prvků. V realistickém zobrazení, které je nejbližší renderovanému modelu, se zobrazí vzhled zvoleného materiálu (popřípadě jeho textura, obrázek apod.).

Zvolení některých materiálů jsem provedl již při modelování v Autocadu. Vyexportovaný model se v Revitu poté chová podobně jako v Autocadu, co se týká jeho atributů. Materiály prvků, které nebyly vytvořeny v Autocadu jsem upravoval Materiály přímo v Revitu. Cestou *Správa-Nastavení-Materiály* se dostaneme do prohlížeče *Obrázek 53. r r Ikona materiálu*  materiálů. Materiály můžeme duplikovat nebo vytvářet nové.

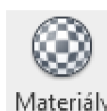

### **Renderování**

Renderingem počítač vytvoří z 3D modelu vizualizaci, která se více či méně podobá reálnému obrazu. Scénu můžeme ovlivňovat několika faktory. Můžeme si například nastavit polohu kamery, výšku kamery, světelné podmínky apod. Nicméně tento program není určený primárně pro rendering, proto jsou možnosti renderingu poněkud omezené.

### **Procházka**

Za účelem prezentace projektu se často využívá funkce *Procházka.* Zde si můžeme nastavit trasu, kterou projde kamera a pořídí 3D animaci. Procházku vytvoříme na kartě *Pohled*  po rozkrytí nabídky 3D pohled zvolením funkce *Procházka.* Poté v některém z pohledů kreslíme trasu pohybu kamery i s výškovým odsazením kamery od daného podlaží. Tato animace jde poté exportovat do běžného formátu videí \*.avi. Po otevření již vytvořené Procházky tak učiníme kliknutím na *Soubor-Export-Obrázky a animace-Procházka.*  V nastavení exportu si můžeme nastavit Styl zobrazení, počet snímků za sekundu a další parametry. Při nastavení stylu zobrazení můžeme zvolit i renderované snímky, tato možnost je však výpočetně a tím i časově nejnáročnější. Ve výsledku se však video z renderovaných snímků dokáže nejvíce přiblížit realitě.

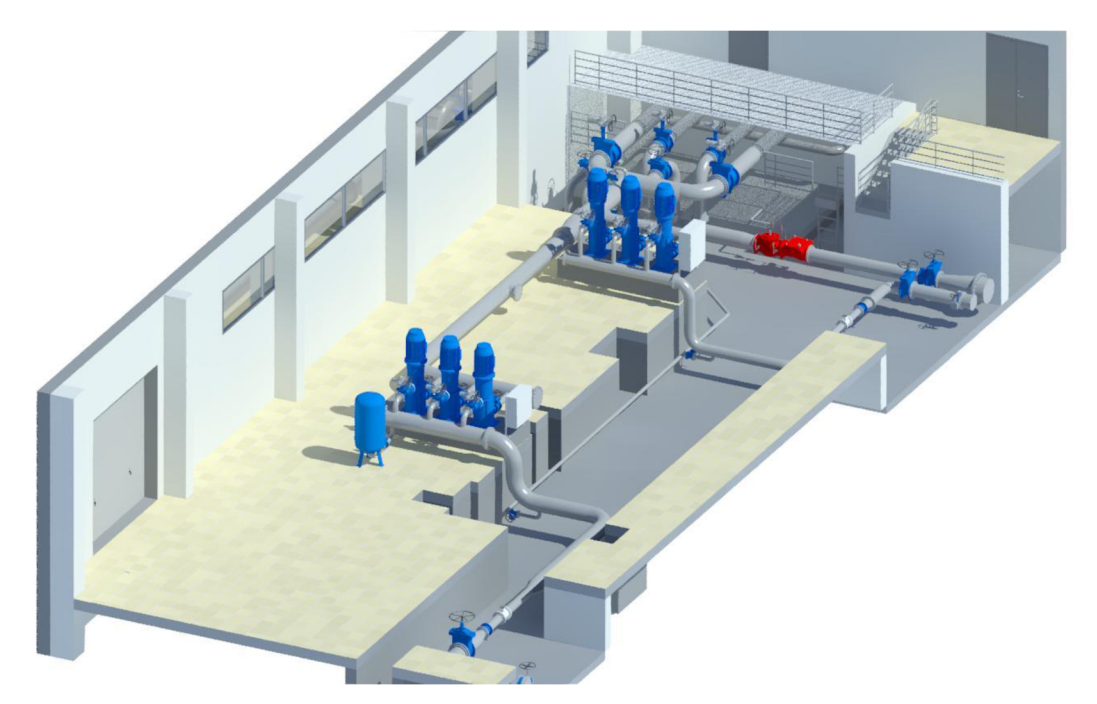

*Obrázek 54: Renderovaný pohled na halu (bez podlahy)* 

# **3.6 Posouzení přesnosti**

Objednatele takovýchto prací by mohly zajímat následující 2 parametry. A to je přesnost mračna bodů, anebo přesnost BIM modelu. Pro vyhodnocení přesnosti se zaměřím pouze na hlavní halu, která byla měřena s větší podrobností a požadavky na zpracování byly větší než u zbytku objektu.

Přesnost můžeme vyhodnotit přímo nebo nepřímo. Při přímém srovnání by se v našem případě nabízelo změřit metrem nebo pásmem geometrické parametry objektů v hale. Mezi takové parametry může patřit například délka trubky, průměr trubky a podobně. Zmíněná metoda přímého měření s kvalitními měřidly a dodržení metod měření patří mezi nejpřesnější a zároveň nejjednodušší metody. Tyto naměřené hodnoty poté porovnáme s hodnotami získanými z daného mračna bodů či BFM modelu. Dostaneme tak věrohodné odchylky od hodnoty, kterou považujeme za skutečnou. Takové zhodnocení přesnosti se zdá být pro uživatele nejužitečnější. V objektu ale nebyly změřeny žádné oměrky a přímou metodu tedy nemůžu využít.

# **3.6.1 Přesnost mračna bodů**

Přesnost mračna bodů lze rozdělit na přesnost absolutní a relativní. Je důležité si uvědomit rozdíl mezi přesností mračna a hustotou bodů v mračnu. Absolutní přesností je myšlena přesnost umístění v rámci referenčního systému. Relativní přesností je myšlena geometrická přesnost samotného mračna. Na přesnost mračna bodů má vliv několik dílčích přesností.

#### **absolutní přesnost:**

- $\overline{a}$ přesnost výchozích bodů
- přesnost zaměření vlicovacích bodů  $\overline{a}$
- $\overline{a}$ přesnost metody laserového skenování
- přesnost identifikace identických bodů při zpracování mračna  $\overline{a}$

#### **relativní přesnost:**

- přesnost metody laserového skenování  $\frac{1}{2}$
- přesnost spojení více mračen  $\overline{a}$

Relativní přesnost mračna můžeme posuzovat podle hodnot, které dostaneme ve výsledku registrace skenů v softwaru Scene. Přesnost spojování metodou *Target based* (pomocí cílů) je vyjádřena hodnotami *Target tensions.* Přesnost spojování metodou *Cloud to cloud* je vyjádřena hodnotami Scan point tensions. Tyto "tenze" jsou hodnoty, které udávají vzdálenost mezi danými referenčními body na dvou spojených mračnech. [16] Čím menší tyto hodnoty jsou, tím přesněji proběhlo spojení skenů. Nadzemní část haly byla spojována výhradně metodou *Target based,* která je většinou spolehlivější i přesnější. V podzemní části byla z důvodu nedostatku skenovacích koulí a časovému tlaku využita i metoda *Cloud to cloud. Mean target tension (střední tenze cílů)* dosahovala v celé hale maximálně 4,4 mm, na většině skenech byla hodnota pod 2 mm. Tenze na jednotlivých bodech jsou uvedeny na záložce *Target tensions* a v podzemní části byla maximální hodnota tenze 10,2 mm. Největší chyby se vyskytovaly na manuálně zvolených identických bodech a plochách v podzemí. V nadzemní části, kde byl od zákazníka větší požadavek na podrobnost a přesnost tyto hodnoty dosahoval většinou kolem 2 mm a maximální hodnoty se pohybovaly kolem 5 mm.

| ScanManager     | Scan Results<br><b>Target Tensions</b> |                     |                           |        |
|-----------------|----------------------------------------|---------------------|---------------------------|--------|
| Managed Fits:   |                                        |                     |                           |        |
| Fit Object      | Mean Target Tension                    | Mean Scan Point Ten | Scan/Cluster              | ×.     |
| ScanFit         | 0.0044                                 | ---                 | 0802 lisen 061            |        |
| ScanFit         | 0.0033                                 | ---                 | 0802_lisen_077            | Ξ      |
| 景ScanFit        | 0.0030                                 | ---                 | 0802_lisen_062            |        |
| ScanFit         | 0.0027                                 | ---                 | 0802 lisen 078            |        |
| <b>男ScanFit</b> | 0.0024                                 |                     | 0802 lisen 056            |        |
| ScanFit         | 0,0020                                 |                     | 0802_lisen_073            |        |
| ScanFit         | 0.0020                                 |                     | 0802 lisen 057            |        |
| ScanFit         | 0.0017                                 | ---                 | 0802 lisen 022            |        |
| ScanFit         | 0.0017                                 |                     | 0802 lisen 058            |        |
| ScanFit         | 0.0017                                 |                     | 0802 lisen_034            |        |
| ScanFit         | 0.0017                                 |                     | 0802_lisen_027            |        |
| ScanFit         | 0.0016                                 |                     | 0802_lisen_072            |        |
| ScanFit         | 0.0016                                 | ---                 | 0802_lisen_079            |        |
| ScanFit         | 0.0016                                 | ---                 | 0802 lisen 026            | ۳      |
|                 | Correspondence View                    |                     | Correspondence Split View |        |
|                 |                                        |                     |                           |        |
| Get             | Apply                                  |                     | OK                        | Cancel |

*Obrázek 55: Mean target tension* 

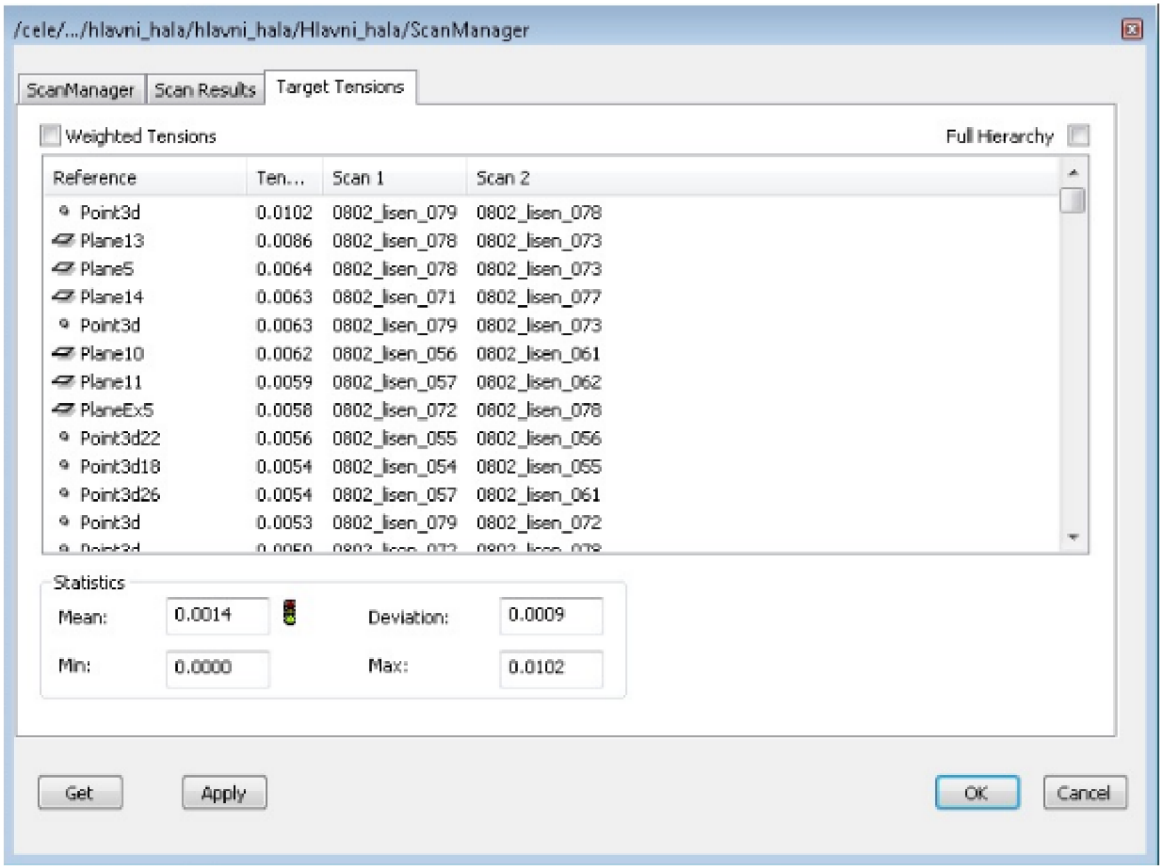

*Obrázek 56: Target tensions* 

Pro ověření absolutní přesnosti mračna jsem kontrolně porovnal souřadnice nalepených terčů z mračna se souřadnicemi z geodetického zaměření totální stanicí. Polohová odchylka těchto souřadnic se pohybovala většinou kolem 7 cm. Absolutní přesnost v tomto projektu ovšem nebyla prioritní.

# **3.6.2 Přesnost BIM modelu**

### **a) relativní přesnost**

U posuzování relativní přesnosti BIM modelu ještě navíc k přesnosti mračna bodů přibudou další vlivy, a to:

- přesnost a podrobnost modelování prvků  $\frac{1}{2}$
- přesnost umístění a orientace prvků  $\mathbb{L}$

Oba vlivy se dají do jisté míry korigovat hustotou mračna bodů, podle kterého modelujeme. Hustota sama o sobě nevypovídá o přesnosti mračna, při hustějším mračnu jsme však schopni přesněji identifikovat tvary objektů, tím pádem má vliv na přesnost BIM modelu.

Pokud bychom brali mračno bodů za bezchybné, můžeme porovnávat například zjištěný průměr trubky s následně použitým modelem trubky. Nástavba Scan to BIM nám při extrakci trubky z mračna bodů zjistí její skutečný průměr a nabídne nám seznam trubek, které můžeme použít. Jsou zde ale také vypsané rozdíly zjištěného průměru od průměr použité trubky. Tyto hodnoty se většinou pohyboval v řádech desetin milimetrů až milimetrů. Největší zjištěná odchylka byla 19 mm. Tyto hodnoty však záleží na tom, jestli máme připravené vhodné modely trubek se správnými hodnotami průměru.

| R Choose Fitted Pipe |        |                           |         |               |                                   |                                                      | $\times$ |
|----------------------|--------|---------------------------|---------|---------------|-----------------------------------|------------------------------------------------------|----------|
|                      | AND 12 | Detected Outer Diameter:  | 40,7 cm |               |                                   |                                                      |          |
|                      | Q      | Level<br>1 NP             |         | System Type   |                                   | Studená voda                                         |          |
|                      | T.     | Add Insulation<br>Type    |         | Default       |                                   | Thickness (cm)                                       | 0.000    |
|                      |        | <b>Segments and Sizes</b> |         |               |                                   | $\sqrt{\phantom{a}}$ Show only previously used pipes |          |
|                      |        | Pipe Type                 |         |               | Pi Nominal Di Outer Diamete Delta |                                                      |          |
| A.S                  |        | Voda, nerezová ocel       |         | $Cr$ 40 cm    | 40,6 cm                           | $-0,6$ mm                                            |          |
|                      |        | Voda, nerezová ocel       |         | $ C_T $ 30 cm | 32.4 cm                           | $-83,1$ mm                                           |          |
|                      |        | Voda, nerezová ocel       |         | $ C_T $ 50 cm | 50,8 cm                           | $101$ mm                                             |          |
|                      |        | Voda, nerezová ocel       |         | $Cr$ 25 cm    | 27,3 cm                           | $-133,9$ mm                                          |          |
|                      |        | Voda, nerezová ocel       |         | $Cr$ 20 cm    | 21,9 cm                           | $-187,9$ mm                                          |          |
|                      |        | Voda, nerezová ocel       |         | $ C_T $ 60 cm | 61 cm                             | 202,6 mm                                             |          |
|                      |        | Voda, nerezová ocel       |         | $ C_T $ 15 cm | 16,8 cm                           | -238,7 mm                                            |          |
| <b>Reset View</b>    |        | OK, create the pipe       |         |               |                                   | Cancel, do not create the pipe                       |          |

*Obrázek 57: Rozdíly průměrů trubek v nástavbě Scan to BIM* 

### **b) absolutní přesnost**

Absolutní přesnost BIM modelu v Revitu je kromě absolutní přesnosti mračna závislá na přesnosti konečné transformace modelu do referenčního systému. Zde hraje velkou roli přesnost identifikace identických bodů. V tomto případě se nabízí porovnání transformovaných souřadnic BIM modelu v S-JTSK se souřadnicemi zjištěnými z mračna bodů v S-JTSK. V tomto případě je však problematické porovnání přesnosti TZB. Například na trubce je těžké najít nějaký jednoznačně identifikovatelný bod, který by posloužil pro porovnání. Porovnány tak byly alespoň souřadnice vybraných bodů stavební části, která však nebyla tvořena s takovou důsledností, jako TZB část práce. Přesnost TZB lze tedy očekávat daleko vyšší. Z rozdílů souřadnic byla vypočtena odchylka prostorové polohy bodu. Následující hodnoty se tedy dají považovat spíše za kontrolu správnosti transformace projektu do S-JTSK než jako zhodnocení přesnosti.

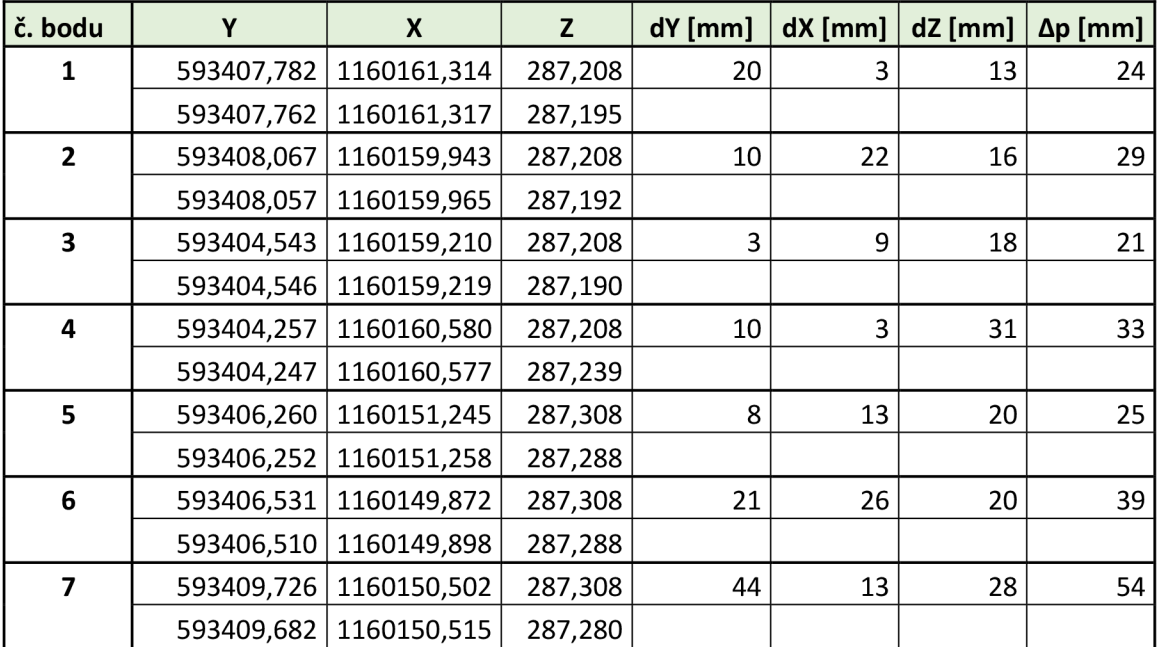

*Tabulka 1: Porovnání souřadnic*
### **4 Závěr**

Práce se zabývala informačním modelováním technologických zařízení vodárenských objektů v softwaru Revit. Toto modelování probíhalo zejména na podkladě dat z laserového skeneru, které byly pořízeny v objektu stávající Vodárny Líšeň. Pořízení a zpracování dat probíhalo ve spolupráci s výzkumným centrem AdMaS. Při modelování bylo využito několik různých způsobů informačního modelování a tyto způsoby byly popsány v této práci. V jednotlivých částech práce byly popsány jak teoretické základy řešené problematiky, tak i praktické zkušenosti a postupy související s tvorbou BIM modelu. Ten byl modelován mimo jiné také pomocí nástaveb softwaru Revit, které zkušeném pracovníkovi zefektivní práci. Modelování vlastních rodin probíhalo v běžném CAD softwaru Autocad. Část rodin byla přebrána z internetových databází rodin. Pro prezentaci byly vytvořeny grafické vizualizace výsledného produktu. Tyto vizualizace jsou součástí příloh.

Metoda BIM má jistě velký potenciál a přináší řadu výhod, musí se však umět správně využívat. S využitím vhodných softwarů a nástaveb je možné zpracovat velké množství dat do přehledné podoby. Implementace v naší zemi bez pochyby nebude možná bez řádného vzdělávání budoucích zpracovatelů a uživatelů této metody. Využití této metody ve světě nám ukazuje, že to může být ta správná cesta, kam se má stavební odvětví ubírat.

### **5 Seznam použitých zdrojů**

- [1] ŠTRONER, Martin a Jiří POSPÍŠIL. *Terestrické skenovací systémy.* Vyd. 1. Praha: České vysoké učení technické v Praze, 2008, 185 s. ISBN 978-80-01-04141-3
- [2] FIŠEROVÁ, Věra. *Laserové skenování.* Vyd. 1. Ústí nad Labem: Centrum pro dokumentaci a digitalizaci kulturního dědictví, Filozofická fakulta Univerzity J.E. Purkyně v Ústí nad Labem, 2012, 48 s. Acta Universitatis Purkynianae, Facultatis Philosophic, ISBN 978-80-7414-458-5
- [3] MINISTERSTVO PRŮMYSLU A OBCHODU, 2017. *Koncepce zavadění metody BIM v České republice* [online]. 2017. Dostupné z: [https://www.mpo.cz/assets/cz/stavebnictvi-a-suroviny/bim/2017/10/Koncepce](https://www.mpo.cz/assets/cz/stavebnictvi-a-suroviny/bim/2017/10/Koncepce-)zavadeni-metody-BIM-v-CR.pdf
- [4] MATĚJKA, Petr a Nataliya ANISFMOVA. *Základy implementace BIM na českém stavebním trhu.* Vyd. 1. Praha: FinEco, 2012, 136 s. ISBN 978-80-86590-10-3
- [5] WERNEROVA, Eva. *Zavádění BIM u existujících staveb.* 1. vydání. Ostrava: Vysoká škola báňská - Technická univerzita Ostrava, 2018, 66 stran, ISBN 978-80-248-4238-7
- [6] ANON., nedatováno. *BIMfo IFC výměna informací v projektu* [online] [vid. 2020a-06-03]. Dostupné z: [https://www.bimfo.cz/Aktuality/IFC-%E2%80%93-vymena](https://www.bimfo.cz/Aktuality/IFC-%E2%80%93-vymena-)informaci-v-projektu.aspx
- [7] ANON., nedatováno. Co znamená TZB? *TZB-info* [online] [vid. 2020b-06-03] Dostupné z: <https://www.tzb-info.cz/co-znamena-tzb>
- [8] ŠTRONER, Martin. *3D skenovací systémy.* Vyd. 1. Praha: České vysoké učení technické v Praze, 2013, 394 s. ISBN 978-80-01-05371-3+
- [9] ANON., 2013. *FARO Laser Scanner Focus 3D Manuál* [online] [vid. 2020-06-03]. Dostupné z: <https://faro.app.box.eom/s/kfpwjofogeegocr7mf2s866s2qalnaqw>
- [10] ANON., nedatováno. Phantom 3 Advanced DJI. *DJI Official* [online] [vid. 2020-06-03]. Dostupné z: <https://www.dji.com/cz/phantom-3-adv>
- [11] ANON., nedatováno. *022543-098L-CZE\_TrimbleS6\_DS\_0613\_LR.pdf* [online]. [vid. 2020-06-03]. Dostupné z: <http://trl.trimble.com/docushare/dsweb/Get/Document->218010/022543-098L-CZE\_TrimbleS6\_DS\_0613\_LR.pdf
- [12] Jaroslav Maňas, *Zaměření a dokumentace částikomunikace Cesta v Luzích (k.ú. Nuzířov).* Brno, 2018. 47 s. 5 příl. Bakalářská práce. Vysoké učení technické v Brně, Fakulta stavební, Ústav geodézie. Vedoucí práce Ing. Jiří Vondrák, Ph.D.
- [13] ANON., 2018. Export Scan Settings in SCENE. *FARO® Knowledge Base* [online] [vid. 2020-06-03]. Dostupné z: https://knowledge.faro.com/Software/FARO\_SCENE/SCENE/Export\_Scan\_Settings in\_SCENE
- [14] HANZL, VLASTIMIL. *Fotogrammetrie, Modul 01, Teoretické základy fotogrammetrie.* Roč. 2006. Brno: Fakulta stavební v Brně, Vysoké učení technické, b.r.
- [15] *Revit ve stavební praxi.* 1. vyd. Brno: Vysoké učení technické v Brně, Fakulta stavební, 2014. 163 s., ISBN 978-80-214-4965-7
- [16] ANON., 2016. SCENE Registration Report App Information. FARO® Knowledge Base. [online] [vid. 2020-06-04]. Dostupné z: [https://knowledge.faro.com/Software/FARO\\_SCENE/SCENE/SCENE\\_Registration\\_](https://knowledge.faro.com/Software/FARO_SCENE/SCENE/SCENE_Registration_)  Report\_App\_Information

# **6 Seznam použitých zkratek**

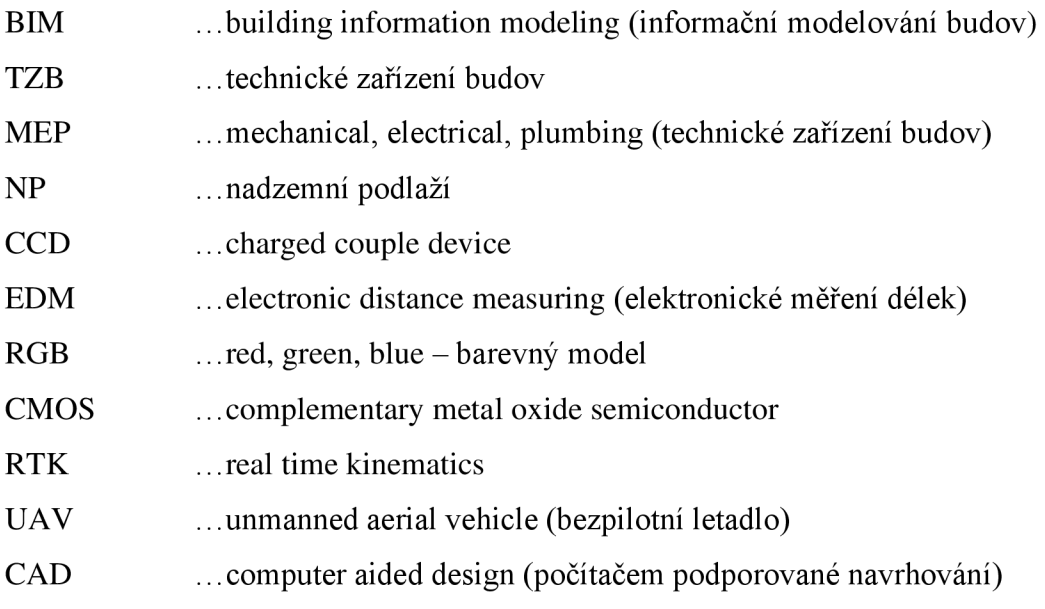

# **7 Seznam obrázků a tabulek**

### **Seznam obrázků**

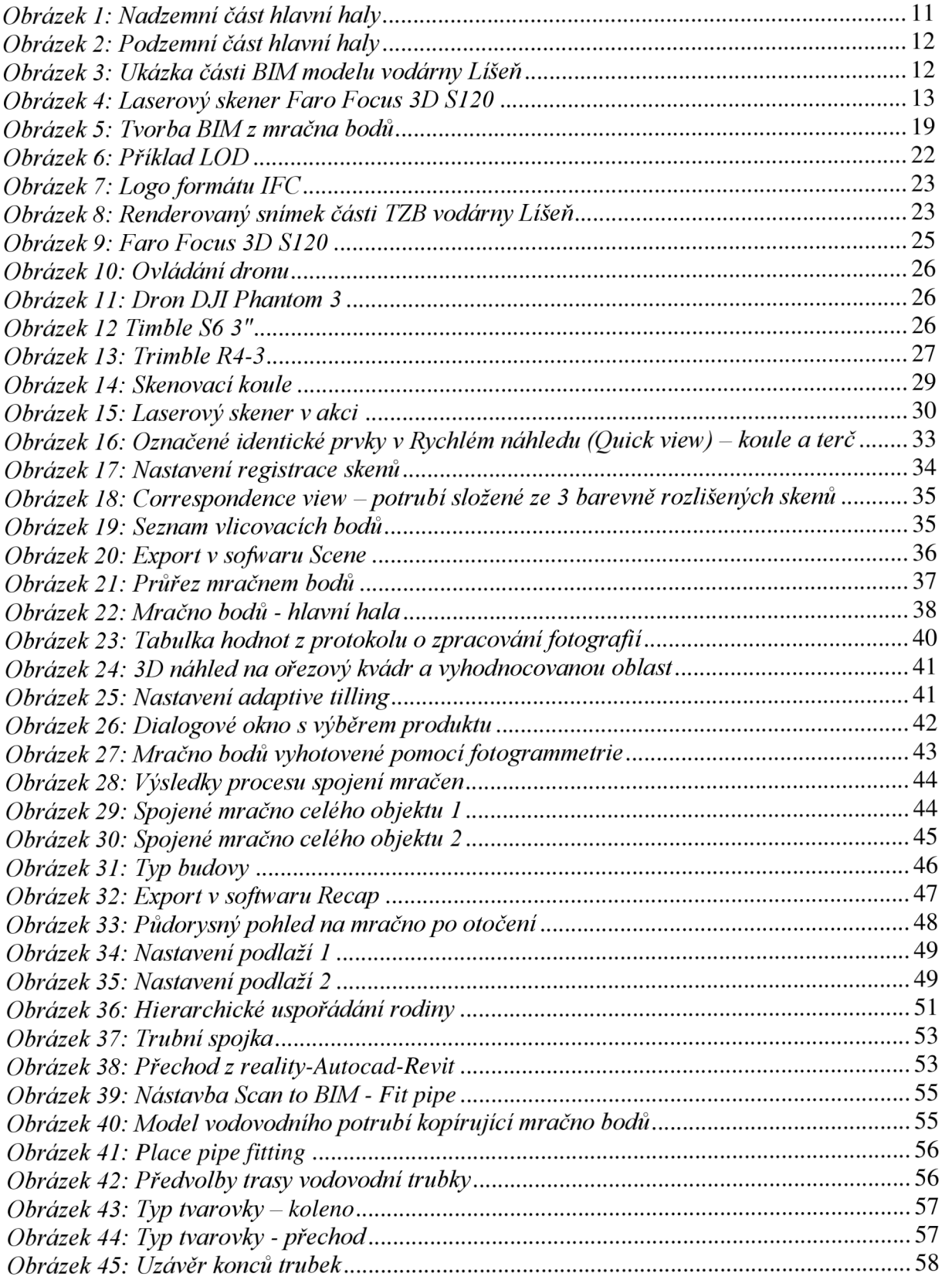

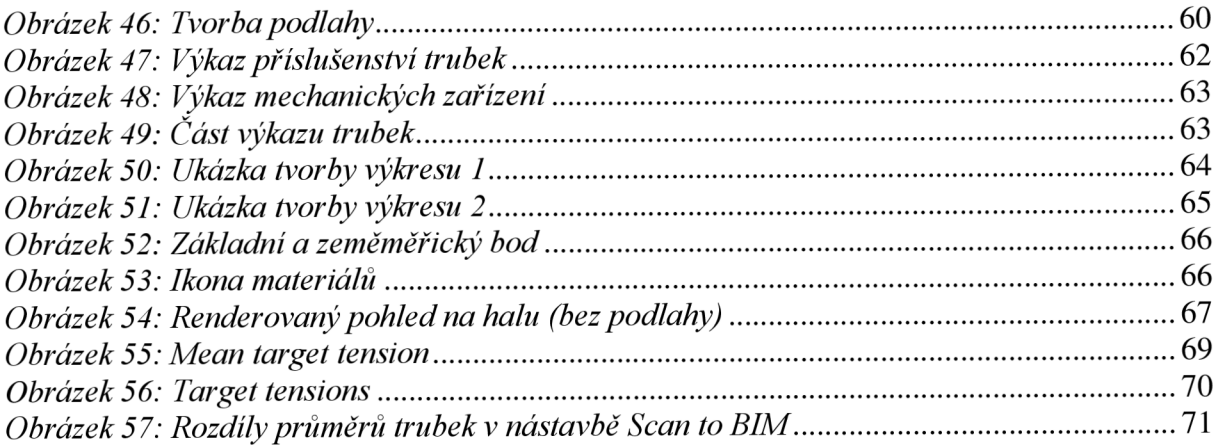

#### **Seznam tabulek**

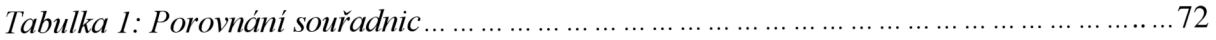

## **8 Seznam příloh**

Příloha č. 1 – TZB část BIM modelu 1

- Příloha č. 2 TZB část BIM modelu 2
- Příloha č. 3 3D pohled hlavní haly

Příloha č. 4 - 3D pohled na BIM haly shora

- Příloha č. 5 3D pohled řada čerpadel
- Příloha č. 6 3D pohled na hlavní halu (bez podlahy)
- Příloha č. 7 Vlastní modely 1
- Příloha č. 8 Vlastní modely 2
- Příloha č. 9 CD
- 1. Přílohy 1-8.pdf
- 2. Rodiny

Čerpadlo 3 stupňové vertikální.rfa Čerpadlo 7 stupňové vertikální.rfa Elektrická skříň 1 .rfa Elektrická skříň 2.rfa Indukční průtokoměr\_DN150.rfa Indukční průtokoměr\_DN200.rfa Pojistný ventil.rfa Přechod DN600\_300.rfa Příruba DNóOO.rfa Uzávěr DN250.rfa Uzávěr DN3 00. rfa Uzávěr DN400.rfa Zpětná klapka.rfa Zpětný ventil.rfa